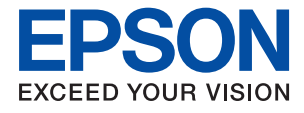

# ET-M1100 / M1100 Series **Brugervejledning**

# *Indholdsfortegnelse*

### *[Om denne vejledning](#page-4-0)*

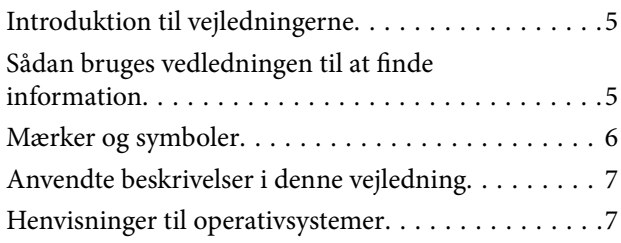

### *[Vigtige instruktioner](#page-7-0)*

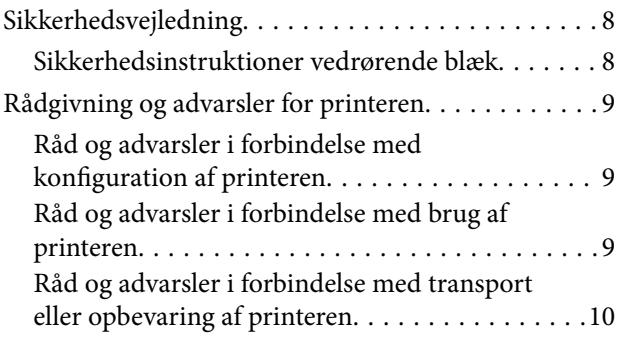

### *[Printerens basisfunktioner](#page-10-0)*

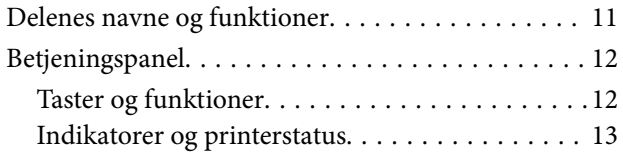

### *[Forberedelse af printeren](#page-14-0)*

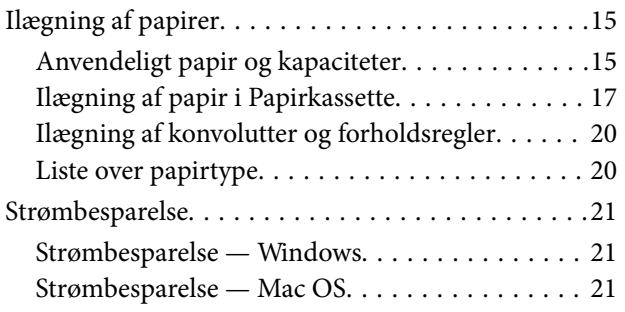

### *[Udskrivning](#page-22-0)*

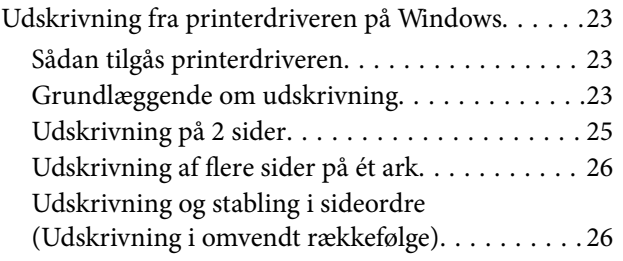

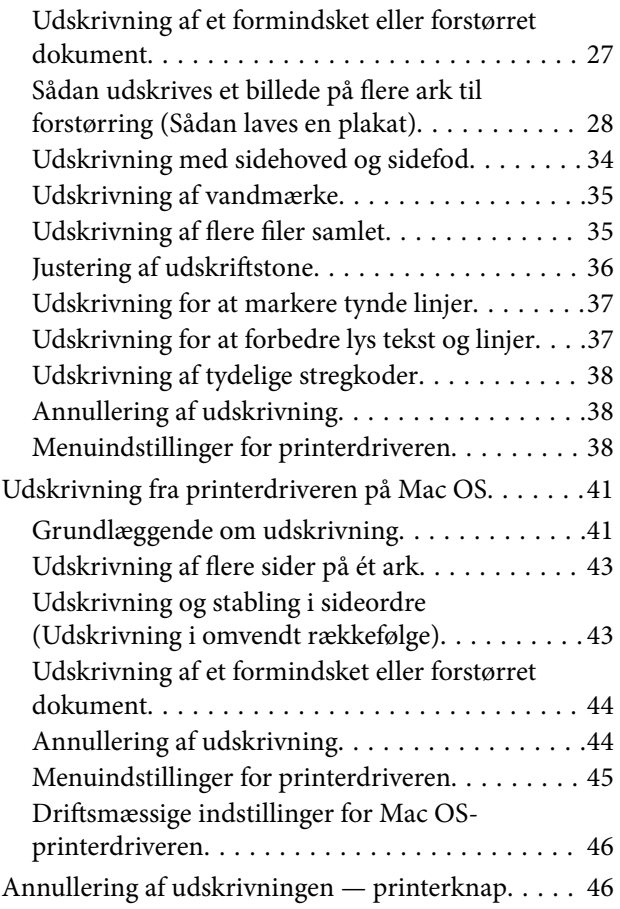

### *[Påfyldning af blæk](#page-46-0)*

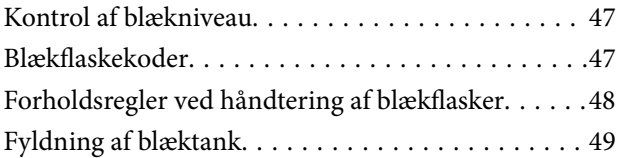

### *[Vedligeholdelse af printeren](#page-54-0)*

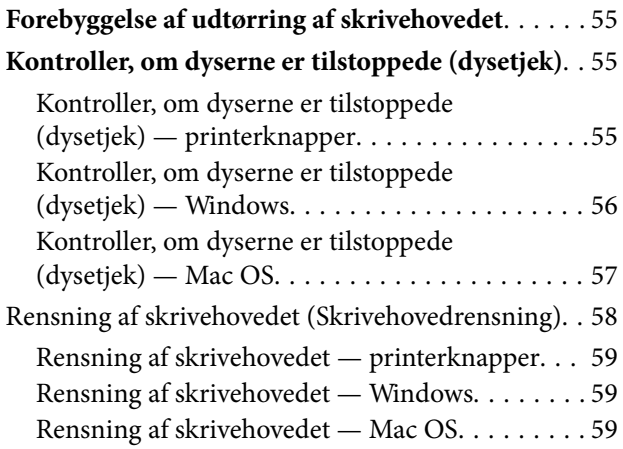

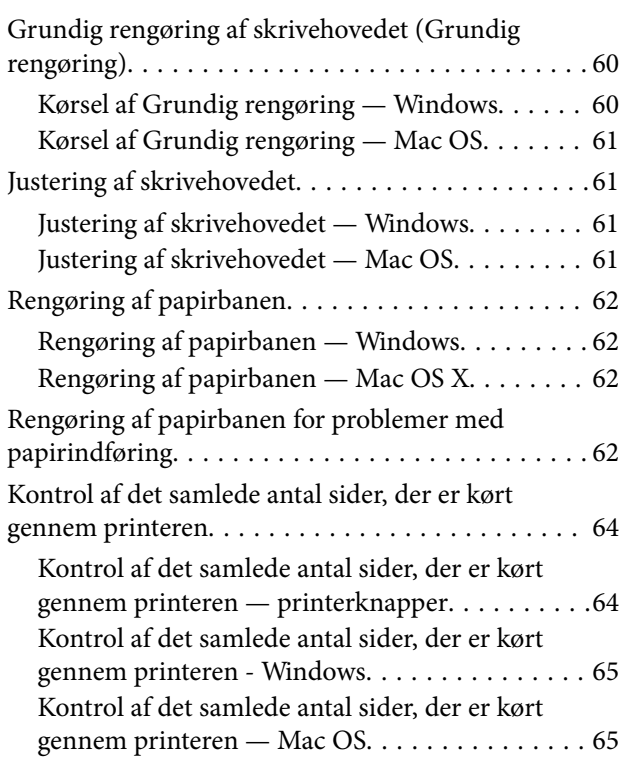

### *[Oplysninger om softwaren](#page-65-0)*

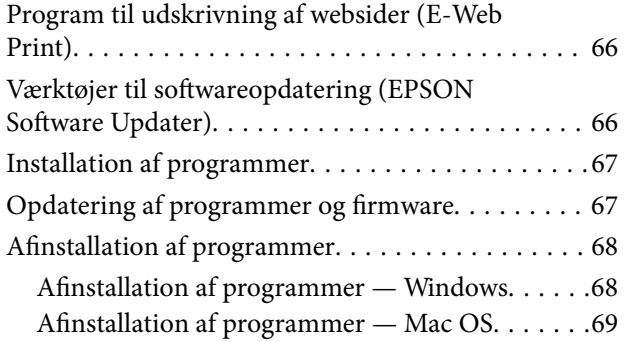

### *[Løsning af problemer](#page-69-0)*

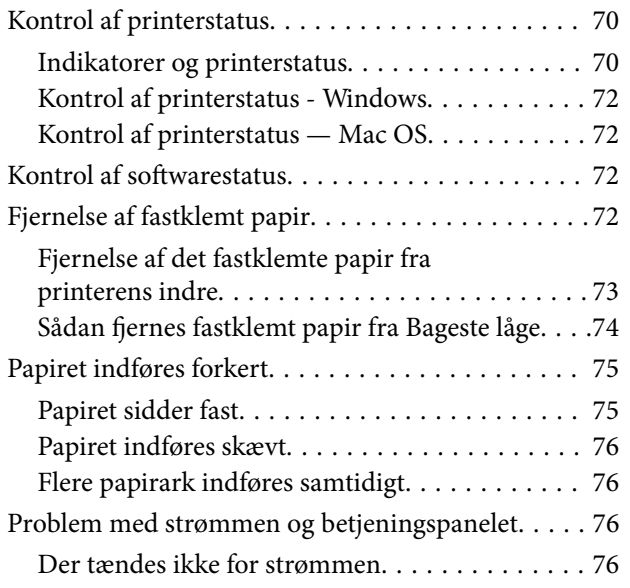

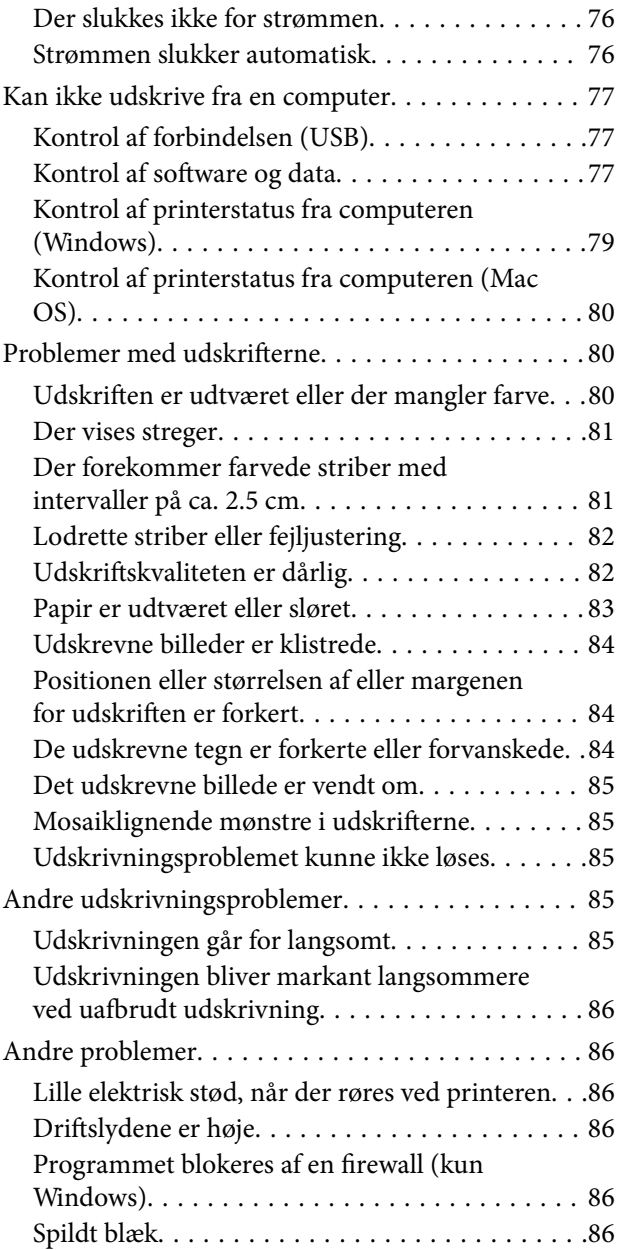

### *[Tillæg](#page-87-0)*

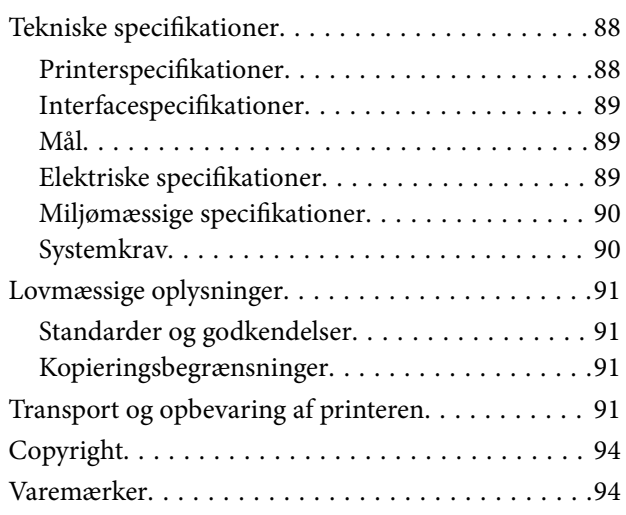

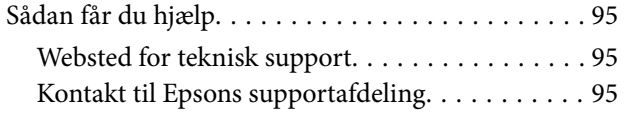

# <span id="page-4-0"></span>**Om denne vejledning**

# **Introduktion til vejledningerne**

Følgende vejledninger følger med Epson-printeren. På samme måde som ovenstående vejledninger kan du se hjælpen i de forskellige Epson-softwareprogrammer.

❏ Start her (trykt vejledning)

Giver dig oplysninger om konfiguration af printeren, installation af softwaren, brug af printeren, løsning af problemer etc.

❏ Brugervejledning (digital vejledning)

Denne vejledning. Indeholder generelle oplysninger og vejledning vedrørende brug af printeren og løsning af problemer.

Du kan hente de seneste versioner af ovennævnte vejledninger på følgende måder.

❏ Trykt vejledning

Gå ind på Epson Europas supportwebsted på<http://www.epson.eu/Support>eller på Epsons verdensomspændende supportwebsted på [http://support.epson.net/.](http://support.epson.net/)

❏ Digital vejledning

Start EPSON Software Updater på computeren. EPSON Software Updater ser efter tilgængelige opdateringer af Epson-softwareprogrammer og de digitale vejledninger og giver dig mulighed for at hente de seneste.

#### **Relaterede oplysninger**

& ["Værktøjer til softwareopdatering \(EPSON Software Updater\)" på side 66](#page-65-0)

# **Sådan bruges vedledningen til at finde information**

PDF-vejledningen gør det muligt for dig at søge efter den information, du mangler, ved brug af nøgleord eller ved at springe direkte til bestemte afsnit ved hjælp af bogmærkerne.Du kan også nøjes med at udskrive de sider, du mangler.Dette afsnit forklarer, hvordan du anvender en PDF-vejledning, som er blevet åbnet i Adobe Reader X på din computer.

#### **Søgning med nøgleord**

Klik på **Redigér** > **Avanceret søgning**.Angiv det nøgleord (tekst) for oplysninger du vil finde i søgevinduet, og klik derefter på **Søg**.Resultater vises på en liste.Klik på et af de viste resultater, for at komme til den side.

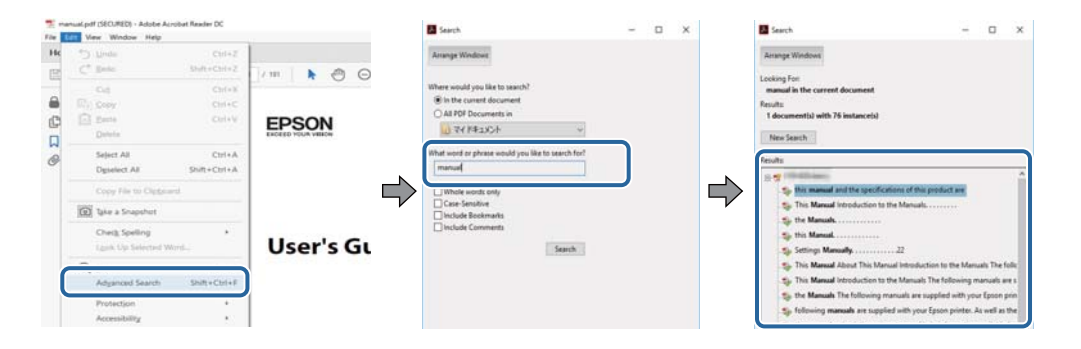

#### <span id="page-5-0"></span>**Direkte adgang med bogmærker**

Klik på en titel for at komme til den side.Klik på + eller > for at vise afsnittets undertitler.Udfør følgende handling på dit tastatur, for at vende tilbage til den forrige side.

- ❏ Windows: Hold **Alt** nede, og tryk **←**.
- ❏ Mac OS: Hold kommando-tasten nede og tryk **←**.

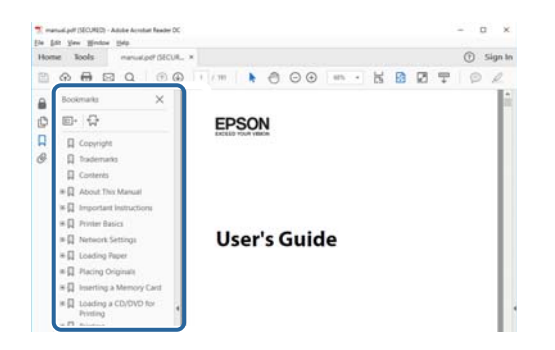

#### **Sådan udskrives kun de nødvendige sider**

Du kan hente og udskrive kun de sider du mangler.Tryk på **Udskriv** i menuen **Filer** og angiv så de sider, du ønsker at udskrive i **Sider** i **Sider, der skal udskrives**.

❏ For at angive en serie af sider, skal du indtaste en bindestreg mellem startsiden og slutsiden.

Eksempel: 20-25

❏ For at angive sider som ikke er i rækkefølge, skal du adskille siderne med kommaer.

Eksempel: 5, 10, 15

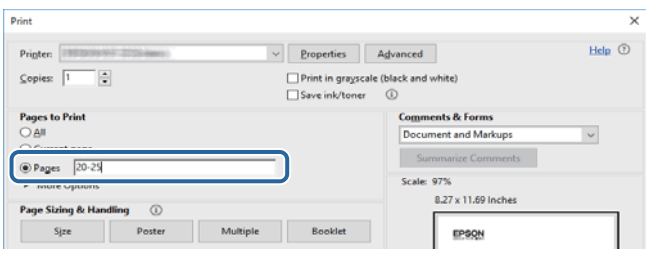

# **Mærker og symboler**

#### !*Forsigtig:*

*Vejledninger, som skal følges omhyggeligt for at undgå personskader.*

#### c*Vigtigt:*

*Vejledninger, som skal følges for at undgå beskadigelse af udstyret.*

#### *Bemærk:*

*Giver yderligere oplysninger samt referencer.*

 $\blacktriangleright$  Relaterede oplysninger

<span id="page-6-0"></span>Link til relaterede afsnit.

# **Anvendte beskrivelser i denne vejledning**

- ❏ Skærmbillederne af printerdriveren er fra Windows 10 eller macOS High Sierra. Det viste skærmindhold varierer afhængigt af modellen og situationen.
- ❏ Printerens illustrationer, som anvendes i denne vejledning, er kun eksempler. Selvom der kan være små forskelle afhængigt af modellen, er betjeningsmetoden den samme.

# **Henvisninger til operativsystemer**

#### **Windows**

I denne vejledning henviser udtryk som "Windows 10", "Windows 8.1", "Windows 8", "Windows 7", "Windows Vista", "Windows XP", "Windows Server 2016", "Windows Server 2012 R2", "Windows Server 2012", "Windows Server 2008 R2", "Windows Server 2008", "Windows Server 2003 R2" og "Windows Server 2003" til følgende operativsystemer. Windows bruges desuden til at henvise til alle versioner.

- ❏ Microsoft® Windows® 10 operativsystem
- ❏ Microsoft® Windows® 8.1 operativsystem
- ❏ Microsoft® Windows® 8 operativsystem
- ❏ Microsoft® Windows® 7 operativsystem
- ❏ Microsoft® Windows Vista® operativsystem
- ❏ Microsoft® Windows® XP operativsystem
- ❏ Microsoft® Windows® XP Professional x64 Edition operativsystem
- ❏ Microsoft® Windows Server® 2016 operativsystem
- ❏ Microsoft® Windows Server® 2012 R2 operativsystem
- ❏ Microsoft® Windows Server® 2012 operativsystem
- ❏ Microsoft® Windows Server® 2008 R2 operativsystem
- ❏ Microsoft® Windows Server® 2008 operativsystem
- ❏ Microsoft® Windows Server® 2003 R2 operativsystem
- ❏ Microsoft® Windows Server® 2003 operativsystem

#### **Mac OS**

I denne manual henviser "Mac OS" til macOS High Sierra, macOS Sierra, OS X El Capitan, OS X Yosemite, OS X Mavericks, OS X Mountain Lion, Mac OS X v10.7.x og Mac OS X v10.6.8.

# <span id="page-7-0"></span>**Vigtige instruktioner**

# **Sikkerhedsvejledning**

Læs og følg disse anvisninger for at sikre, at printeren bruges på en sikker måde. Sørg for at gemme denne vejledning til fremtidig brug. Sørg også for at følge alle advarsler og instruktioner, som er angivet på printeren.

❏ Nogle af symbolerne på din printer er beregnet til at sikre din sikkerhed, samt korrekt brug af printeren. På følgende hjemmeside kan du lære, hvad symbolerne betyder.

<http://support.epson.net/symbols>

- ❏ Brug kun det strømkabel, der fulgte med printeren, og brug ikke kablet til andet udstyr. Brug af andre kabler med denne printer eller brug af det medfølgende kabel med andet udstyr kan resultere i brand eller elektrisk stød.
- ❏ Sørg for, at netledningen opfylder de relevante lokale sikkerhedsstandarder.
- ❏ Du må aldrig selv skille strømkablet, stikket, printerenheden eller ekstraudstyret ad eller ændre eller forsøge at reparere disse ting, medmindre det specifikt forklares i vejledningerne til printeren.
- ❏ Tag printerens stik ud, og sørg for, at produktet efterses af kvalificerede serviceteknikere, hvis følgende gør sig gældende:

Netledningen eller stikket er beskadiget, der er kommet væske ind i printeren, printeren er blevet tabt, eller dækslet er beskadiget, printeren fungerer ikke normalt eller udviser en markant ændring af ydeevnen. Juster ikke reguleringsenheder, der ikke nævnt i betjeningsvejledningen.

- ❏ Anbring printeren i nærheden af en stikkontakt, hvor stikket nemt kan tages ud af stikkontakten.
- ❏ Opstil ikke printeren udendørs, i nærheden af meget snavs eller støv, i nærheden af varmekilder eller på steder, der er udsat for stød, vibrationer, høje temperaturer eller fugtighed.
- ❏ Pas på ikke at spilde væske på printeren, og håndter ikke printeren med våde hænder.

### **Sikkerhedsinstruktioner vedrørende blæk**

- ❏ Pas på ikke at røre ved blæk, når du håndterer blæktanken, blæktankshætten og den åbne blækflaske eller blækflaskehætte.
	- ❏ Hvis du får blæk på huden, skal du vaske området omhyggeligt med vand og sæbe.
	- ❏ Hvis du får blæk i øjnene, skal du straks skylle dem med vand. Hvis du stadig oplever ubehag eller problemer med synet, efter at du har skyllet øjnene grundigt, bør du straks søge læge.
	- ❏ Hvis du får blæk i munden, skal du omgående søge læge.
- ❏ Ryst ikke blækflasken for voldsomt, og udsæt den ikke for kraftige stød, da dette kan forårsage, at blækket siver ud.
- ❏ Hold blækflaske og blæktanksenheden uden for børns rækkevidde. Lad ikke børn drikke af eller håndtere blækflasken og blækflaskehætten.

# <span id="page-8-0"></span>**Rådgivning og advarsler for printeren**

Læs og følg disse instruktioner for at undgå beskadigelse af printeren eller din ejendom. Sørg for at gemme denne vejledning til fremtidig reference.

### **Råd og advarsler i forbindelse med konfiguration af printeren**

- ❏ Undgå at blokere eller tildække ventilationshullerne og åbningerne i printeren.
- ❏ Brug kun den type strømkilde, der er angivet på printerens mærkat.
- ❏ Undgå at bruge stikkontakter på samme strømkreds som fotokopimaskiner eller luftreguleringssystemer, der jævnligt tændes og slukkes.
- ❏ Brug ikke strømudtag, der styres af vægkontakter eller automatiske timere.
- ❏ Hold hele computersystemet på afstand af potentielle kilder til elektromagnetisk interferens, f.eks. højttalere eller basestationer til trådløse telefoner.
- ❏ Strømforsyningsledningerne skal placeres, så der undgås slitage og skarpe genstande, og de må ikke blive krøllede eller snoede. Undlad at placere objekter oven på strømforsyningsledningerne, og placer ikke strømforsyningsledninger, så der kan trædes på dem eller køres hen over dem. Vær især omhyggelig med at holde strømforsyningsledningerne lige i enderne og på de punkter, hvor de går ind i eller ud af transformatoren.
- ❏ Hvis du bruger en forlængerledning sammen med printeren, skal du sørge for, at den samlede amperedimensionering for de enheder, der er tilsluttet forlængerledningen, ikke overstiger ledningens amperedimensionering. Kontroller desuden, at den samlede amperedimensionering for alle de enheder, der er tilsluttet stikkontakten, ikke overstiger stikkontaktens amperedimensionering.
- ❏ Hvis du planlægger at bruge printeren i Tyskland, skal byggeinstallationen beskyttes ved hjælp af et 10- eller 16 amperes relæ, så printeren beskyttes tilstrækkeligt mod kortslutning og for høj strømspænding.
- ❏ Ved tilslutning af printeren til en computer eller en anden enhed med et kabel, skal du sikre, at kabelstikkene vender korrekt. Hvert stik skal vende på en bestemt måde. Hvis et stik vender forkert, når du sætter det i, kan det beskadige begge de enheder, der er tilsluttet via kablet.
- ❏ Anbring printeren på en jævn, stabil overflade, der er større end printerens bundareal, så der er plads hele vejen rundt om printeren. Printeren fungerer ikke korrekt, hvis den står skævt.
- ❏ Gør plads oven over printeren, så printerlåget kan åbnes helt.
- ❏ Sørg for plads nok foran printeren, så papiret kan skubbes helt ud.
- ❏ Undgå steder, hvor der forekommer hurtige temperatur- eller fugtighedsændringer. Udsæt heller ikke printeren for direkte sollys, stærkt lys eller varmekilder.

### **Råd og advarsler i forbindelse med brug af printeren**

- ❏ Undgå at indføre genstande gennem hullerne i printeren.
- ❏ Før ikke hånden ind i printeren under udskrivning.
- ❏ Rør ikke ved det hvide flade kabel inde i printeren.
- ❏ Brug ikke spraydåseprodukter, der indeholder letantændelige gasser, i eller i nærheden af printeren. Dette kan føre til brand.
- ❏ Flyt ikke skrivehovedet med hånden, da printeren derved kan tage skade.
- <span id="page-9-0"></span>❏ Hvis blæktanken ikke er fyldt op til den nederste streg, skal du snarest påfylde blæk. Fortsat brug af printeren, når blækniveauet ligger under den nederste streg, kan beskadige printeren.
- ❏ Sluk altid printeren på knappen P. Tag ikke stikket til printeren ud, og sluk ikke for strømmen, før indikatoren  $\bigcirc$  holder op med at blinke.
- ❏ Hvis printeren ikke skal bruges i en længere periode, skal du tage stikket ud af stikkontakten.

### **Råd og advarsler i forbindelse med transport eller opbevaring af printeren**

- ❏ Ved opbevaring eller transport af printeren skal du undgå at vippe den, stille den lodret eller vende den på hovedet, da der i så fald kan løbe blæk ud.
- ❏ Kontroller, at skrivehovedet er i udgangspositionen (længst til højre), inden printeren transporteres.

# <span id="page-10-0"></span>**Printerens basisfunktioner**

# **Delenes navne og funktioner**

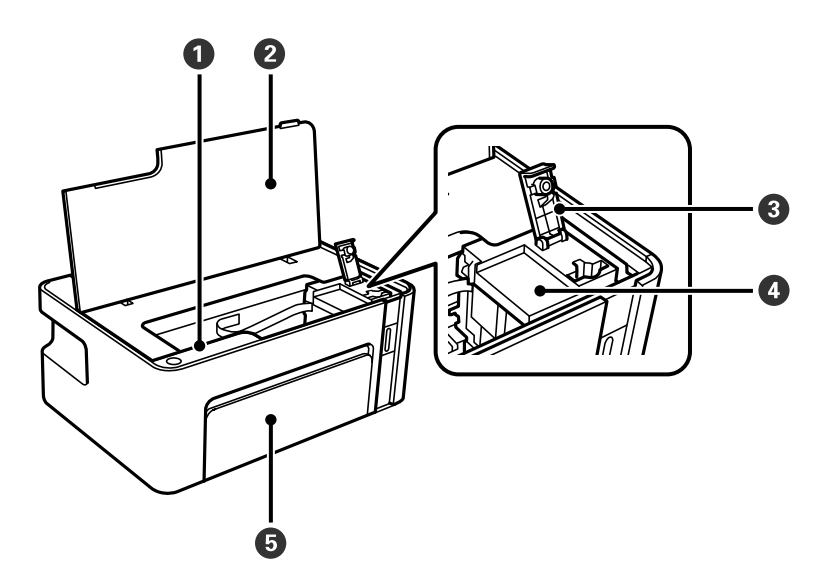

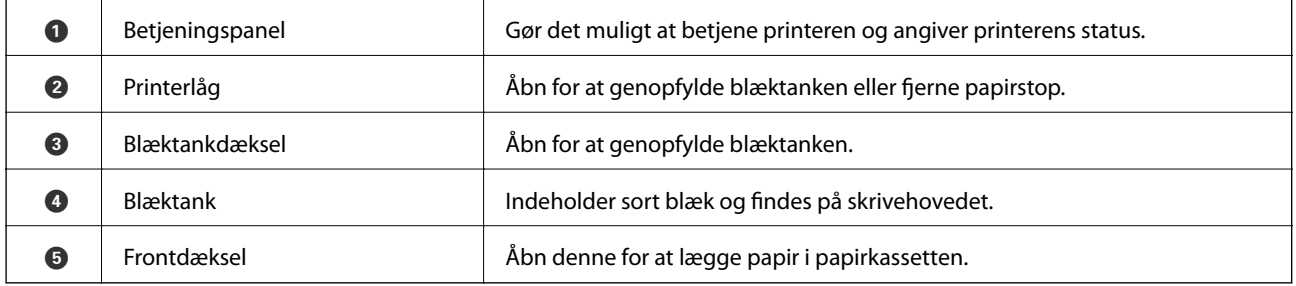

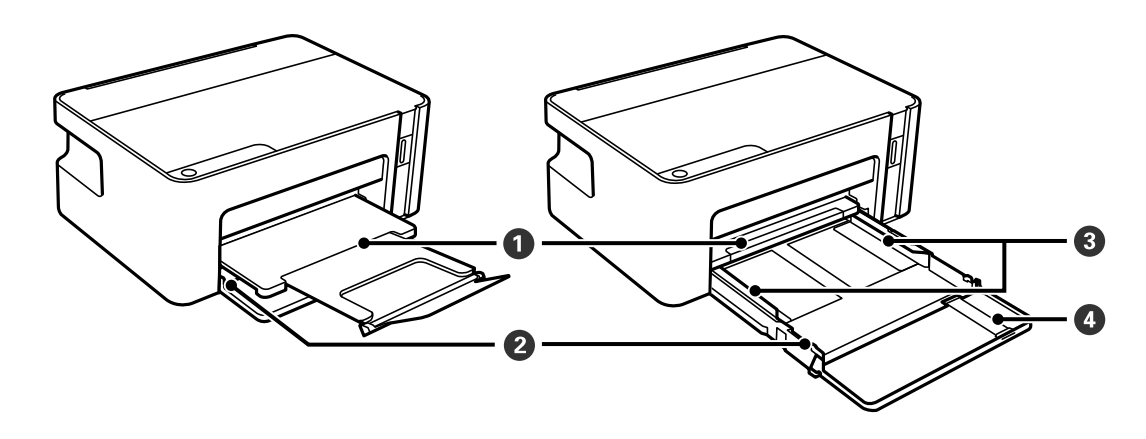

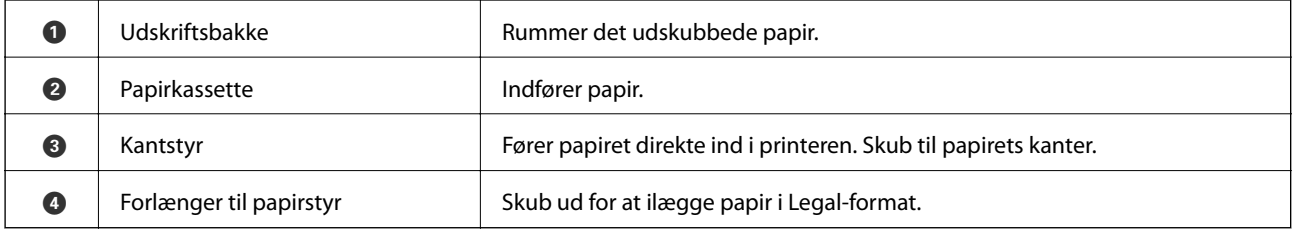

<span id="page-11-0"></span>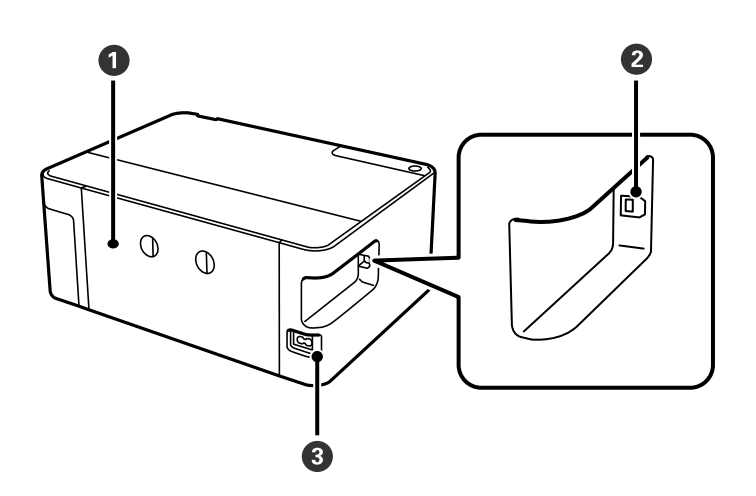

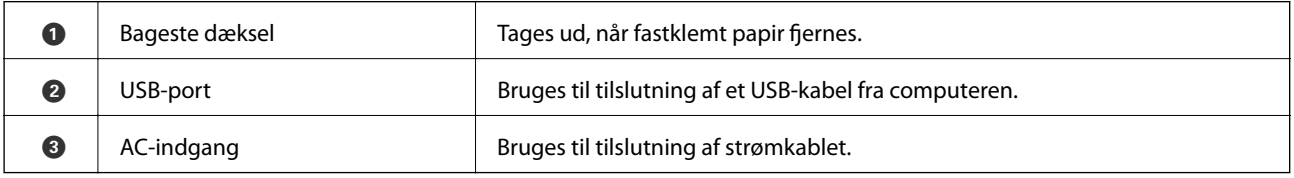

# **Betjeningspanel**

### **Taster og funktioner**

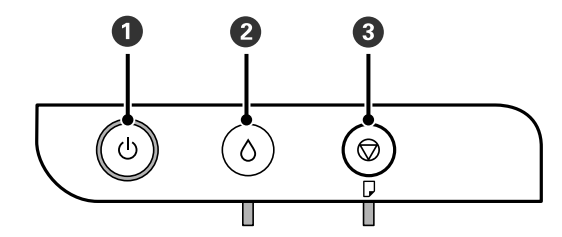

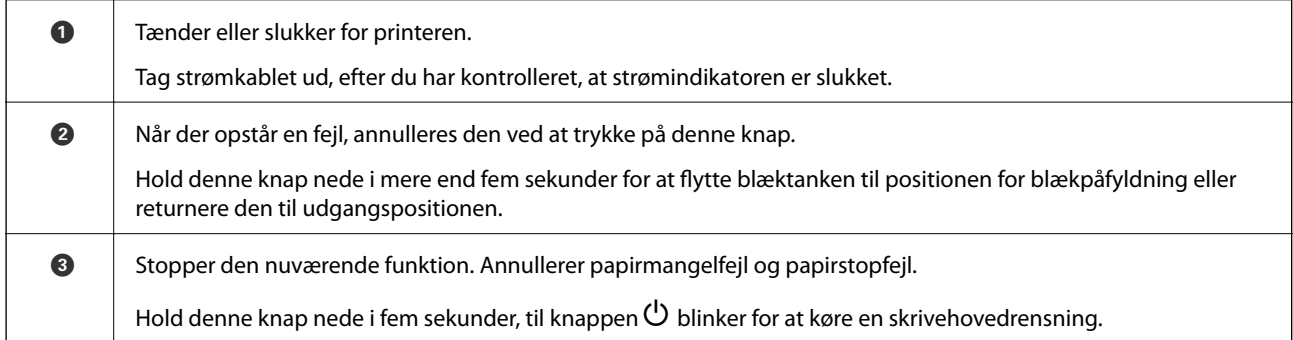

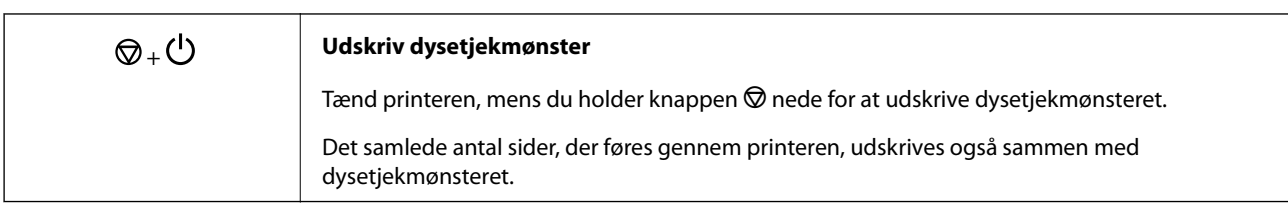

#### <span id="page-12-0"></span>**Funktioner ved brug af tastekombinationer**

### **Indikatorer og printerstatus**

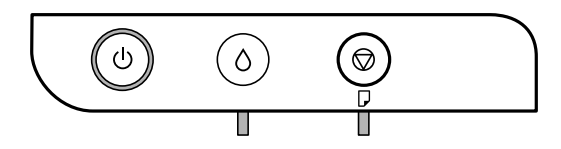

Når der opstår en fejl, lyser eller blinker indikatoren. Oplysninger om fejlen vises på computerskærmen.

: Tændt

**ATA** 

: Blinkende

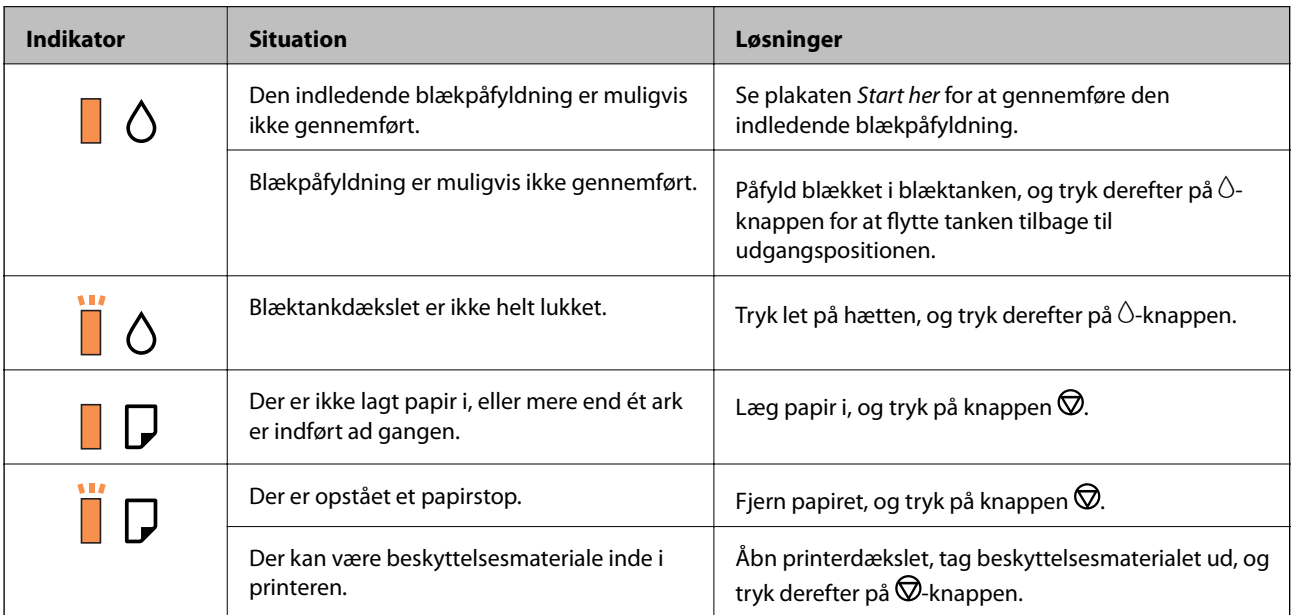

#### **Printerens basisfunktioner**

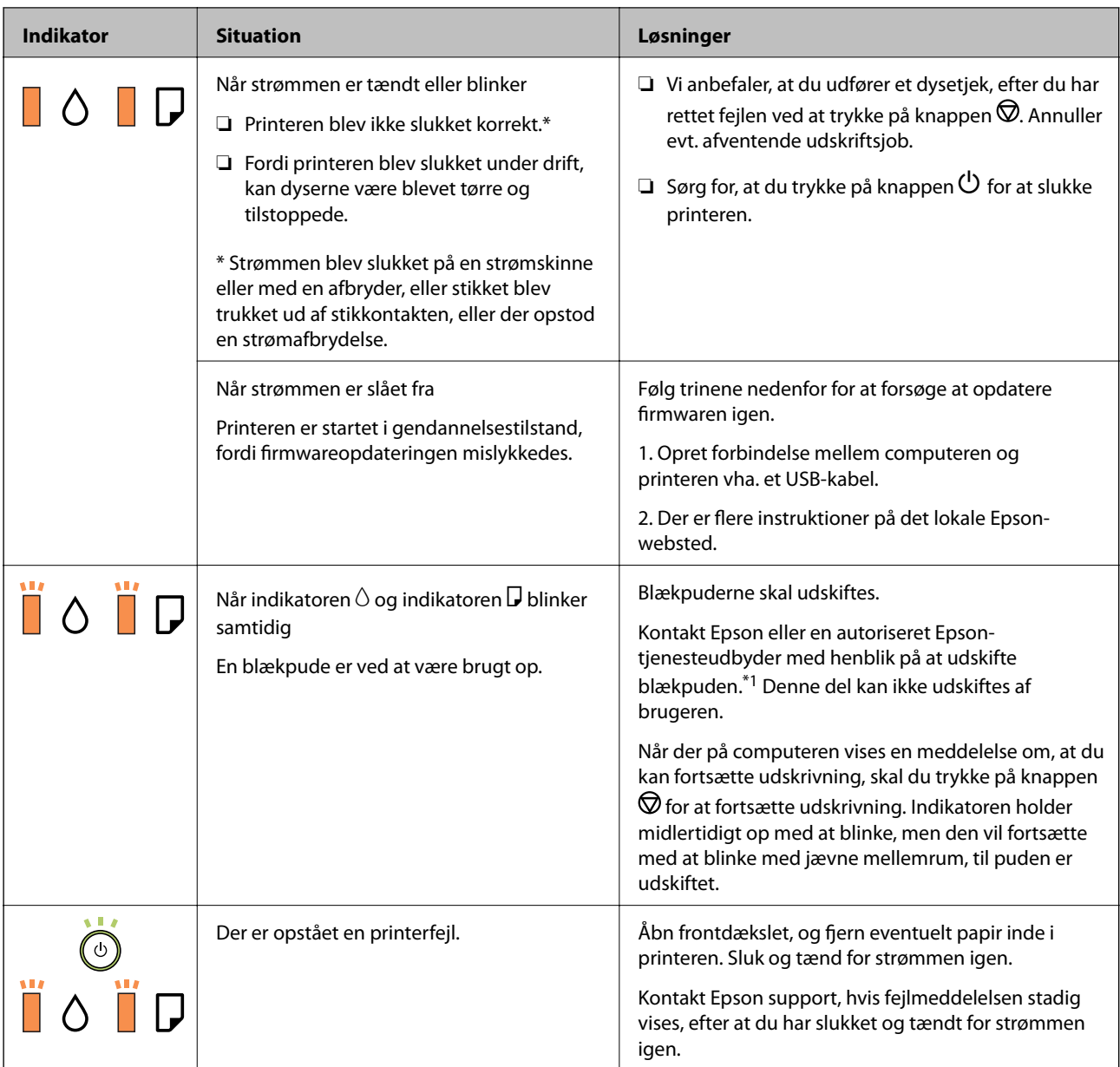

\*1 I nogle udskrivningscyklusser kan der blive opsamlet en meget lille mængde overskydende blæk i blækpuden. Hvis du vil forhindre, at der løber blæk ud af blækpuden, er printeren designet således, at udskrivningen stoppes, når blækpudens grænse er nået. Om og hvor ofte dette vil være nødvendigt, vil variere afhængigt af antallet af sider, du udskriver, typen af materiale, der udskrives, og antallet af rengøringscyklusser, som udføres på printeren. Behovet for udskiftning af puden betyder ikke, at printeren er holdt op med at virke, som beskrevet i specifikationerne. Der vises en advarsel på printeren, hvis blækpuden skal udskiftes, og dette kan kun gøres af en autoriseret Epson-tjenesteudbyder. Epson-garantien dækker derfor ikke omkostningen for denne udskiftning.

#### **Relaterede oplysninger**

- & ["Fjernelse af fastklemt papir" på side 72](#page-71-0)
- & ["Kontakt til Epsons supportafdeling" på side 95](#page-94-0)
- & ["Installation af programmer" på side 67](#page-66-0)

# <span id="page-14-0"></span>**Forberedelse af printeren**

# **Ilægning af papirer**

### **Anvendeligt papir og kapaciteter**

*Bemærk:*

*Den viste papirstørrelse varierer afhængigt af driveren.*

### **Originalt Epson-papir**

Epson anbefaler brug af originalt Epson-papir for at sikre udskrifter i høj kvalitet.

#### *Bemærk:*

*Hvilke papirer der kan fås, afhænger af området. Hvis du ønsker oplysninger om, hvilket papir der kan fås i dit område, skal du kontakte Epsons support.*

#### **Papir, som er velegnet til udskrivning af dokumenter**

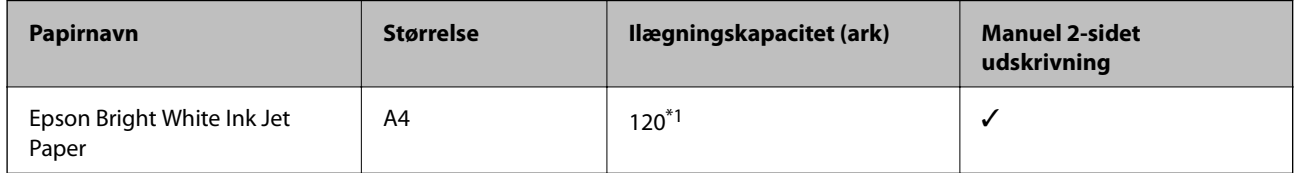

\*1 Ved manuel 2-sidet udskrivning kan du lægge op til 30 ark papir i, hvor der allerede er udskrevet på en side.

#### **Papir, som er velegnet til udskrivning af dokumenter og fotos**

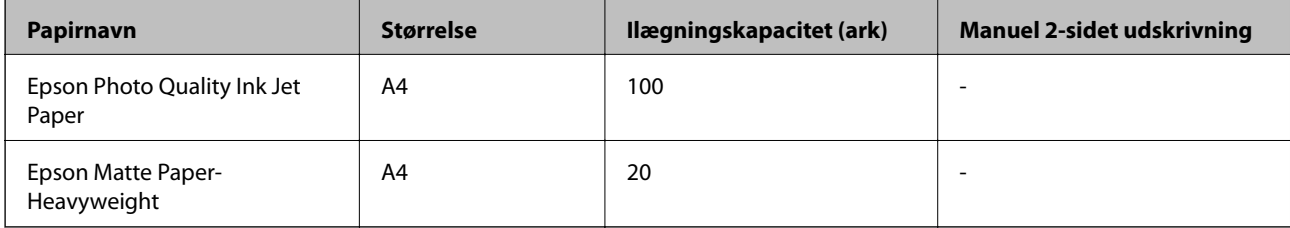

### <span id="page-15-0"></span>**Kommercielt tilgængeligt papir**

#### **Almindeligt papir**

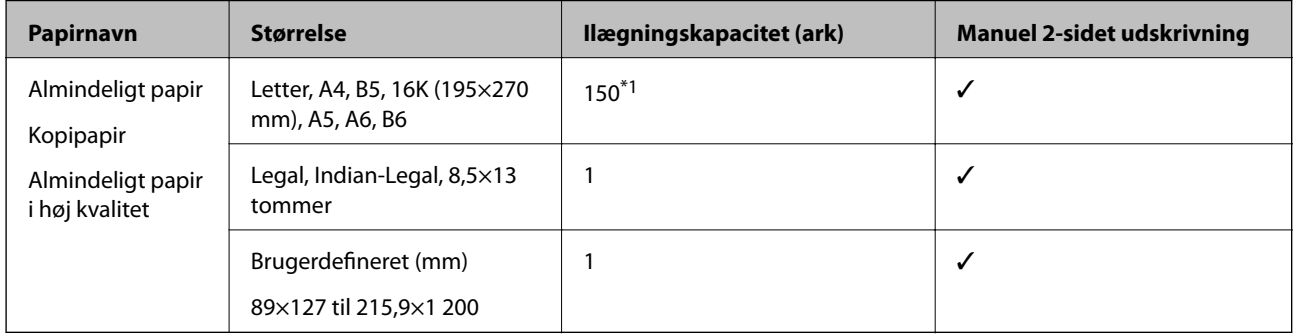

\*1 Ved manuel 2-sidet udskrivning kan du lægge op til 30 ark papir i, hvor der allerede er udskrevet på en side.

#### **Konvolutter**

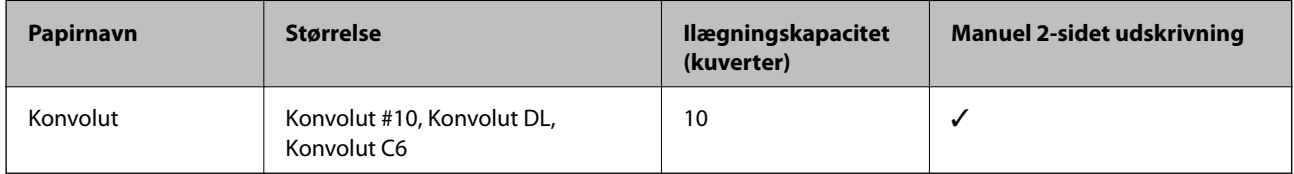

### **Forholdsregler til papirhåndtering**

- ❏ Læs instruktionsarkerne, der leveres sammen med papiret.
- ❏ For at opnå udskrifter i høj kvalitet med ægte Epson-papir skal du bruge papir fra omgivelserne, som er angivet på de ark, som følger med papiret.
- ❏ Luft papiret, og ret dets kanter ind, før det lægges i. Man må ikke lufte eller krølle fotopapir. Det kan beskadige udskriftssiden.

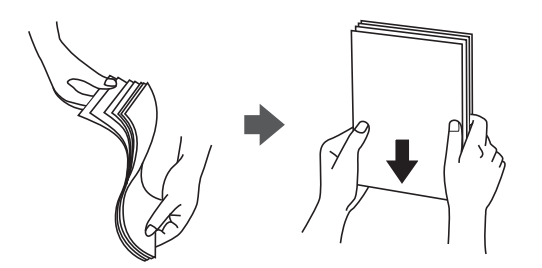

❏ Hvis papiret er krøllet, skal du rette det ud eller bøje det en smule i den modsatte retning, inden du lægger det i. Hvis du udskriver på krøllet papir, kan det medføre papirstop og udtværing på udskriften.

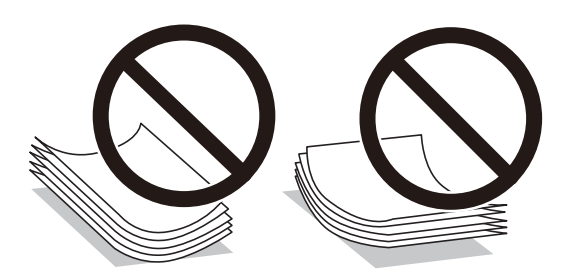

- <span id="page-16-0"></span>❏ Brug ikke papir, der er bølget, revet, skåret, foldet, fugtet, for tykt, for tyndt, eller papir, der har klistermærker på. Brug af disse papirtyper medfører papirstop og udtværing på udskriften.
- ❏ Kontroller, at der anvendes langfibret papir. Hvis du ikke er sikker på, hvilken slags papir der anvendes, kan du se på papirets emballage eller kontakte producenten for at få oplyst papirets specifikationer.

#### **Relaterede oplysninger**

& ["Printerspecifikationer" på side 88](#page-87-0)

### **Ilægning af papir i Papirkassette**

1. Åbn frontdækslet, indtil det klikker, og skub derefter papirkassetten ud, indtil den stopper.

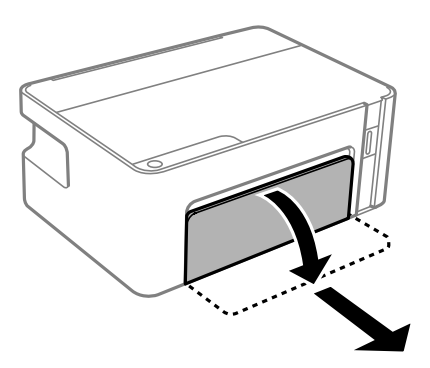

c*Vigtigt: papirkassette kan ikke fjernes.*

2. Skub kantstyrene ud til deres maksimale position.

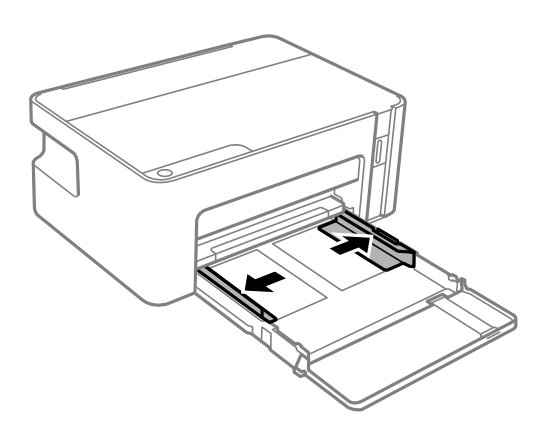

3. Læg papir i med udskriftssiden nedad, indtil det rører ved bagsiden af papirkassette.

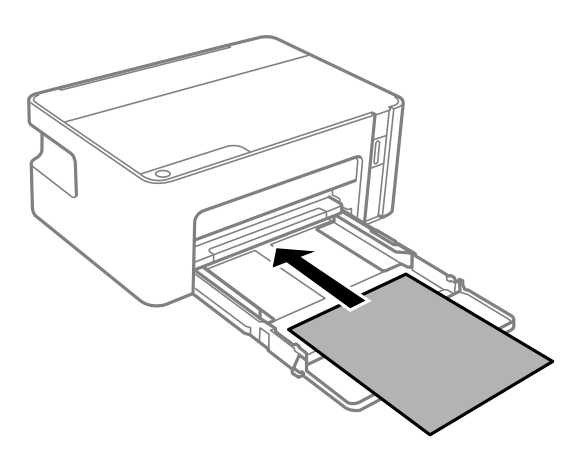

#### c*Vigtigt:*

*Læg ikke mere papir i end det maksimale antal ark, som er angivet for papiret.*

#### ❏ 8,5×13 tommer

Læg papir i ved hjælp af linjen.

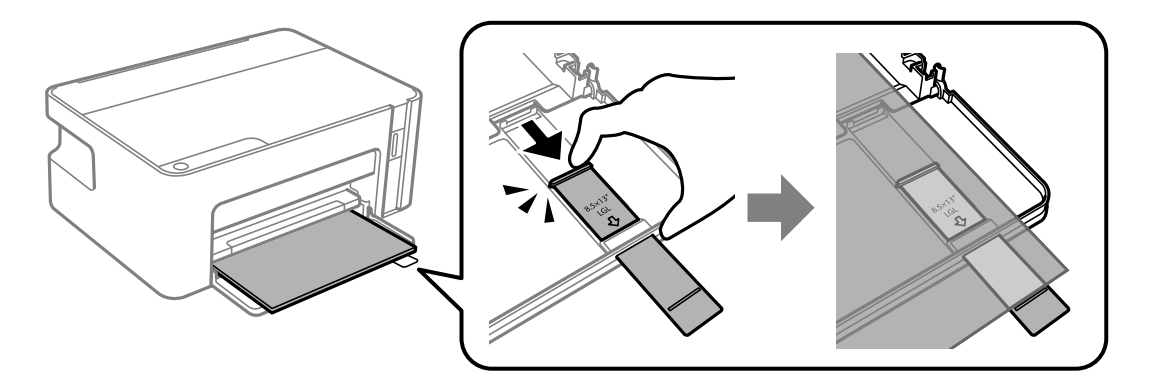

#### ❏ Legal

Træk papirstyret ud, og læg papir i ved hjælp af linjen.

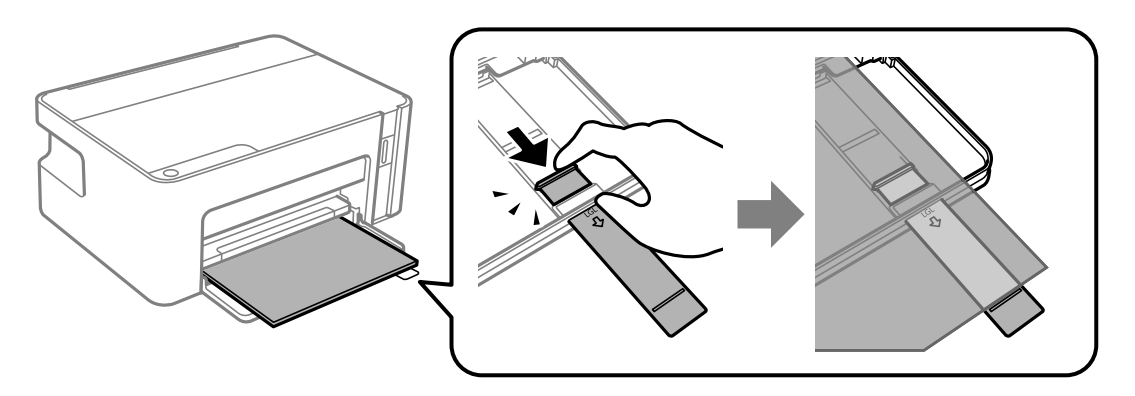

4. Skub kantstyrene til papirets kanter.

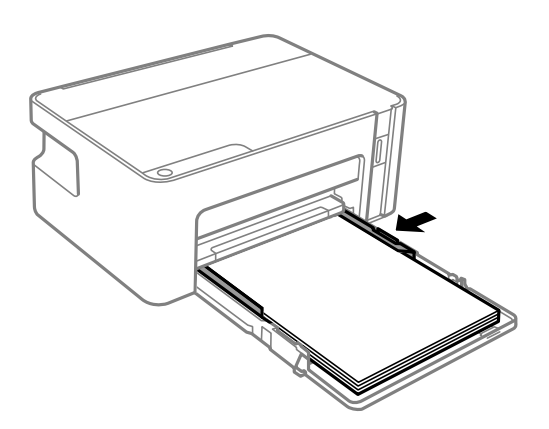

5. Indsæt papirkassetten helt ind.

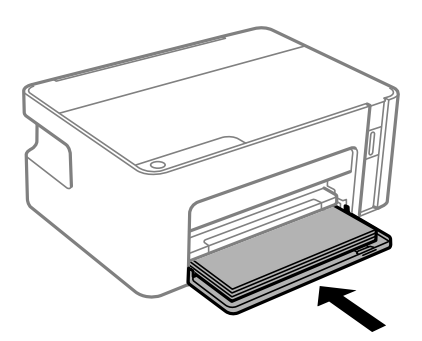

### c*Vigtigt:*

*Skub ikke på papiret, efter du har lagt det i papirkassetten. Det kan medføre papirstopproblemer. Hvis papiret skubbes ind, skal du justere papiret til linjen for papirstørrelse.*

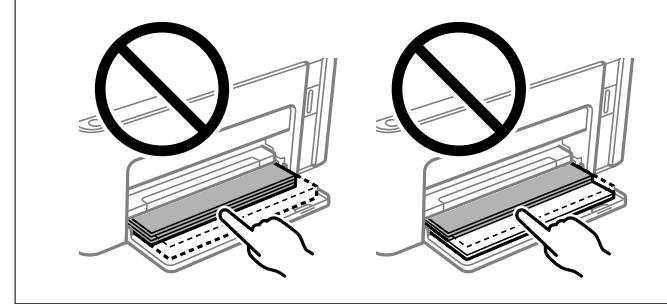

6. Træk udskriftsbakken ud.

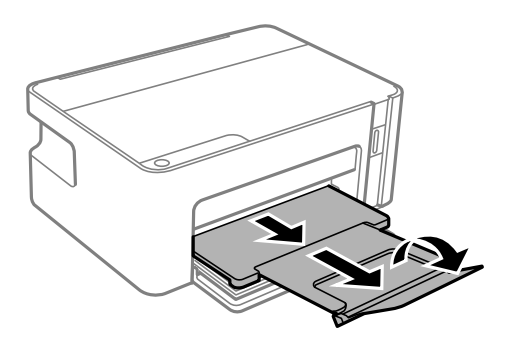

#### <span id="page-19-0"></span>**Relaterede oplysninger**

- & ["Forholdsregler til papirhåndtering" på side 16](#page-15-0)
- & ["Anvendeligt papir og kapaciteter" på side 15](#page-14-0)
- & "Liste over papirtype" på side 20
- & "Ilægning af konvolutter og forholdsregler" på side 20

### **Ilægning af konvolutter og forholdsregler**

Læg konvolutter i med flappen opad, indtil de rører bagsiden af papirkassetten, og skub derefter kantstyrene ud til konvolutternes kanter.

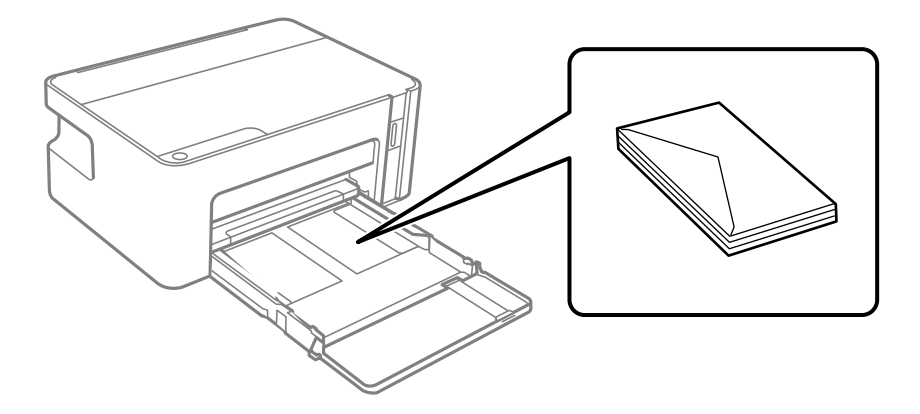

❏ Luft konvolutterne, og ret kanterne ind, før de lægges i. Når du lufter konvolutstakken, skal du trykke ned på den for at glatte konvolutterne ud før ilægning.

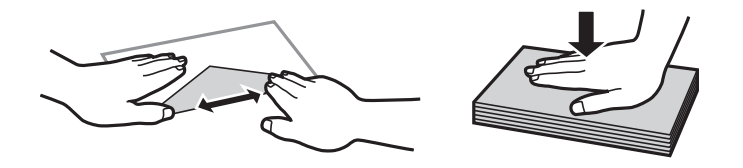

- ❏ Brug ikke konvolutter, der er krøllede eller bøjede. Brug af disse konvolutter medfører papirstop og udtværing på udskriften.
- ❏ Brug ikke konvolutter med selvklæbende overflader på flapperne eller rudekonvolutter.
- ❏ Brug ikke for tynde konvolutter, da de kan krølle under udskrivningen.

#### **Relaterede oplysninger**

- & ["Anvendeligt papir og kapaciteter" på side 15](#page-14-0)
- & ["Ilægning af papir i Papirkassette" på side 17](#page-16-0)

### **Liste over papirtype**

Vælg papirtypen, som passer til papiret for at få de bedste udskriftsresultater.

<span id="page-20-0"></span>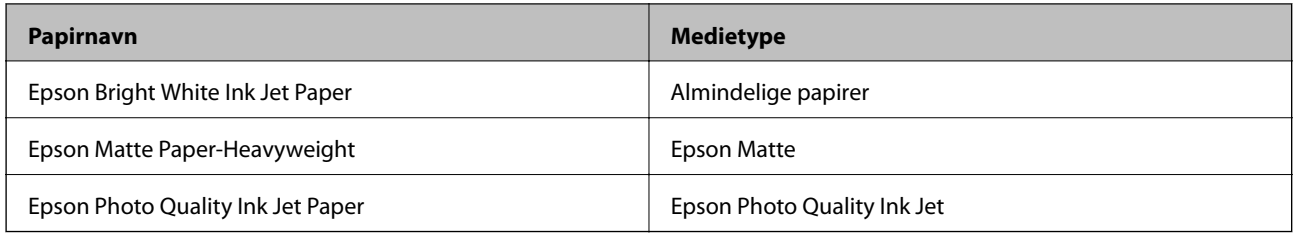

## **Strømbesparelse**

Printeren går automatisk i dvaletilstand eller slukkes, hvis der ikke foretages nogen handlinger i et indstillet tidsrum. Du kan justere tiden, inden der anvendes strømstyring. Enhver øgning vil påvirke produktets energieffektivitet. Tag hensyn til miljøet, inden du foretager eventuelle ændringer.

Afhængigt af hvor produktet er købt, har printeren muligvis en funktion, der automatisk slukker apparatet, hvis det ikke forbindes inden for 30 minutter.

### **Strømbesparelse — Windows**

- 1. Åbn printerdrivervinduet.
- 2. Klik på **Oplysninger om printer og indstillinger** i fanen **Vedligeholdelse**.
- 3. Gør et af følgende.
	- ❏ Vælg det tidsrum, der skal gå, før printeren går i dvaletilstand, som indstilling for **Dvaletimer**, og klik på **Send**.For at få printeren til at slukke automatisk skal du vælge tidsrum for indstillingen **Sluktimer** og klikke på **Send**.
	- ❏ Vælg det tidsrum, der skal gå, før printeren går i dvaletilstand, som indstilling for **Dvaletimer**, og klik på **Send**.For at få printeren til at slukke automatisk skal du vælge tidsrum i indstillingen **Sluk hvis inaktiv** eller **Sluk hvis afbrudt** og derefter klikke på **Send**.

#### *Bemærk:*

*Dit produkt har muligvis funktionen Sluktimer eller Sluk ved afbrydelse og Sluk hvis afbrudt, afhængig af hvor produktet er købt.*

4. Klik på **OK**.

### **Strømbesparelse — Mac OS**

- 1. Vælg **Systemindstillinger** i menuen > **Printere & Scannere** (eller **Udskriv & Scan**, **Udskriv & Fax**), og vælg så printeren.
- 2. Klik på **Indstillinger & Forsyninger** > **Værktøj** > **Åbn printerværktøj**.
- 3. Klik på **Printerindstillinger**.
- 4. Gør et af følgende.
	- ❏ Vælg det tidsrum, der skal gå, før printeren går i dvaletilstand, som indstilling for **Dvaletimer**, og klik på **Anvend**.For at få printeren til at slukke automatisk skal du vælge tidsrum for indstillingen **Sluktimer** og klikke på **Anvend**.
	- ❏ Vælg det tidsrum, der skal gå, før printeren går i dvaletilstand, som indstilling for **Dvaletimer**, og klik på **Anvend**.For at få printeren til at slukke automatisk skal du vælge tidsrum i indstillingen **Sluk hvis inaktiv** eller **Sluk hvis afbrudt** og derefter klikke på **Anvend**.

#### *Bemærk:*

*Dit produkt har muligvis funktionen Sluktimer eller funktionerne Sluk hvis inaktiv og Sluk hvis afbrudt, afhængig af hvor produktet er købt.*

# <span id="page-22-0"></span>**Udskrivning**

# **Udskrivning fra printerdriveren på Windows**

### **Sådan tilgås printerdriveren**

Når printerdriveren tilgås fra computerens kontrolpanel, anvendes indstillingerne for alle programmerne.

#### **Adgang til printerdriveren fra betjeningspanelet**

❏ Windows 10/Windows Server 2016

Klik på startknappen, og vælg **Windows-system** > **Betjeningspanel** > **Vis enheder og printere** i **Hardware og lyd**. Højreklik på din printer, eller hold fingeren nede på den, og vælg **Udskriftsindstillinger**.

❏ Windows 8.1/Windows 8/Windows Server 2012 R2/Windows Server 2012

Vælg **Skrivebord** > **Indstillinger** > **Betjeningspanel** > **Vis enheder og printere** i **Hardware og lyd**. Højreklik på din printer, eller hold fingeren nede på den, og vælg **Udskriftsindstillinger**.

❏ Windows 7/Windows Server 2008 R2

Klik på startknappen, og vælg **Betjeningspanel** > **Vis enheder og printere** i **Hardware og lyd**. Højreklik på din printer, og vælg **Udskriftsindstillinger**.

❏ Windows Vista/Windows Server 2008

Klik på startknappen, og vælg **Betjeningspanel** > **Printere** i **Hardware og lyd**. Højreklik på din printer, og vælg **Valg af udskriftsindstillinger**.

❏ Windows XP/Windows Server 2003 R2/Windows Server 2003

Klik på startknappen, og vælg **Betjeningspanel** > **Printere og anden hardware** > **Printere og faxenheder**. Højreklik på din printer, og vælg **Udskriftsindstillinger**.

#### **Sådan åbner du printerdriveren fra printerikonet eller proceslinjen**

Printerikonet på skrivebordets proceslinje er et genvejsikon til hurtigt at åbne printerdriveren.

Hvis du klikker på printerikonet og vælger **Printerindstillinger**, kan du få adgang til samme printerindstillingsvindue som det, der vises på betjeningspanelet. Hvis du dobbeltklikker på dette ikon, kan du kontrollere status for printeren.

#### *Bemærk:*

*Hvis printerikonet ikke vises på proceslinjen, skal du åbne printerdrivervinduet, klikke på Overvågningsindstillinger i fanen Vedligeholdelse og derefter vælge Registrer genvejsikonet til proceslinjen.*

### **Grundlæggende om udskrivning**

#### *Bemærk:*

*Brugen kan variere afhængigt af programmet. Der er flere oplysninger i hjælpen til programmet.*

1. Åbn den fil, du vil udskrive.

Læg papir i printeren, hvis der ikke allerede er det.

- 2. Vælg **Udskriv** eller **Sideopsætning** i menuen **Filer**.
- 3. Vælg din printer.
- 4. Vælg **Indstillinger** eller **Egenskaber** for at åbne printerdrivervinduet.

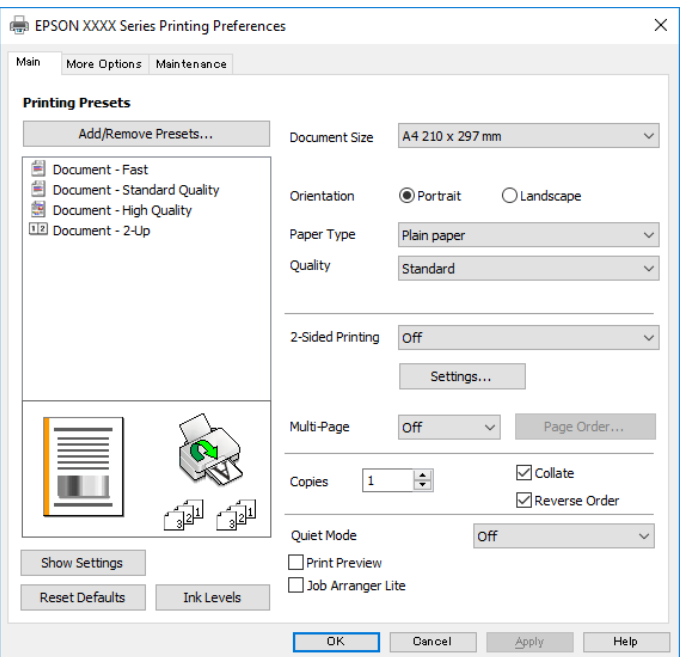

5. Skift de nødvendige indstillinger.

Se printerdriverens menuindstillinger for flere oplysninger.

#### *Bemærk:*

- ❏ *Du kan også finde hjælp online med forklaringer til indstillingselementerne. Højreklikkes der på et element, vises Hjælp.*
- ❏ *Når du vælger Vis udskrift, kan du se en forhåndsvisning af dit dokument, før du udskriver.*
- 6. Klik på **OK** for at lukke printerdrivervinduet.
- 7. Klik på **Udskriv**.

#### *Bemærk:*

*Når du vælger Vis udskrift, vises et vindue med forhåndsvisning. For at ændre indstillingerne, skal du trykke på Annuller og derefter gentage proceduren fra trin 2.*

#### **Relaterede oplysninger**

- $\rightarrow$  ["Anvendeligt papir og kapaciteter" på side 15](#page-14-0)
- & ["Ilægning af papir i Papirkassette" på side 17](#page-16-0)
- & ["Fanen Hovedmenu" på side 39](#page-38-0)

### <span id="page-24-0"></span>**Udskrivning på 2 sider**

Du kan udskrive på begge sider af papiret.Du kan også udskrive et hæfte, som skabes ved at ændre på rækkefølgen af siderne og folde udskriften.

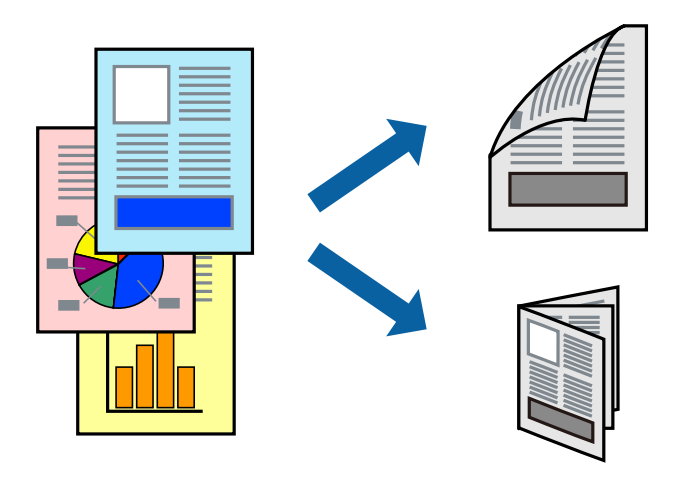

#### *Bemærk:*

- ❏ *Vend papiret for at udskrive på den anden side, når printeren er færdig med at udskrive den første side.*
- ❏ *Hvis du ikke bruger papir, der er egnet til 2-sidet udskrivning, kan udskriftskvaliteten forringes og papirstop opstå.*
- ❏ *Alt afhængigt af papiret og dataene kan det ske, at blækket trænger igennem til den anden side af papiret.*

#### **Relaterede oplysninger**

& ["Anvendeligt papir og kapaciteter" på side 15](#page-14-0)

#### **Udskriftsindstillinger**

2-sidet udskrivning kan bruges, når EPSON Status Monitor 3 er aktiveret.

#### *Bemærk:*

*For at aktivere EPSON Status Monitor 3 skal du klikke på Udvidede indstillinger på fanen Vedligeholdelse og derefter vælge Aktiver EPSON Status Monitor 3.*

- 1. På printerdriverens fane **Hovedmenu** skal du vælge en indstilling fra **2-sidet udskrivning**.
- 2. Klik på **Indstillinger**, foretag de nødvendige indstillinger, og klik så på **OK**.

*Bemærk: Hvis du vil udskrive et foldet hæfte, skal du vælge Hæfte.*

3. Klik på **Udskriv**.

Når den første side er blevet udskrevet, vises der et pop op-vindue på computeren. Følg vejledningen på skærmen.

#### **Relaterede oplysninger**

- & ["Grundlæggende om udskrivning" på side 23](#page-22-0)
- & ["Fanen Hovedmenu" på side 39](#page-38-0)

### <span id="page-25-0"></span>**Udskrivning af flere sider på ét ark**

Du kan udskrive to eller fire sider af data på et enkelt ark papir.

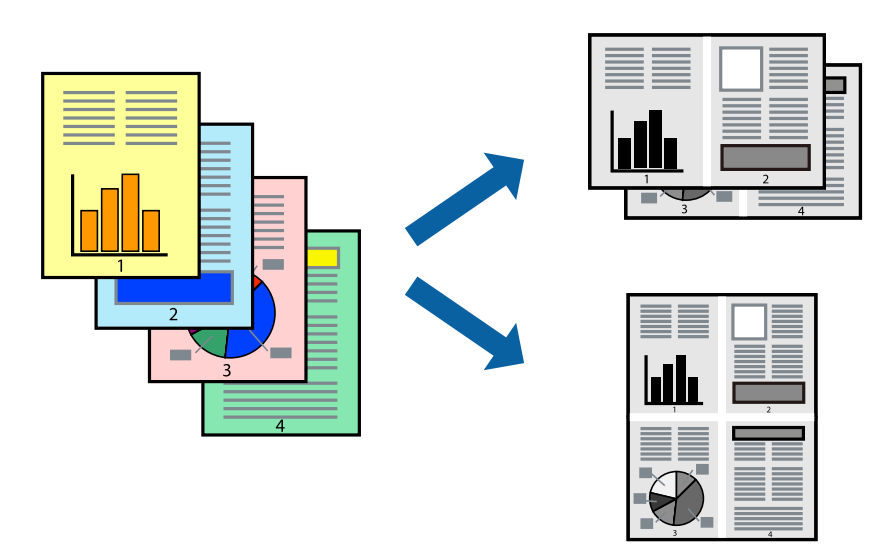

### **Udskriftsindstillinger**

På printerdriverens fane **Hovedmenu**, skal du vælge **2-op** eller **4-op** som indstilling for **Flere sider**.

#### **Relaterede oplysninger**

- & ["Grundlæggende om udskrivning" på side 23](#page-22-0)
- & ["Fanen Hovedmenu" på side 39](#page-38-0)

### **Udskrivning og stabling i sideordre (Udskrivning i omvendt rækkefølge)**

Du kan udskrive fra den sidste side, så dokumenterne stables i siderækkefølge.

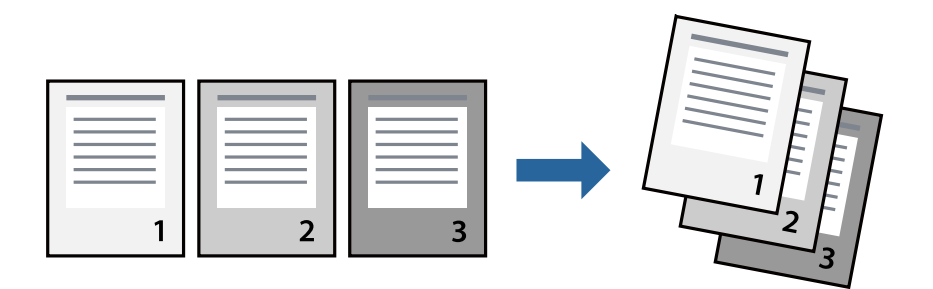

### **Udskriftsindstillinger**

På printerdriverens fane **Hovedmenu** skal du vælge **Omvendt rækkefølge**.

#### <span id="page-26-0"></span>**Relaterede oplysninger**

- & ["Grundlæggende om udskrivning" på side 23](#page-22-0)
- & ["Fanen Hovedmenu" på side 39](#page-38-0)

### **Udskrivning af et formindsket eller forstørret dokument**

Du kan mindske eller øge størrelsen på et dokument med et bestemt procenttal, eller for at tilpasse til den papirstørrelse, du lagde i printeren.

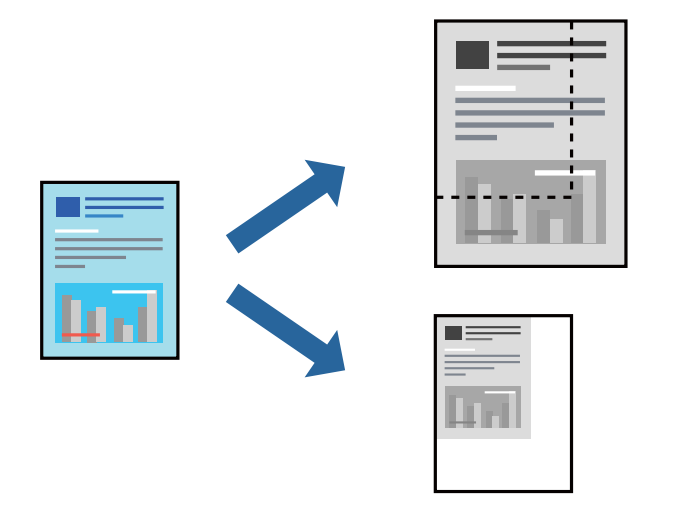

### **Udskriftsindstillinger**

På printerdriverens fane **Flere indstillinger** skal du vælge dokumentstørrelsen fra indstillingen **Papirstørrelse**.Vælg den papirstørrelse, du vil udskrive på, fra indstillingen **Outputpapir**.Vælg **Formindsk/forstør dokument**, og vælg så **Tilpas til side** eller **Zoom til**.Når du vælger **Zoom til**, skal du indtaste en procentdel.

Vælg **Centrer** for udskrive billederne midt på siden.

#### **Relaterede oplysninger**

- & ["Grundlæggende om udskrivning" på side 23](#page-22-0)
- & ["Fanen Flere indstillinger" på side 39](#page-38-0)

### <span id="page-27-0"></span>**Sådan udskrives et billede på flere ark til forstørring (Sådan laves en plakat)**

Med denne funktion kan du udskrive et billede på flere ark papir. Derefter kan du lave en stor plakat, ved at tape arkene sammen.

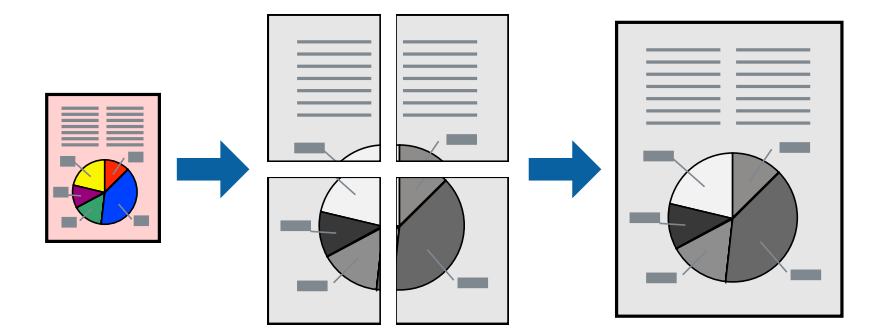

### **Udskriftsindstillinger**

På printerdriverens fane **Hovedmenu** skal du vælge **2x1 plakat**, **2x2 plakat**, **3x3 plakat**, eller **4x4 plakat** som indstilling for **Flere sider**. Hvis du klikker på **Indstillinger**, kan du vælge de paneler, som du ikke ønsker at udskrive. Du kan også vælge indstillinger for skærelinje.

#### **Relaterede oplysninger**

- & ["Grundlæggende om udskrivning" på side 23](#page-22-0)
- & ["Fanen Hovedmenu" på side 39](#page-38-0)

### **Fremstilling af plakater vha. Overlappende justeringsmærker**

Her er et eksempel på, hvordan man laver en plakat, når **2x2 plakat** er valgt, og **Overlappende justeringsmærker** er valgt under **Udskriv beskæringslinjer**.

De faktiske linjer udskrives i sort-hvid, men i denne forklaring vises de som blå og røde linjer.

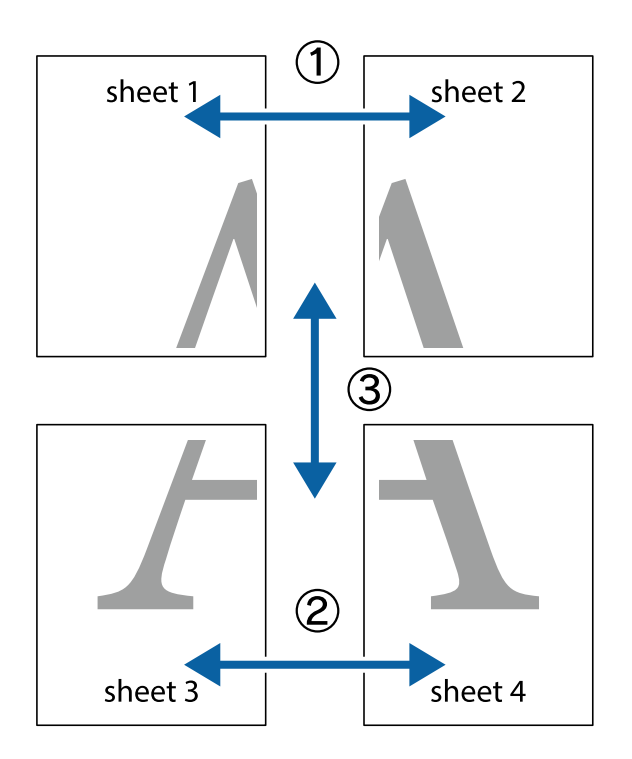

1. Forbered Sheet 1 og Sheet 2. Klip margenen af Sheet 1 langs den lodrette blå linje, som løber gennem midten af krydsmærket øverst og nederst på siden.

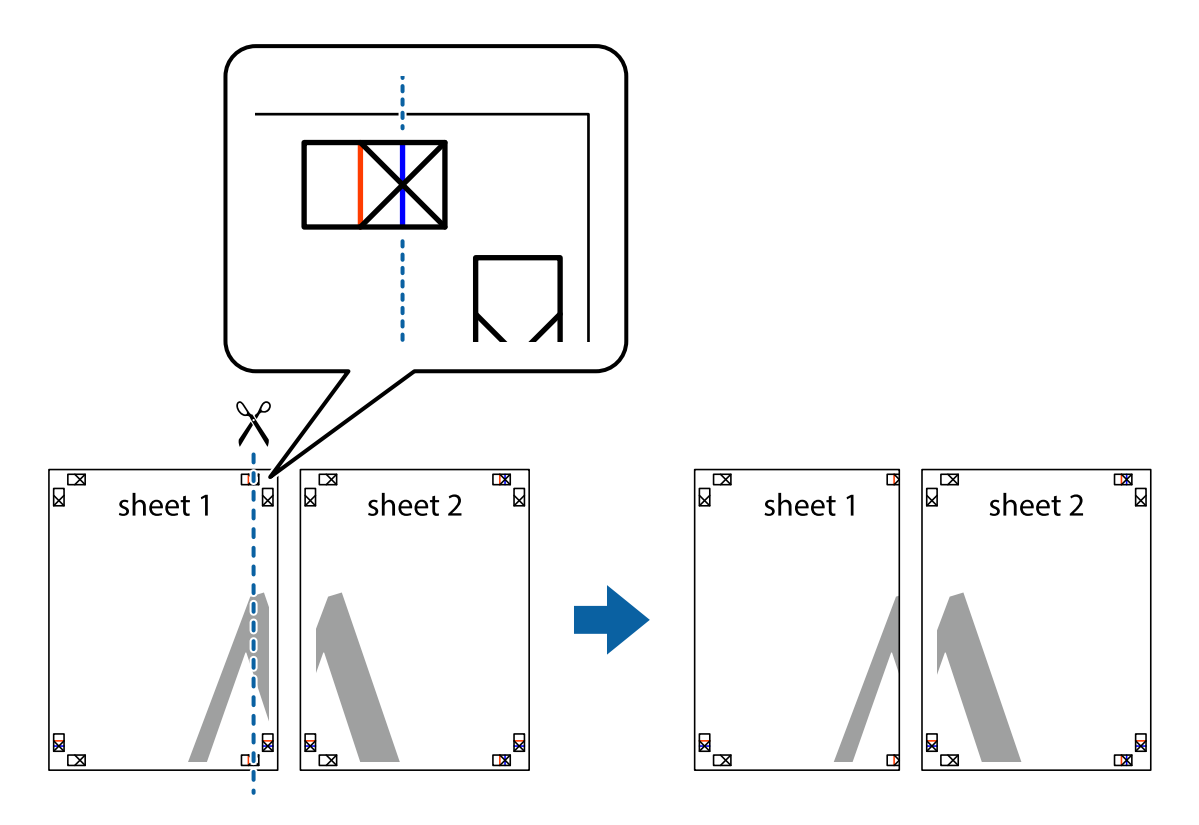

2. Placer kanten af Sheet 1 oven på Sheet 2, så krydsmærkerne passer sammen, og tape så de to ark sammen midlertidigt på bagsiden.

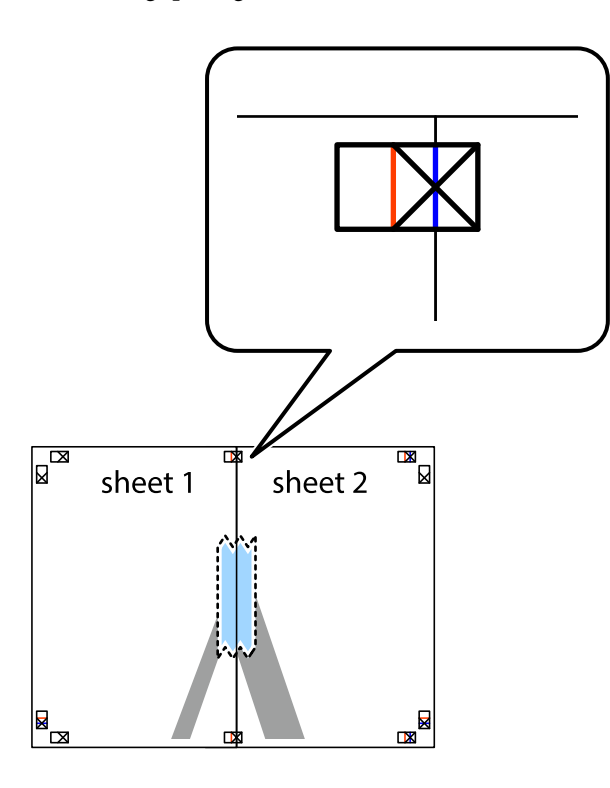

3. Klip de sammentapede ark i to langs den lodrette røde linje, som løber gennem justeringsmærkerne (denne gang er det linjen til venstre for krydsmærkerne).

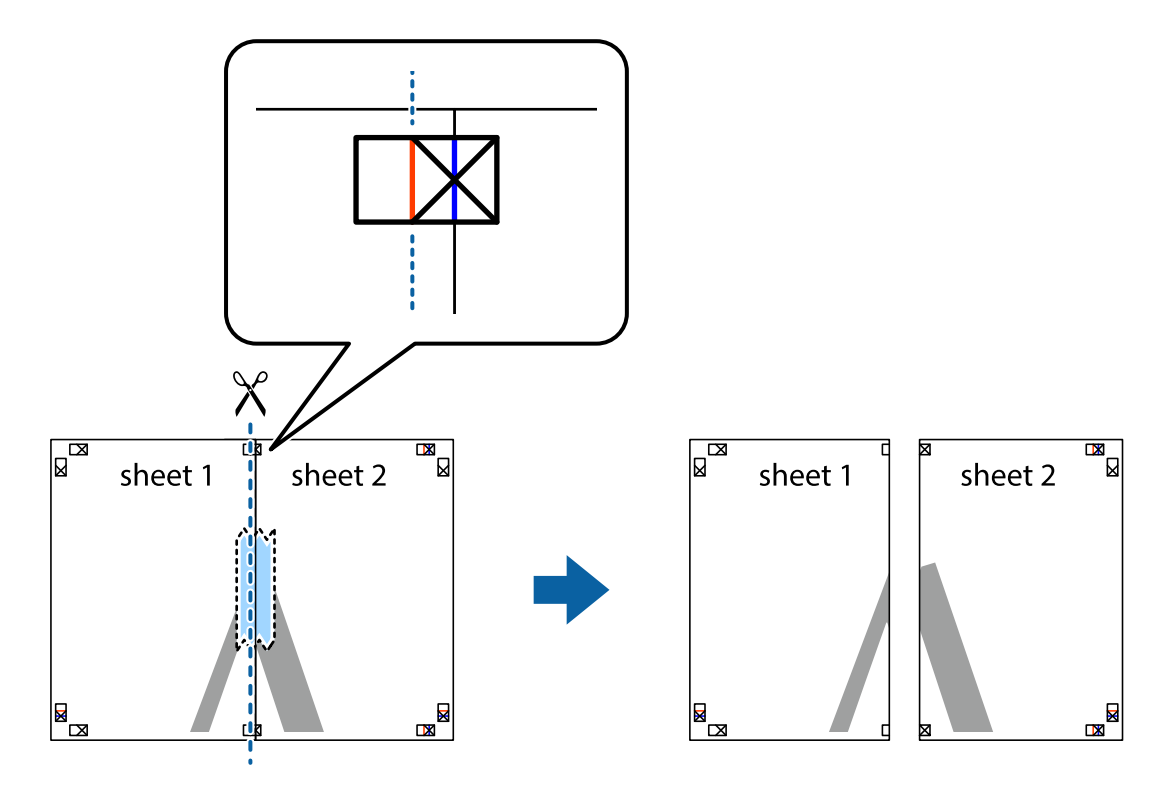

4. Tape arkene sammen bagfra.

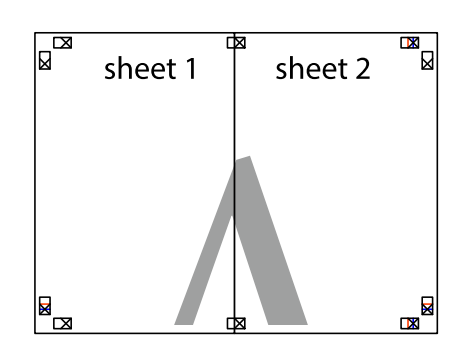

- 5. Gentag trin 1 til 4 for at tape Sheet 3 og Sheet 4 sammen.
- 6. Klip margenen af Sheet 1 og Sheet 2 langs den vandrette blå linje, som løber gennem midten af krydsmærket i venstre og højre side.

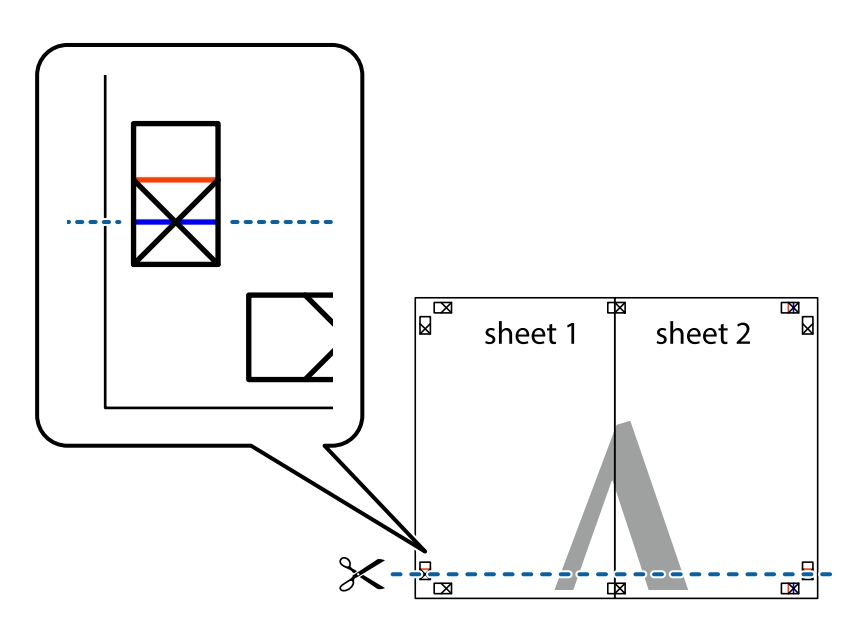

7. Anbring kanten af Sheet 1 og Sheet 2 oven på Sheet 3 og Sheet 4, så krydsmærkerne passer sammen, og tape så arkene sammen midlertidigt på bagsiden.

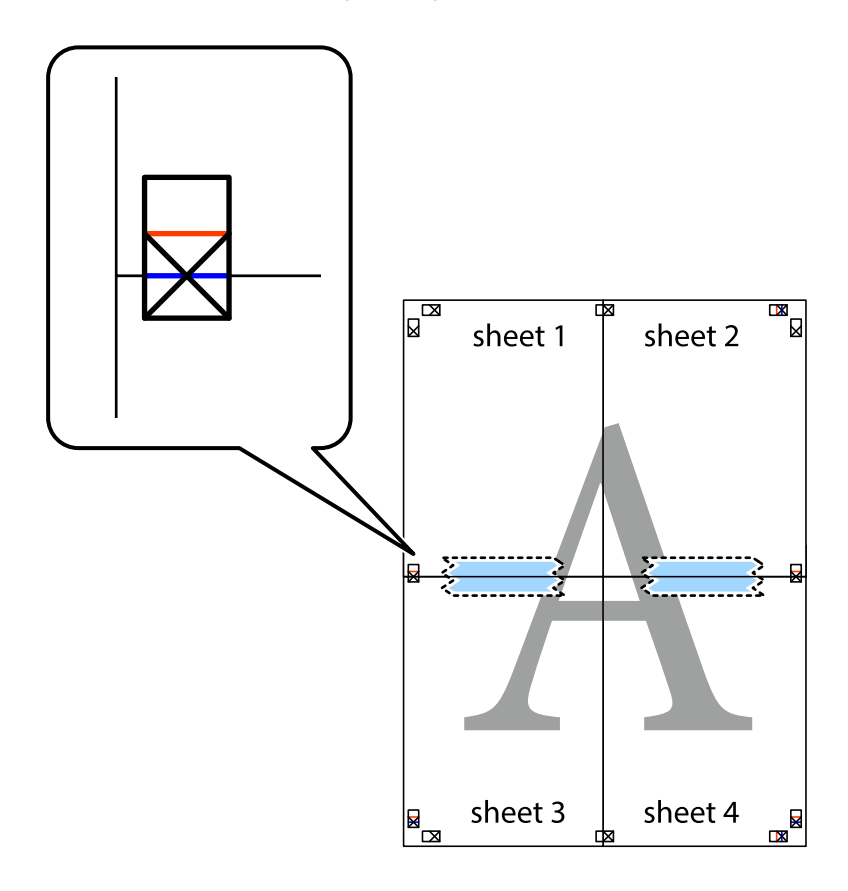

8. Klip de sammentapede ark i to langs den vandrette røde linje, som løber gennem justeringsmærkerne (denne gang er det linjen oven for krydsmærkerne).

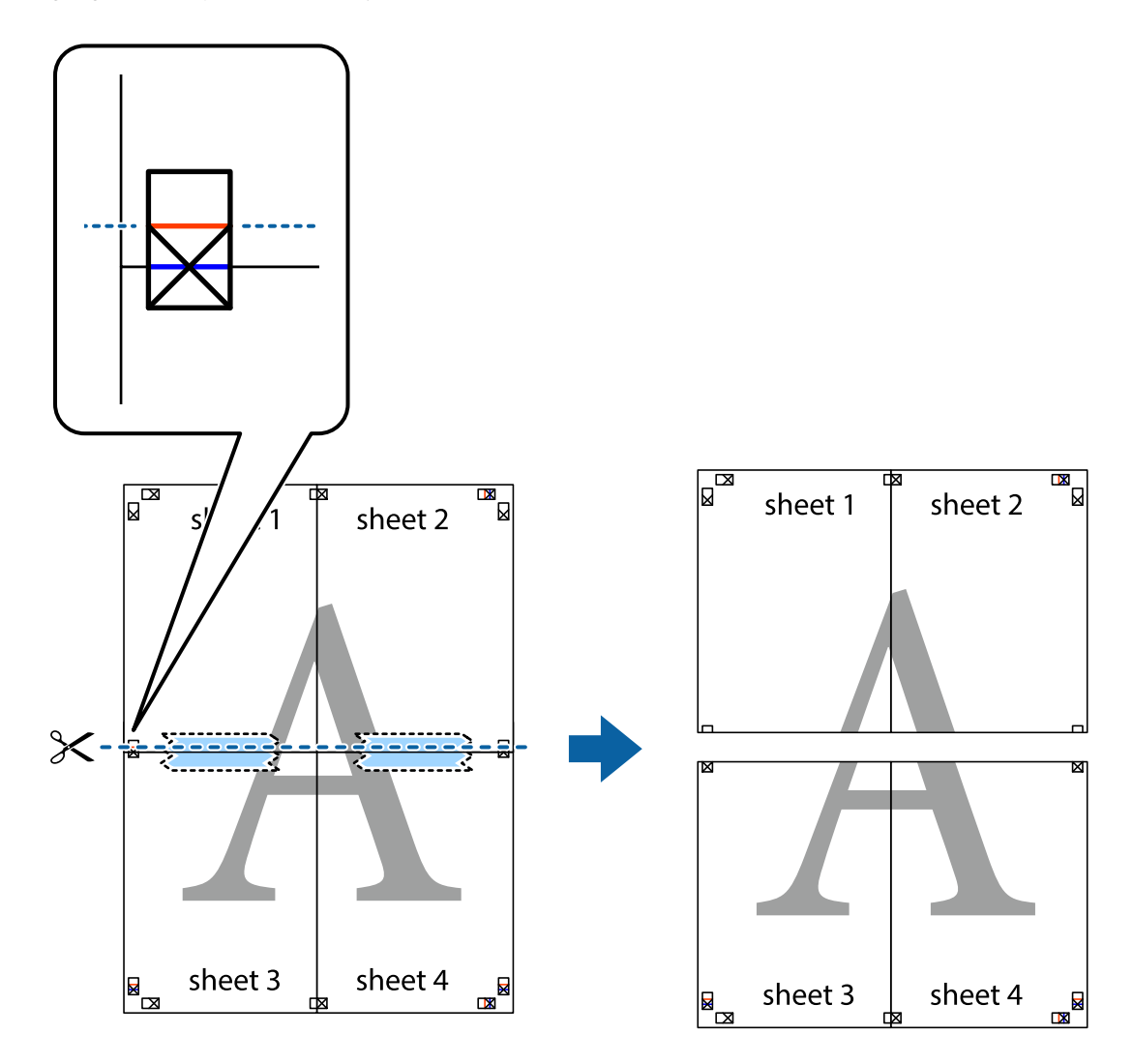

9. Tape arkene sammen bagfra.

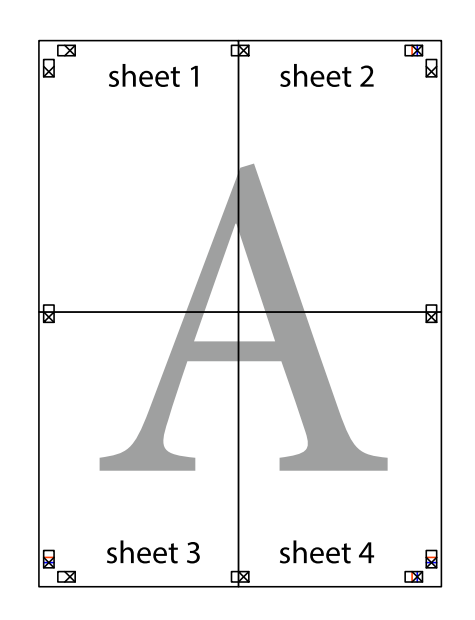

<span id="page-33-0"></span>10. Klip de resterende margener af langs yderste linje.

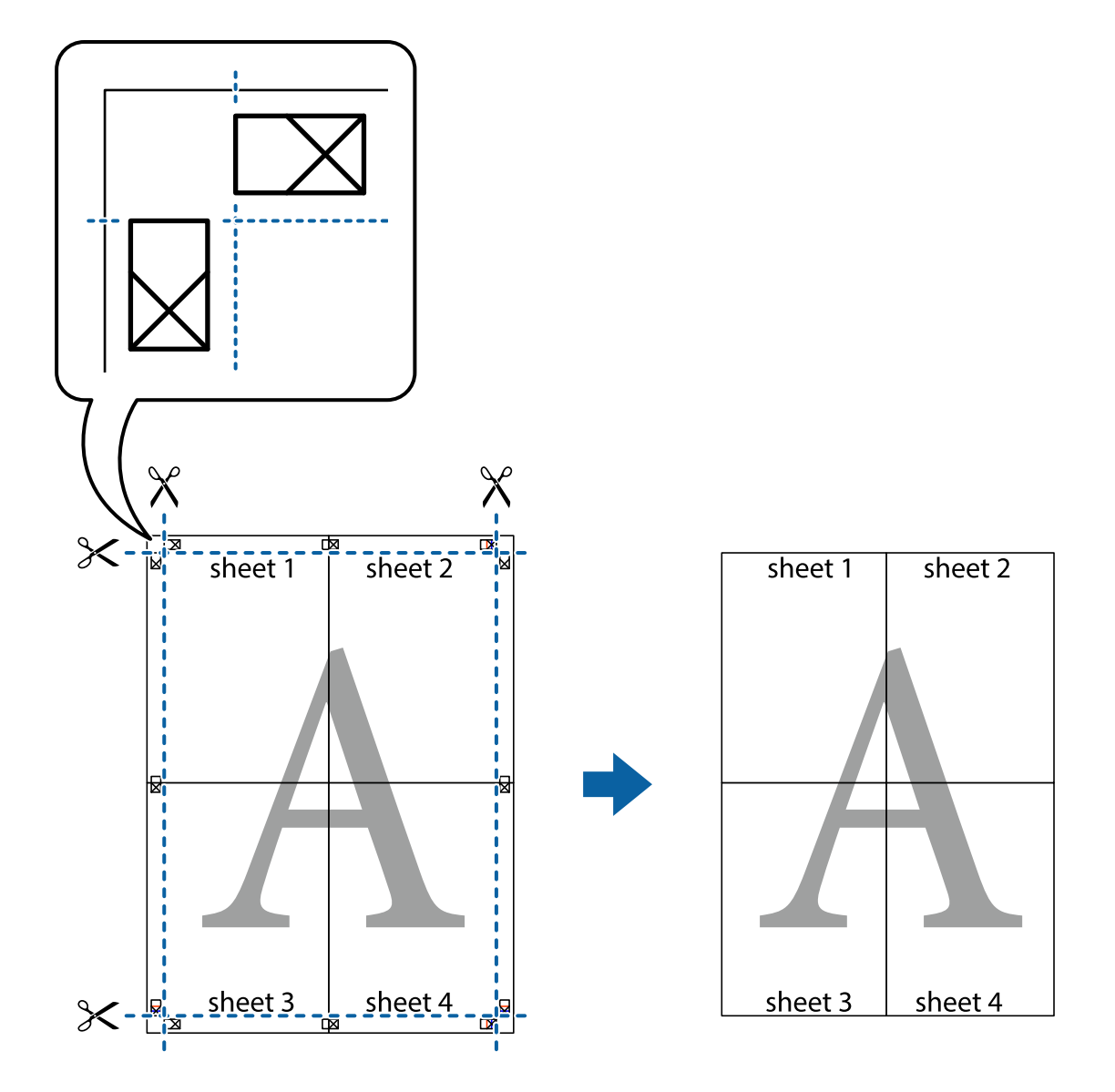

### **Udskrivning med sidehoved og sidefod**

Du kan udskrive oplysninger såsom brugernavn og udskriftsdato i sidehoveder eller sidefødder.

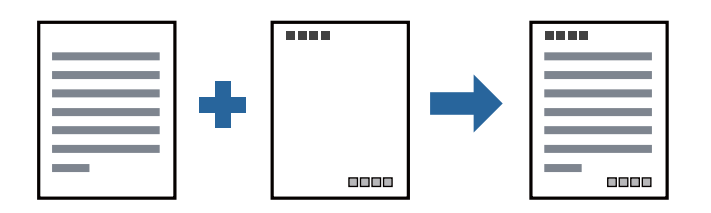

### **Udskriftsindstillinger**

På printerdriverens fane **Flere indstillinger** skal du klikke **Vandmærkefunktioner** og derefter vælge **Sidehoved/ sidefod**. Klik på **Indstillinger**, og vælg de elementer du ønsker at udskrive.

#### <span id="page-34-0"></span>**Relaterede oplysninger**

- & ["Grundlæggende om udskrivning" på side 23](#page-22-0)
- & ["Fanen Flere indstillinger" på side 39](#page-38-0)

### **Udskrivning af vandmærke**

Du kan udskrive et vandmærke som f.eks. "Fortroligt" på dine udskrifter.Du kan også tilføje dit eget vandmærke.

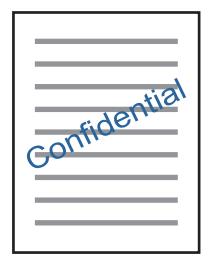

*Bemærk: Denne funktion kan ikke bruges sammen med udskrivning uden kant.*

### **Udskriftsindstillinger**

På printerdriverens fane **Flere indstillinger** skal du klikke på **Vandmærkefunktioner** og derefter vælge Vandmærke.Klik på **Indstillinger** for at ændre detaljer som f.eks. vandmærkets størrelse, tæthed eller placering.

#### **Relaterede oplysninger**

- & ["Grundlæggende om udskrivning" på side 23](#page-22-0)
- & ["Fanen Flere indstillinger" på side 39](#page-38-0)

### **Udskrivning af flere filer samlet**

Jobarrangør Lite gør det muligt for dig at kombinere flere filer, der er oprettet i forskellige programmer, og udskrive dem som et enkelt udskriftsjob. Du kan angive udskriftsindstillingerne for kombinerede filer såsom flersidet layout og 2-sidet udskrivning.

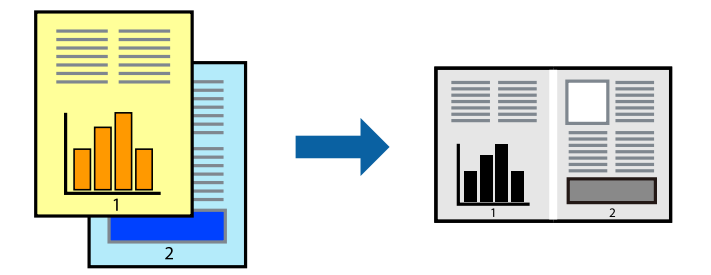

### <span id="page-35-0"></span>**Udskriftsindstillinger**

På printerdriverens fane **Hovedmenu** skal du vælge **Jobarrangør Lite**. Når du begynder at udskrive, vises vinduet Jobarrangør Lite. Lad vinduet for Jobarrangør Lite være åbent og åbn den fil, du vil kombinere med den nuværende fil, og gentag så de ovenstående trin.

Når du vælger et udskriftsjob, der er tilføjet til Udskrivningsprojekt i vinduet Jobarrangør Lite, kan du redigere sidelayoutet.

Klik på **Udskriv** fra menuen **Filer** for at påbegynde udskrivningen.

#### *Bemærk:*

*Hvis du lukker vinduet Jobarrangør Lite før tilføjelse af alle udskriftsdata til Udskrivningsprojekt, vil det udskriftsjob, du arbejder på, annulleres. Klik på Gem fra menuen Filer, for at gemme det nuværende job. Filtypenavnet for de gemte filer er "ecl".*

*For at åbne et Udskrivningsprojekt skal du klikke på Jobarrangør Lite på printerdriverens fane Vedligeholdelse, for at åbne vinduet Jobarrangør Lite. Herefter skal du vælge Åbn i menuen Filer for at vælge filen.*

#### **Relaterede oplysninger**

- & ["Grundlæggende om udskrivning" på side 23](#page-22-0)
- & ["Fanen Hovedmenu" på side 39](#page-38-0)

### **Justering af udskriftstone**

Du kan justere tonen, der anvendes i udskriftsjobbet.

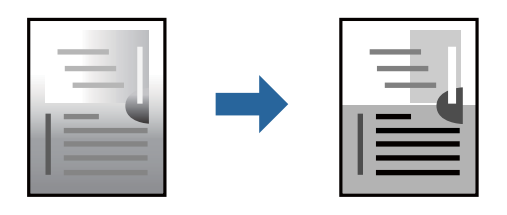

*Bemærk:*

*Disse justeringer anvendes ikke på de originale data.*

### **Udskriftsindstillinger**

På printerdriverens fane **Flere indstillinger** skal du vælge **Tilpasset** som indstilling for **Tonekorrigering**. Klik på **Avanceret** for at åbne vinduet **Tonekorrigering**, og vælg derefter metoden til tonekorrektion.

#### *Bemærk:*

❏ *Automatisk er valgt som standard på fanen Flere indstillinger. Denne indstilling justerer automatisk tonen for at matche papirtypen og udskriftskvaliteten.*

#### **Relaterede oplysninger**

- & ["Grundlæggende om udskrivning" på side 23](#page-22-0)
- & ["Fanen Flere indstillinger" på side 39](#page-38-0)
### **Udskrivning for at markere tynde linjer**

Du kan gøre tynde linjer tykkere, hvis de er for tynde til udskrivning.

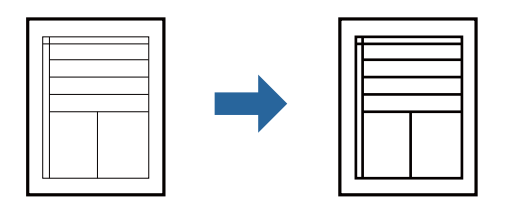

### **Udskriftsindstillinger**

På printerdriverens fane **Flere indstillinger** skal du klikke på **Billedindstillinger** under indstillingen **Tonekorrigering**. Vælg **Fremhæv tynde linjer**.

### **Relaterede oplysninger**

- & ["Grundlæggende om udskrivning" på side 23](#page-22-0)
- & ["Fanen Flere indstillinger" på side 39](#page-38-0)

### **Udskrivning for at forbedre lys tekst og linjer**

Du kan forbedre lyse bogstaver og linjer for at gøre dem mere synlige eller for at gøre billeder skarpere.

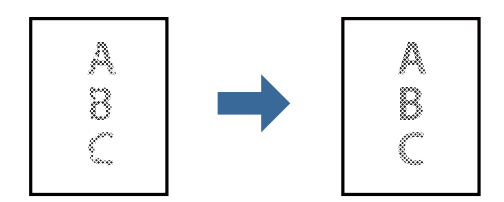

### **Udskriftsindstillinger**

På printerdriverens fane **Flere indstillinger** skal du klikke på **Billedindstillinger** under indstillingen **Tonekorrigering**. Vælg **Forstærk lys tekst og linjer**.

### **Relaterede oplysninger**

- & ["Grundlæggende om udskrivning" på side 23](#page-22-0)
- & ["Fanen Flere indstillinger" på side 39](#page-38-0)

### **Udskrivning af tydelige stregkoder**

Du kan udskrive en stregkode tydeligt og gøre den nem at scanne. Du skal kun aktivere denne funktion, hvis stregkoden, som du har udskrevet, ikke kan scannes.

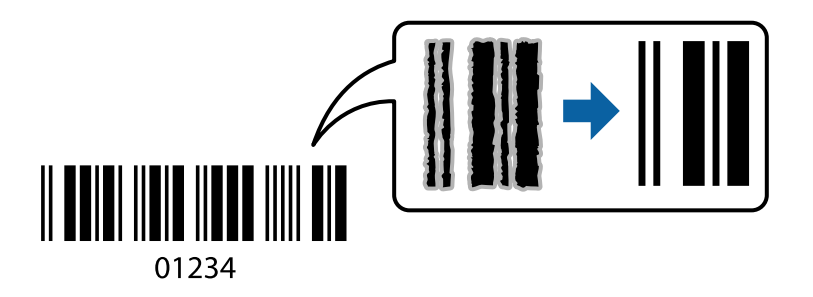

Du kan bruge denne funktion under følgende forhold.

- ❏ Papir: Almindeligt papir, Kopipapir, Almindeligt papir af høj kvalitet eller Konvolut
- ❏ Kvalitet: **Standard**

Udskriftskvaliteten kan blive ændret ved udskrivning. Udskrivningshastigheden kan blive langsommere, og udskrivningstætheden kan blive højere.

#### *Bemærk:*

*Fjernelse af sløring er måske ikke altid muligt, afhængigt af omstændighederne.*

### **Udskriftsindstillinger**

På printerdriverens fane **Vedligeholdelse** skal du klikke **Udvidede indstillinger** og derefter vælge **Stregkodetilstand**.

### **Relaterede oplysninger**

- & ["Grundlæggende om udskrivning" på side 23](#page-22-0)
- & ["Fanen Vedligeholdelse" på side 40](#page-39-0)

### **Annullering af udskrivning**

Du kan annullere et udskriftsjob på computeren. Det er ikke muligt at annullere et udskriftsjob fra computeren, hvis hele jobbet er sendt til printeren. I et sådant tilfælde skal du annullere jobbet via printerens betjeningspanel.

### **Annullering**

På din computer skal du højreklikke på din printer i **Enheder og printere**, **Printer**, eller i **Printer og fax**. Klik på **Se hvad der udskrives**, højreklik på det job, du ønsker at annullere, og vælg **Annullér**.

### **Menuindstillinger for printerdriveren**

Åbn udskrivningsvinduet i et program, vælg printeren og tilgå derefter printerdrivervinduet.

#### <span id="page-38-0"></span>*Bemærk:*

*Menuerne varierer afhængigt af den indstilling, du har valgt.*

### **Fanen Hovedmenu**

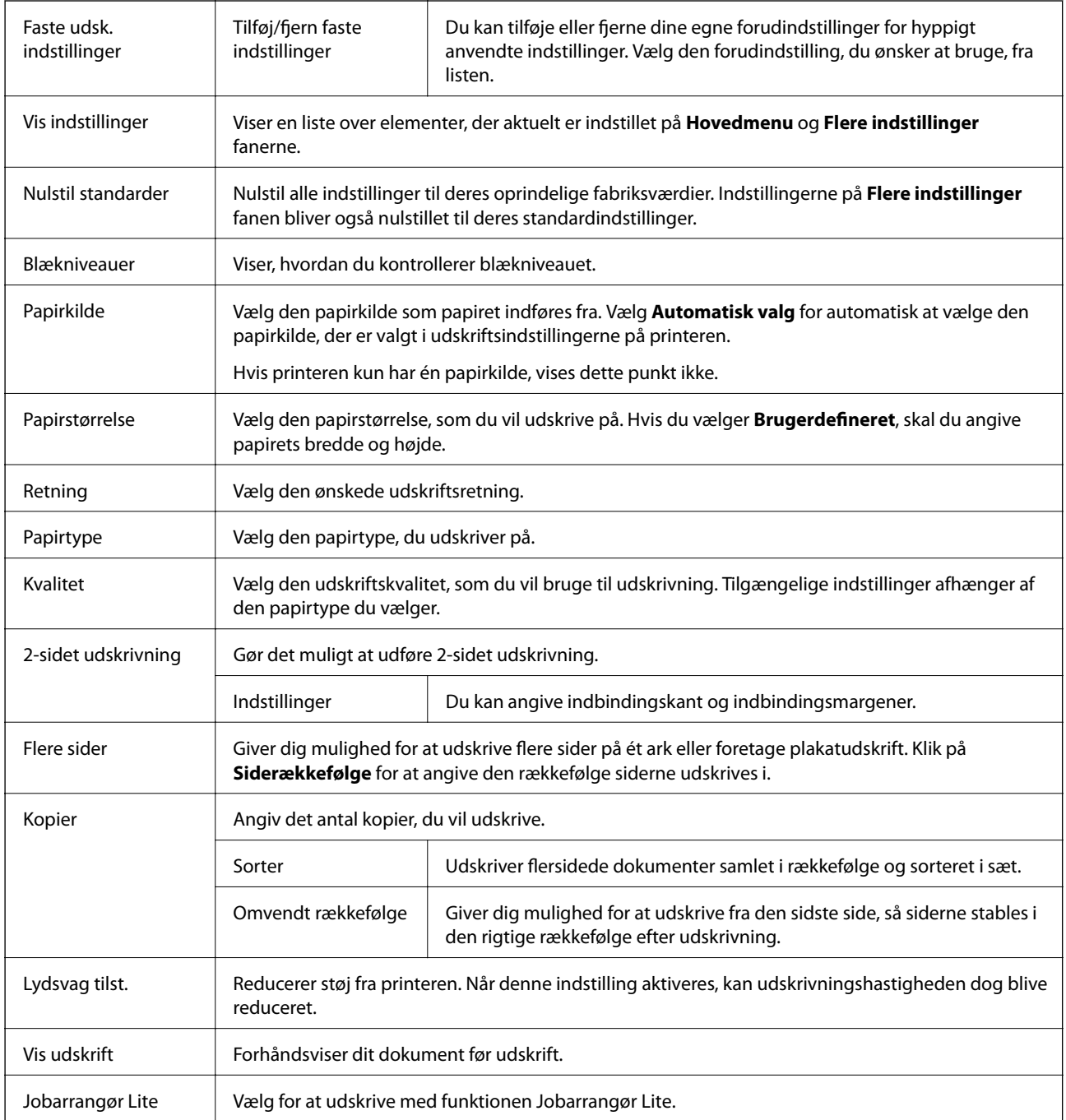

### **Fanen Flere indstillinger**

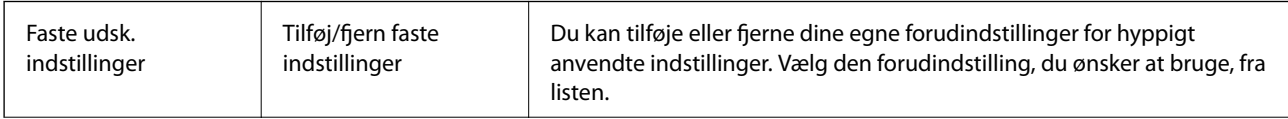

<span id="page-39-0"></span>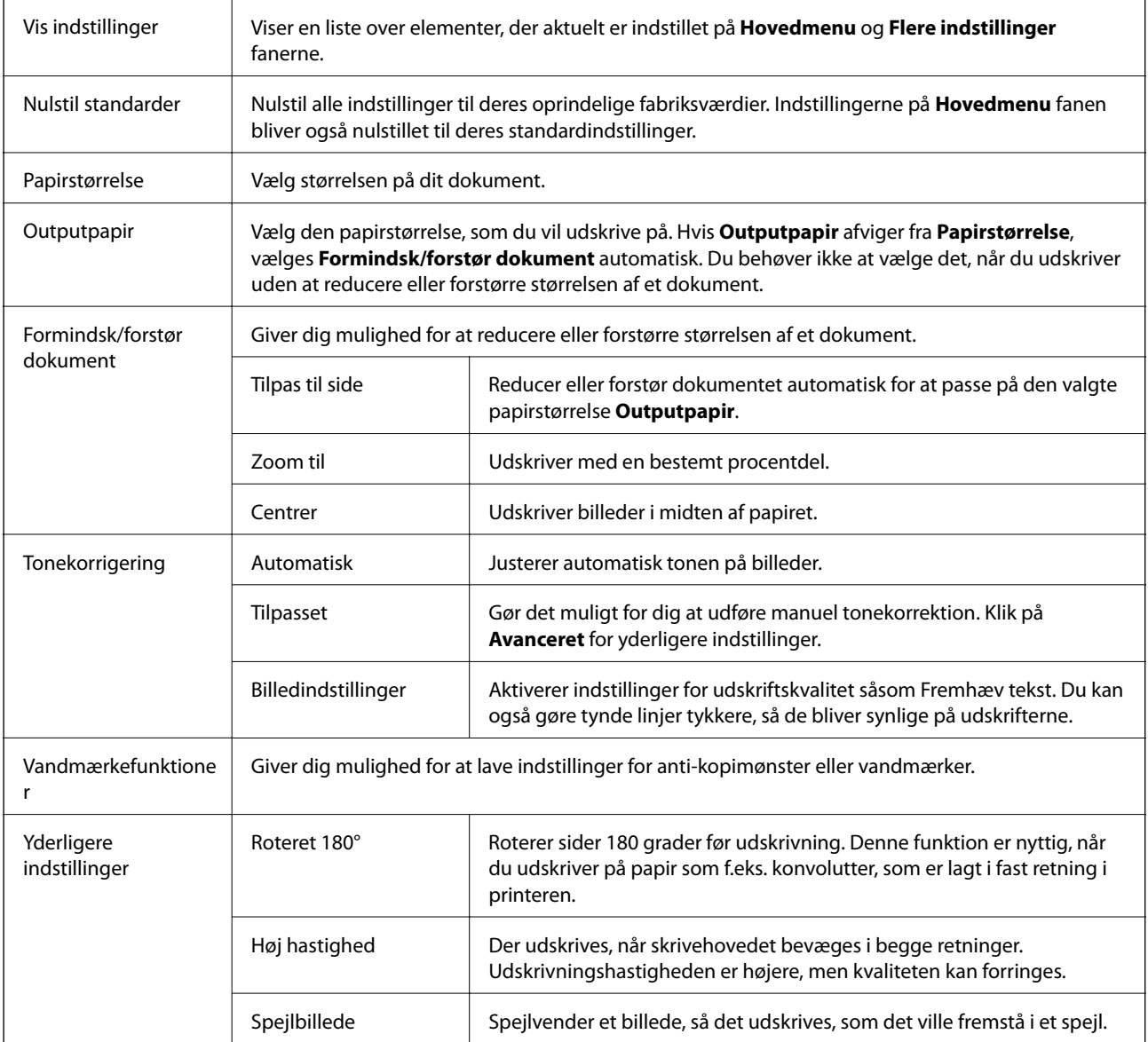

### **Fanen Vedligeholdelse**

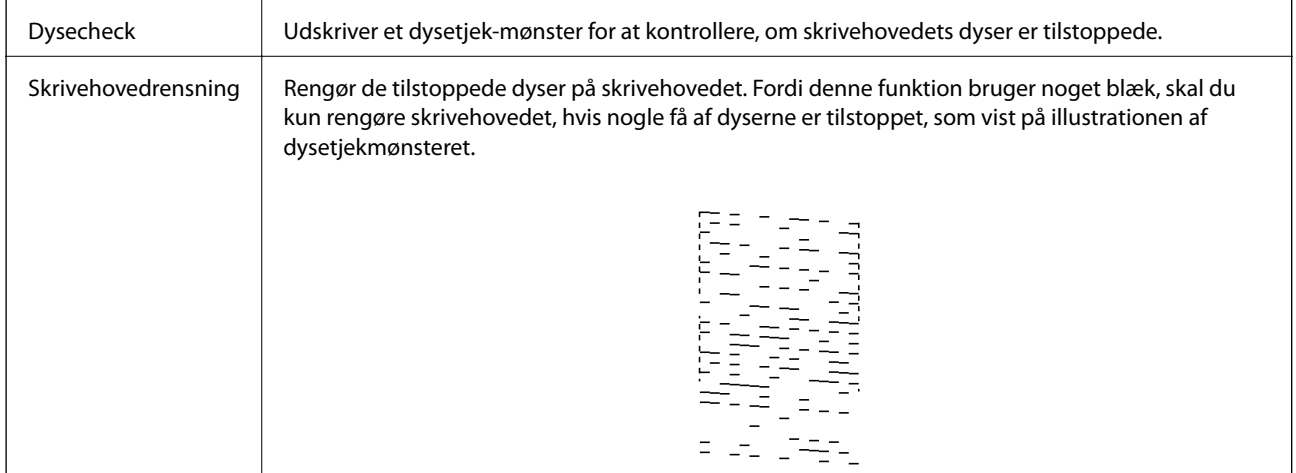

#### **Udskrivning**

<span id="page-40-0"></span>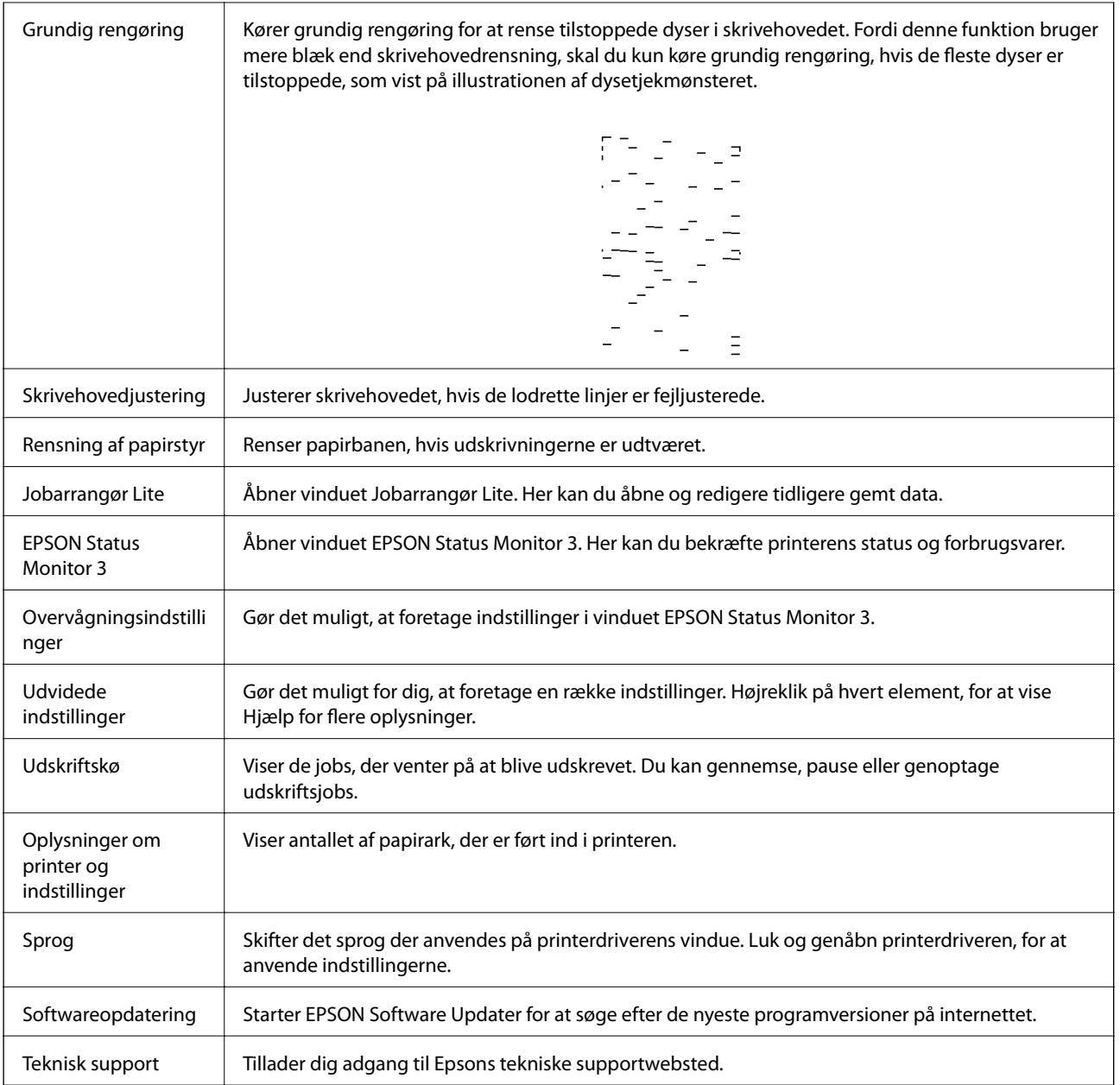

## **Udskrivning fra printerdriveren på Mac OS**

### **Grundlæggende om udskrivning**

#### *Bemærk:*

*Handlinger varierer afhængigt af programmet. Der er flere oplysninger i hjælpen til programmet.*

1. Åbn den fil, du vil udskrive.

Læg papir i printeren, hvis der ikke allerede er det.

2. Vælg **Udskriv** i menuen **Filer** eller en anden kommando for at vise udskriftsdialogboksen.

Klik om nødvendigt på Vis detaljer eller $\blacktriangledown$  for at udvide udskrivningsvinduet.

- 3. Vælg din printer.
- 4. Vælg **Udskriftsindstillinger** i pop op-menuen.

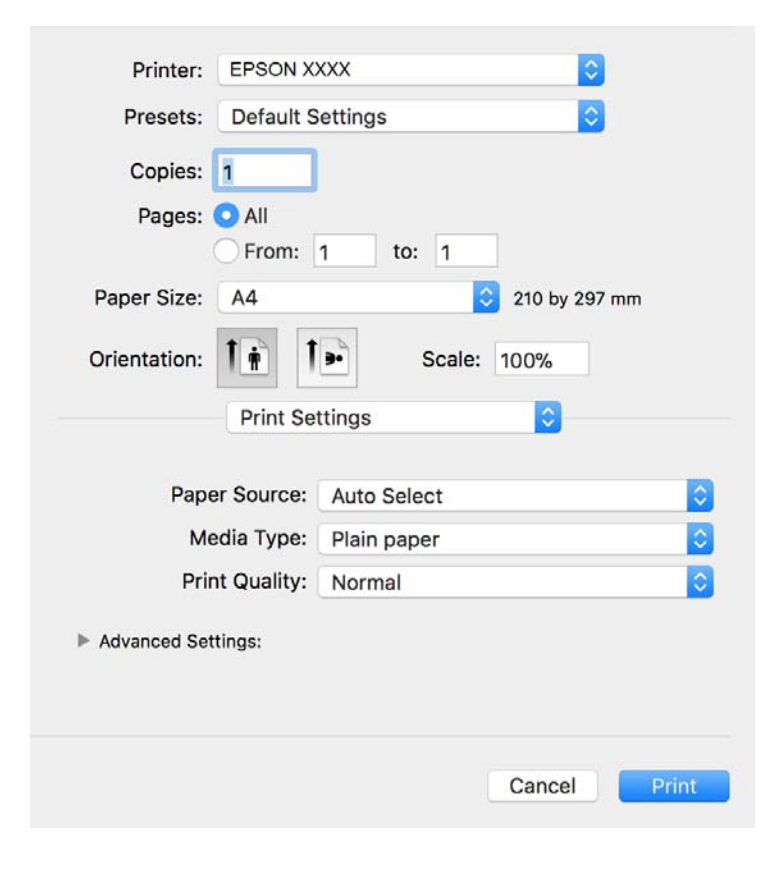

#### *Bemærk:*

*Epson-printerdriveren er ikke blevet installeret korrekt, hvis der på OS X Mountain Lion eller senere ikke vises menuen Udskriftsindstillinger.*

*Vælg Systemindstillinger i menuen > Printere & Scannere (eller Udskriv & Scan, Udskriv & Fax), fjern printeren, og tilføj derefter printeren igen. Hvis du vil tilføje en printer, skal du se følgende.*

*[http://epson.sn](http://epson.sn/?q=2)*

5. Skift de nødvendige indstillinger.

Se printerdriverens menuindstillinger for flere oplysninger.

6. Klik på **Udskriv**.

### **Relaterede oplysninger**

- & ["Anvendeligt papir og kapaciteter" på side 15](#page-14-0)
- & ["Ilægning af papir i Papirkassette" på side 17](#page-16-0)
- $\blacktriangleright$  ["Menuindstillinger for Udskriftsindstillinger" på side 46](#page-45-0)

### **Udskrivning af flere sider på ét ark**

Du kan udskrive to eller fire sider af data på et enkelt ark papir.

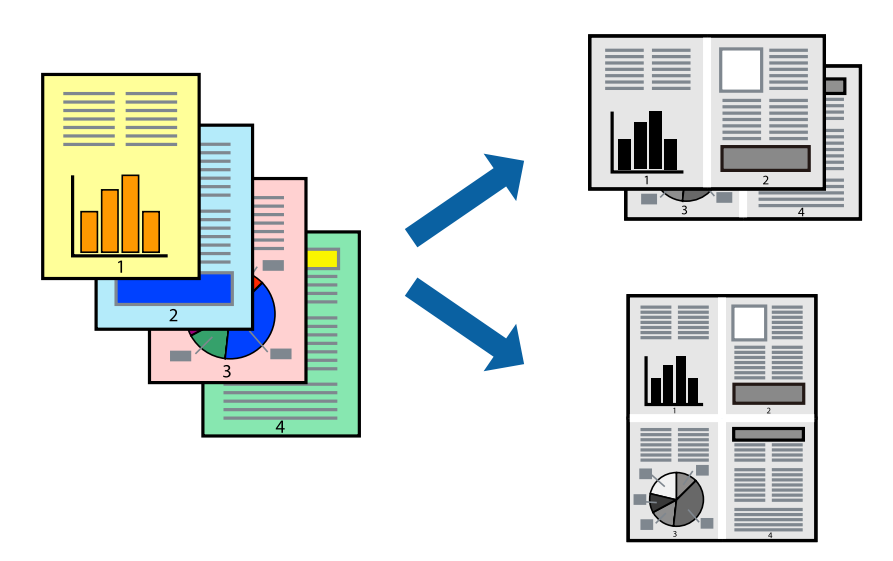

### **Udskriftsindstillinger**

Vælg **Layout** i pop op-menuen. Angiv antallet af sider under **Sider pr. ark**, **Retning** (siderækkefølgen) og **Kant**.

### **Relaterede oplysninger**

- & ["Grundlæggende om udskrivning" på side 41](#page-40-0)
- & ["Menuindstillinger for layout" på side 45](#page-44-0)

### **Udskrivning og stabling i sideordre (Udskrivning i omvendt rækkefølge)**

Du kan udskrive fra den sidste side, så dokumenterne stables i siderækkefølge.

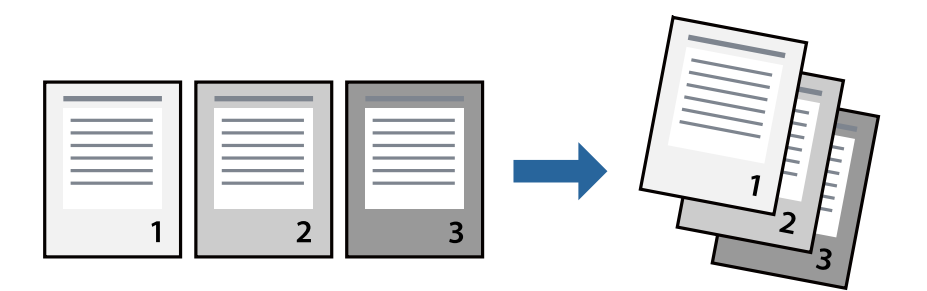

### **Udskriftsindstillinger**

Vælg **Papirhåndtering** i pop op-menuen. Vælg **Omvendt** som indstilling for **Siderækkefølge**.

- & ["Grundlæggende om udskrivning" på side 41](#page-40-0)
- $\rightarrow$  ["Menuindstillinger for papirhåndtering" på side 45](#page-44-0)

### **Udskrivning af et formindsket eller forstørret dokument**

Du kan mindske eller øge størrelsen på et dokument med et bestemt procenttal, eller for at tilpasse til den papirstørrelse, du lagde i printeren.

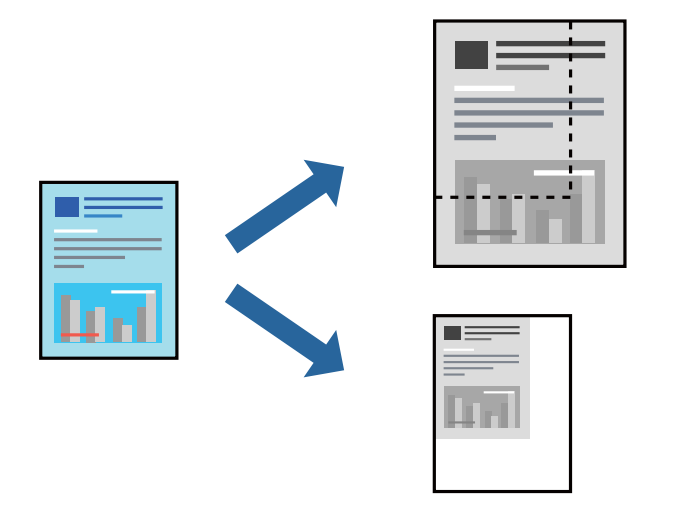

### **Udskriftsindstillinger**

Når du udskriver for at passe til papirstørrelsen, skal du vælge **Papirhåndtering** fra pop op-menuen og derefter vælg **Skaler til papirstørrelse**.Vælg den papirstørrelse, du lagde i printeren i **Modtagerpapirstørrelse**.Når du formindsker størrelsen af dokumentet, skal du vælge **Skaler kun ned**.

Når du udskriver med en bestemt procentdel, skal du gøre et af følgende.

- ❏ Vælg **Udskriv** fra menuer **Filer** i programmet.Vælg **Printer**, indtast en procentdel i **Skaler**, og klik derefter på **Udskriv**.
- ❏ Vælg **Sideopsætning** fra menuen **Filer** i programmet.Vælg printeren i **Format til**, indtast en procentdel i **Skaler**, og klik derefter på **OK**.

#### *Bemærk:*

*Vælg den papirstørrelse, du har indstillet i programmet, som indstilling for Papirstørrelse.*

#### **Relaterede oplysninger**

- & ["Grundlæggende om udskrivning" på side 41](#page-40-0)
- $\blacktriangleright$  ["Menuindstillinger for papirhåndtering" på side 45](#page-44-0)

### **Annullering af udskrivning**

Du kan annullere et udskriftsjob på computeren. Det er ikke muligt at annullere et udskriftsjob fra computeren, hvis hele jobbet er sendt til printeren. I et sådant tilfælde skal du annullere jobbet via printerens betjeningspanel.

### <span id="page-44-0"></span>**Annullering**

Klik på printerikonet i **Dock**. Vælg det job du vil annullere, og gør så en af følgende.

- ❏ OS X Mountain Lion eller senere
	- Klik på  $\mathbb{R}$  ud for statusindikatoren.
- ❏ Mac OS X v10.6.8 til v10.7.x

Klik på **Slet**.

### **Menuindstillinger for printerdriveren**

Åbn udskrivningsvinduet i et program, vælg printeren og tilgå derefter printerdrivervinduet.

#### *Bemærk:*

*Menuerne varierer afhængigt af den indstilling, du har valgt.*

### **Menuindstillinger for layout**

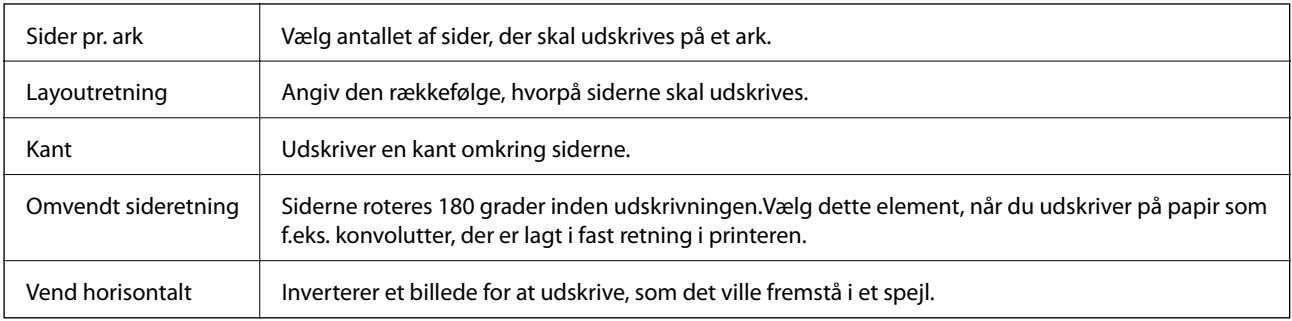

### **Menuindstillinger til farvetilpasning**

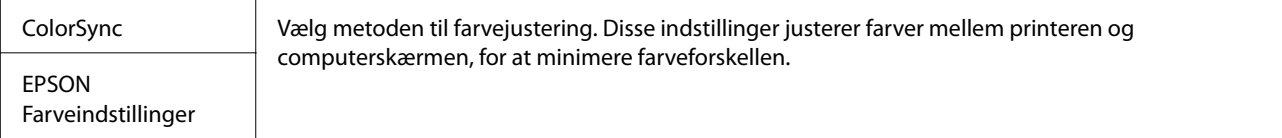

### **Menuindstillinger for papirhåndtering**

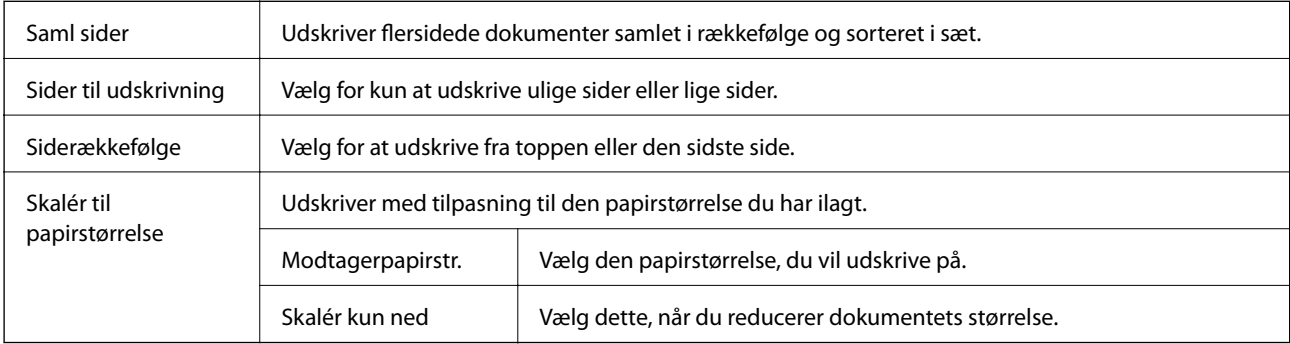

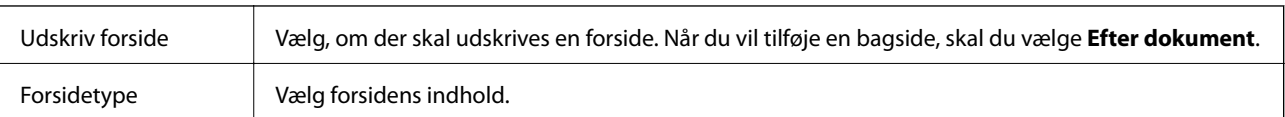

### <span id="page-45-0"></span>**Menuindstillinger for forside**

### **Menuindstillinger for Udskriftsindstillinger**

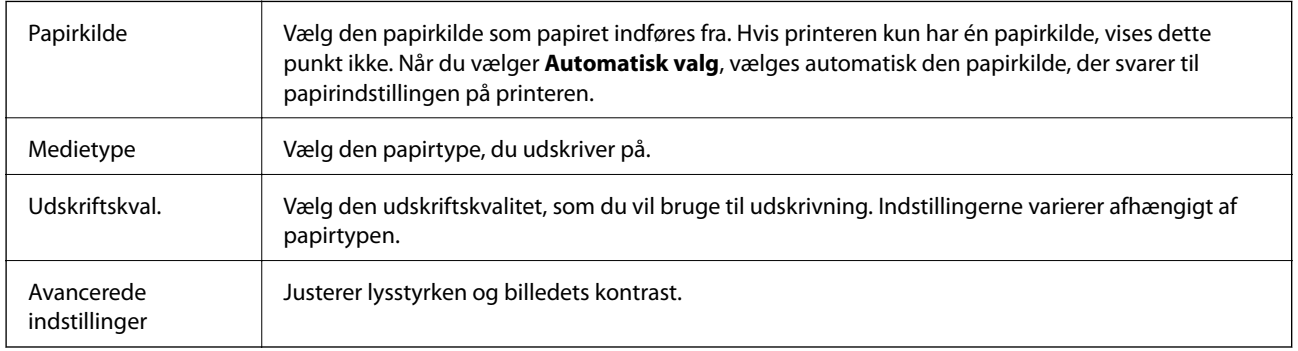

### **Driftsmæssige indstillinger for Mac OS-printerdriveren**

### **Sådan tilgås vinduet Driftsindstillinger på printerdriveren til Mac OS**

Vælg **Systemindstillinger** i menuen > **Printere & Scannere** (eller **Udskriv & Scan**, **Udskriv & Fax**), og vælg så printeren. Klik på **Indstillinger & Forsyninger** > **Indstillinger** (eller **Driver**).

### **Driftsmæssige indstillinger af Mac OS-printerdriveren**

- ❏ Spring over tom side: Undlader at udskrive tomme sider.
- ❏ Lydsvag tilst.: Udskriver stille.Udskrivningshastigheden kan dog være langsommere.
- ❏ Højhastighedsudskrivning: Der udskrives, når skrivehovedet bevæges i begge retninger.Udskrivningshastigheden er højere, men kvaliteten kan forringes.
- ❏ Advarselsmeddelelser: Det tillades, at der vises advarsler fra printerdriveren.
- ❏ Opret tovejskommunikation: Normalt skal dette indstilles til **Til**.Vælg **Fra**, når det er umuligt at hente printeroplysningerne, fordi printeren deles med Windows-computere på et netværk eller af andre årsager.

## **Annullering af udskrivningen — printerknap**

Tryk på knappen  $\bigcirc$  for at annullere det igangværende udskriftsjob.

# <span id="page-46-0"></span>**Påfyldning af blæk**

## **Kontrol af blækniveau**

Kontroller visuelt blækniveauerne i printerens tank for at kontrollere den faktiske mængde resterende blæk.

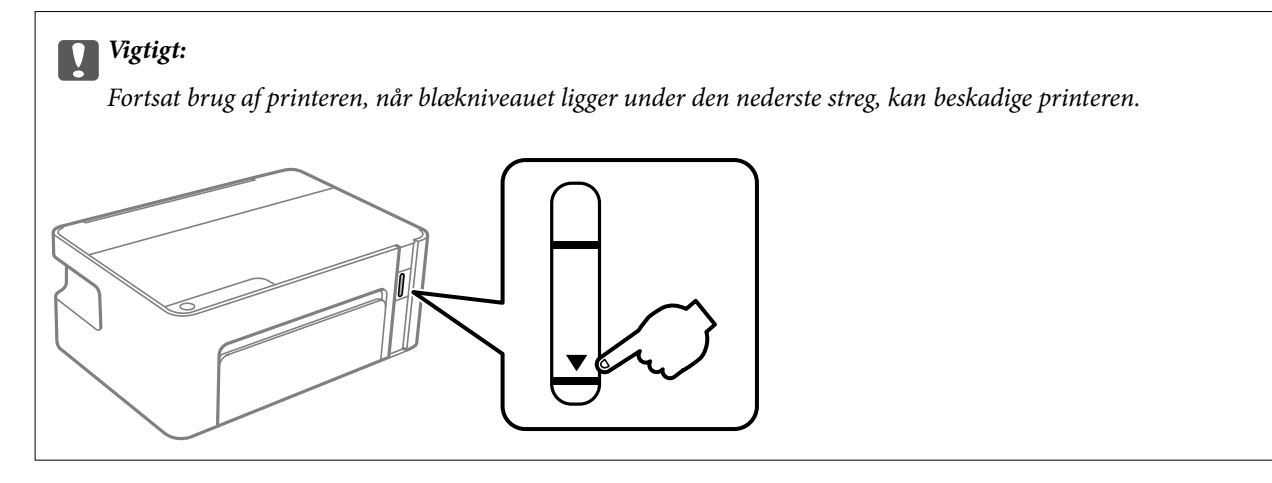

## **Blækflaskekoder**

Epson anbefaler brug af originale Epson-blækflasker.

Koderne for originale Epson-blækflasker vises nedenfor.

### c*Vigtigt:*

- ❏ *Epsons garanti dækker ikke skader på dækslet forårsaget af andre blæktyper end de specificerede, herunder original Epson-blæk, som ikke designet til denne printer, eller blæk fra tredjeparter.*
- ❏ *Andre produkter, der ikke er fremstillet af Epson, kan forårsage skader, der ikke er omfattet af Epsons garanti, og som under visse omstændigheder kan forårsage uregelmæssig printeradfærd.*

### *Bemærk:*

- ❏ *Koderne på blækflaskerne kan variere efter område. Hvis du ønsker oplysninger om de korrekte koder i dit område, skal du kontakte Epsons support.*
- ❏ *Selvom blækflaskerne kan indeholde genbrugsmateriale, påvirker dette ikke printerens funktion eller ydeevne.*
- ❏ *Blækflaskens specifikationer og udseende kan ændres uden forudgående varsel pga. forbedringer.*

### For Europa

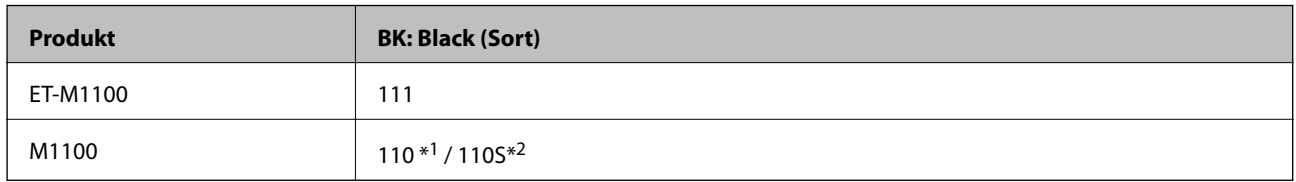

\*1 Høj kapacitet / \*2 Standard kapacitet

#### <span id="page-47-0"></span>*Bemærk:*

*Europæiske brugere kan gå ind på nedenstående websted for at få oplysninger om Epson-blækflaskernes ydelse.*

*<http://www.epson.eu/pageyield>*

For Australien og New Zealand

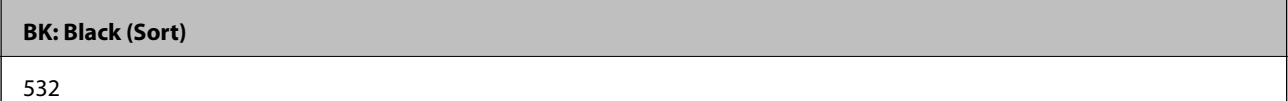

For de asiatiske lande undtagen Kina

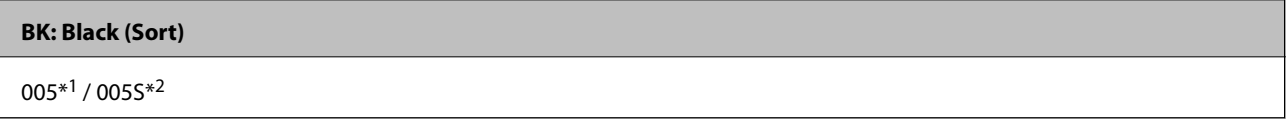

\*1 Høj kapacitet / \*2 Standard kapacitet

### **Relaterede oplysninger**

& ["Websted for teknisk support" på side 95](#page-94-0)

## **Forholdsregler ved håndtering af blækflasker**

### **Forholdsregler ved opbevaring af blæk**

- ❏ Opbevar blækflasker ved normal stuetemperatur og væk fra direkte sollys.
- ❏ Epson anbefaler, at blækflasker bruges før den dato, der er trykt på pakken.
- ❏ Ved opbevaring eller transport af blækflasker, må flasken ikke vippes eller udsættes for stød eller temperaturændringer.I så fald kan der løbe blæk ud, selvom blækflasken er lukket helt.Hold altid flasken lodret, når hætten skrues på, og træf forholdsregler, så blækket ikke løber ud under transport af flasken, for eksempel hvis du lægger flasken i en taske.
- ❏ Når du tager en blækflaske ind fra et koldt opbevaringssted, skal du lade den varme op til rumtemperatur i mindst tre timer, før du bruger den.
- ❏ Åbn ikke pakken med blækpatronen, før du er klar til at fylde blæktanken.Blækflasken er lukket vakuumtæt for at bevare driftssikkerheden.Hvis du har en blækflaske, der er blevet åbnet i lang tid før brug, kan du muligvis ikke udskrive normalt.
- ❏ Vi anbefaler, at du bruger indholdet så hurtigt som muligt, efter du har åbnet en flaske.
- ❏ Epson anbefaler, at blækflasker bruges før den dato, der er trykt på pakken.
- ❏ For optimale udskriftsresultater må du ikke opretholde lave blækniveauer i længere perioder.

### **Forholdsregler ved håndtering af genopfyldning af blæk**

- ❏ Brug blækflasker med det korrekte delnummer til denne printer.
- ❏ Denne printer kræver forsigtig håndtering af blæk.Blæk kan stænke, når blæktanken fyldes eller genfyldes med blæk.Hvis du får blæk på tøjet, kan det muligvis ikke gå af igen.
- ❏ Hvis blæktanken ikke er fyldt op til den nederste streg, skal du snarest påfylde blæk.Fortsat brug af printeren, når blækniveauet ligger under den nederste streg på tanken, kan beskadige printeren.
- ❏ For at opnå de bedste udskriftsresultater skal du fylde blæktanken op til den øverste linje mindst én gang om året.
- ❏ Ryst ikke for kraftigt og klem ikke blækflaskerne.

### **Blækforbrug**

- ❏ En del af blækket i blækflasken, der følger med printeren, bruges delvist under første opsætning.For at kunne fremstille udskrifter af høj kvalitet fyldes skrivehovedet i printeren helt op med blæk.Denne engangsproces forbruger en vis mængde blæk, og derfor udskrives der muligvis færre sider med denne flaske end med efterfølgende blækflasker.
- ❏ Den angivne udskriftsmængde kan variere afhængigt af de billeder, du udskriver, og den papirtype, du bruger, udskrivningshyppigheden og de omgivende forhold som f.eks. temperatur.

## **Fyldning af blæktank**

Du kan til enhver tid påfylde blæk.

c*Vigtigt:*

*Epson anbefaler brug af originale Epson-blækflasker.*

1. Åbn printerlågen.

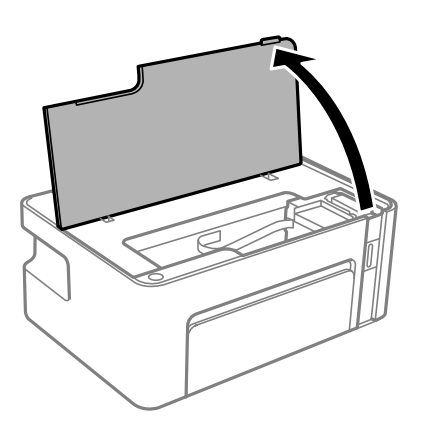

2. Hold nede på  $\Diamond$ -knappen på printeren i mindst fem sekunder, indtil  $\Diamond$ -lyset blinker.

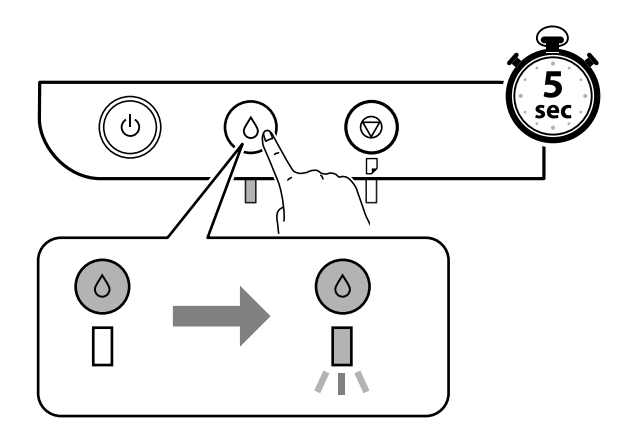

3. Kontroller, at blæktanken bevæger sig til positionen for blækpåfyldning og flugter med  $\blacktriangle$ -mærket.

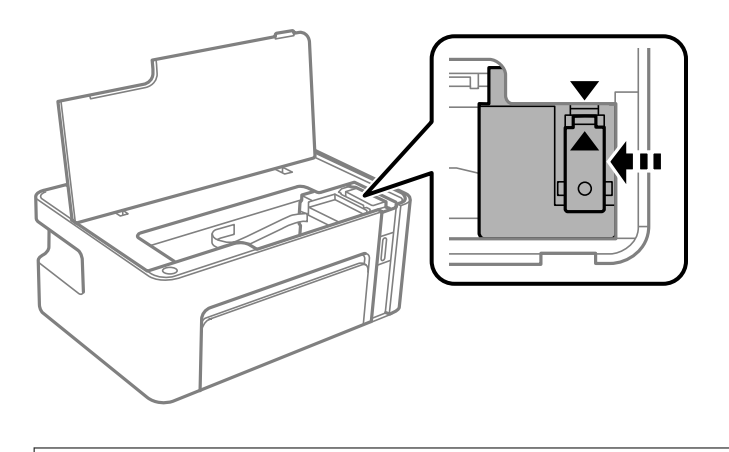

c*Vigtigt:*

*Sæt ikke hånden ind i printeren, før alt er stoppet.*

### *Bemærk:*

*For at annullere genopfyldning af blækbeholderen skal du holde nede på*  $\Diamond$ *-knappen.* 

4. Åbn hætten på blæktanken.

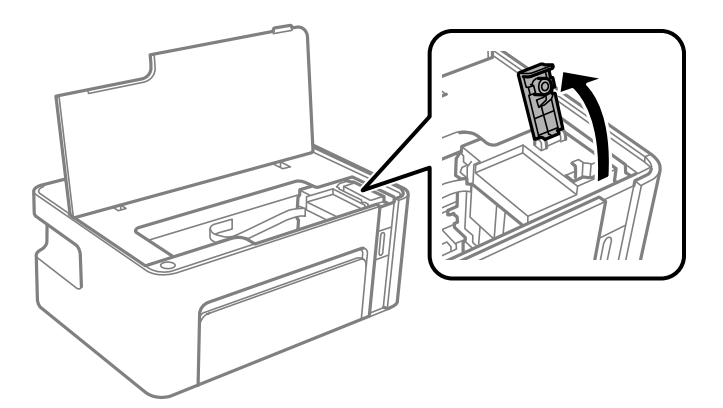

5. Mens du holder blækflasken oprejst, skal du langsomt dreje hætten for at tage den af.

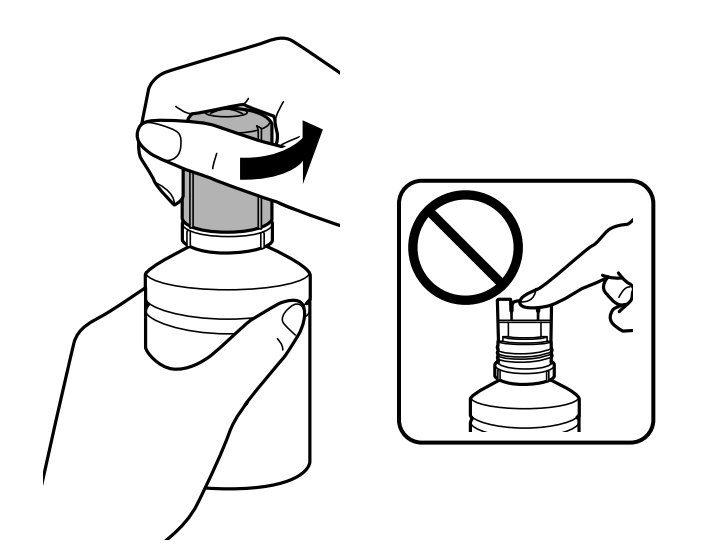

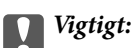

❏ *Pas på ikke at spilde blæk.*

❏ *Rør ikke på toppen af blækflasken, efter at hætten er taget af. Ellers kan du blive smurt til med blæk.*

6. Placer toppen af blækflasken langs sprækken foran påfyldningsåbningen, og rejs derefter flasken langsomt op for at indsætte den i påfyldningsåbningen.

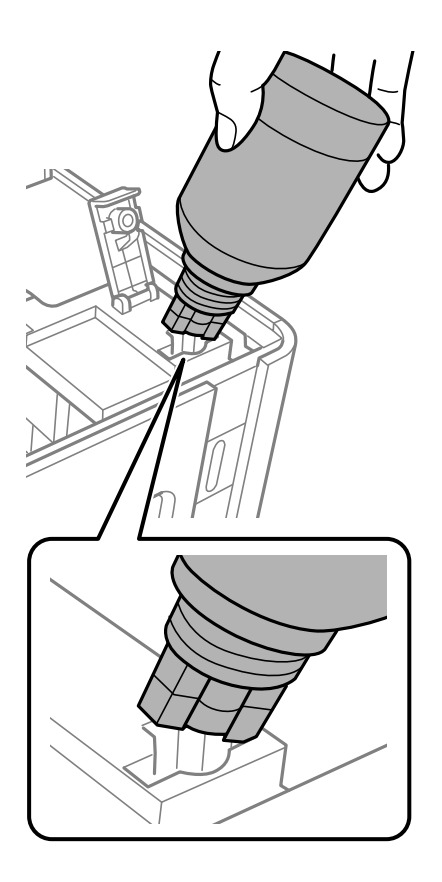

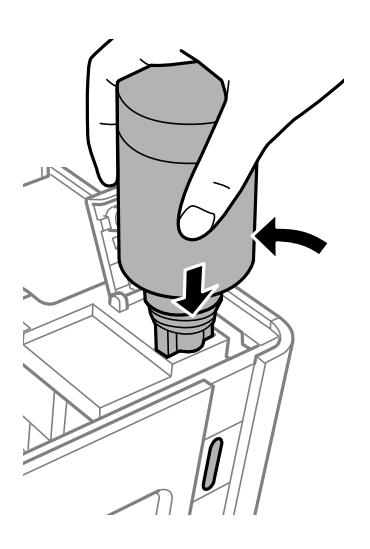

### c*Vigtigt:*

- ❏ *Lad ikke toppen af blækflasken berøre genstande efter fjernelse af hætten. Ellers kan der spildes blæk.*
- ❏ *Det kan være svært at se blækniveauet inde i blæktanken.Påfyld blæktanken forsigtigt for at undgå, at der spildes blæk fra indtaget.*

7. Indsæt toppen af blækflasken forsvarligt i tankens påfyldningsport for at genopfylde tanken med blæk.

Der hældes blæk i tanken ved blot at holde flasken normalt uden at klemme. Blæktilførslen stopper automatisk, når blækket er fyldt op til den øverste linje.

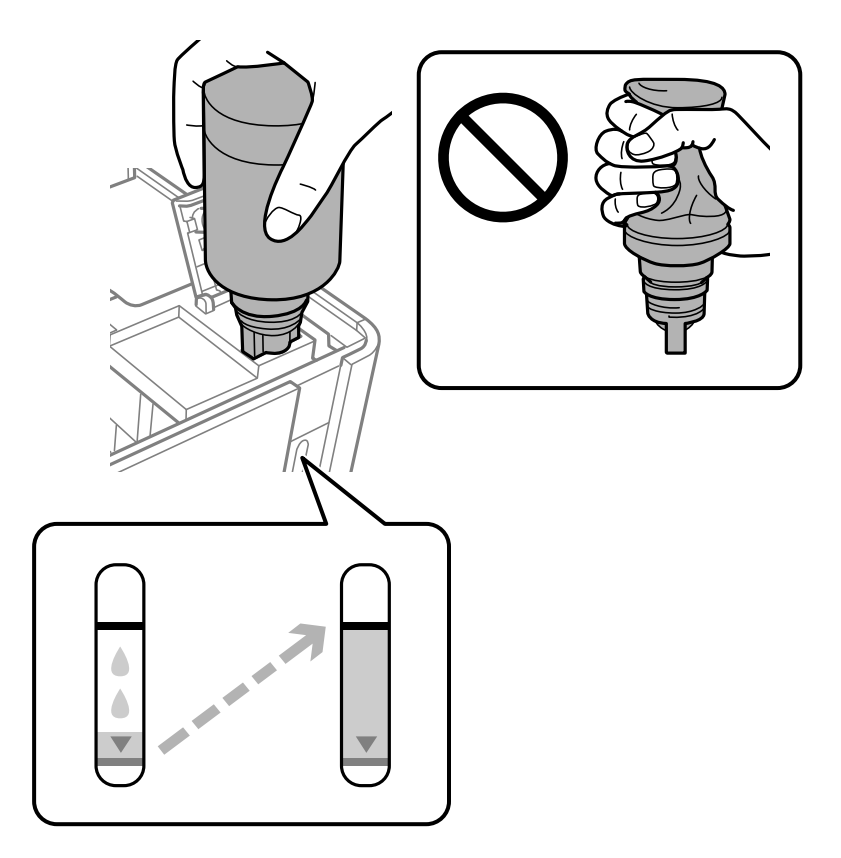

### c*Vigtigt:*

*Lad ikke flasken blive siddende, da flasken kan blive beskadiget, eller blækket kan lække.*

#### *Bemærk:*

*Hvis blækket ikke begynder at flyde ind i beholderen, skal du fjerne blækflasken og prøve indsætte den igen.*

8. Når du er færdig med at genopfylde blækket, skal du fjerne blækflasken og derefter lukke blæktanken låg fast.

#### *Bemærk:*

*Hvis der er blæk tilbage i blækflasken, skal du stramme hætten og opbevare flasken oprejst til senere brug.*

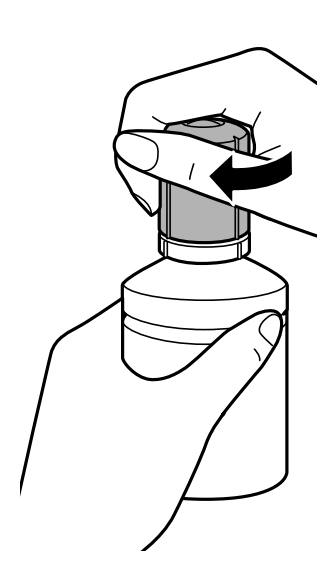

9. Luk hætten på blæktanken.

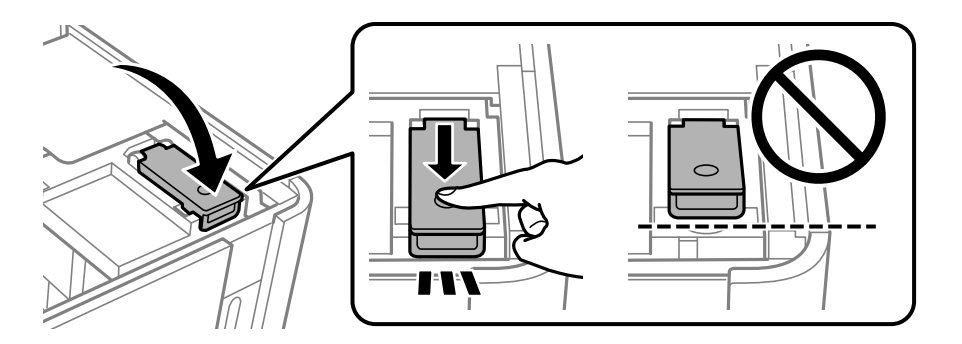

10. Luk printerlåget.

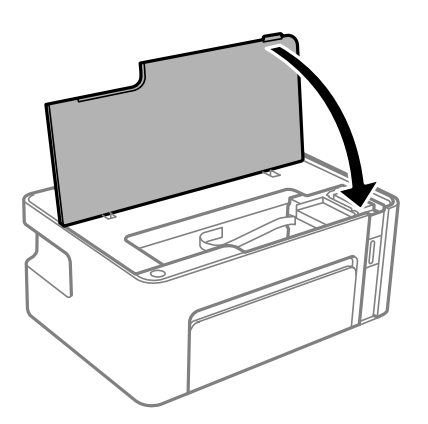

11. Hold nede på  $\Diamond$ -knappen på printeren i mindst fem sekunder, indtil  $\Diamond$ -lyset blinker.

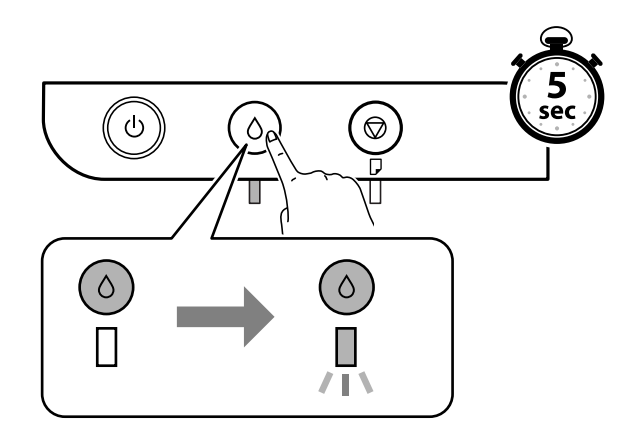

### **Relaterede oplysninger**

- & ["Blækflaskekoder" på side 47](#page-46-0)
- $\blacktriangleright$  ["Forholdsregler ved håndtering af blækflasker" på side 48](#page-47-0)
- $\blacktriangleright$  ["Spildt blæk" på side 86](#page-85-0)

# <span id="page-54-0"></span>**Vedligeholdelse af printeren**

## **Forebyggelse af udtørring af skrivehovedet**

Brug altid tænd/sluk-knappen, når du tænder og slukker for printeren.

Kontroller, at strømindikatoren er slukket, inden du tager strømledningen ud.

Selve blækket kan tørre ud, hvis det ikke er tildækket. Ligesom når du sætter låget på en fyldepen for at forhindre den i at tørre ud, skal du sørge for, at skrivehovedet har hætten korrekt på for at forhindre, at blækket tørrer ud.

Hvis strømledningen er taget ud, eller der er strømafbrydelse, mens printeren er i brug, sidder hætten muligvis ikke korrekt på skrivehovedet. Hvis skrivehovedet efterlades sådan, vil det tørre ud, hvilket giver tilstopning af dyserne (blækudtag).

I disse tilfælde skal du tænde og slukke printeren igen så hurtigt som muligt, så hætten igen sidder korrekt på skrivehovedet.

## **Kontroller, om dyserne er tilstoppede (dysetjek)**

Hvis dyserne er tilstoppede, bliver udskrifterne utydelige eller viser tydelige streger.

Når udskriftskvaliteten er forringet, skal du først bruge funktionen til dysetjek til at kontrollere, om dyserne er tilstoppede.

### **Kontroller, om dyserne er tilstoppede (dysetjek) — printerknapper**

- 1. Læg almindeligt A4-papir i printeren.
- 2. Tryk på  $\bigcup$  for at slukke printeren.
- 3. Mens du holder nede på  $\bigcirc$ -knappen, skal du trykke på  $\bigcirc$ -knappen i mindst fem sekunder for at tænde printer, indtil strømindikatoren blinker.

Dysetjekmønsteret udskrives.

#### *Bemærk:*

*Det kan tage lidt tid at begynde at udskrive dysetjekmønsteret.*

4. Undersøg det udskrevne mønster, og udfør derefter en af følgende muligheder afhængigt af udskriftsresultaterne.

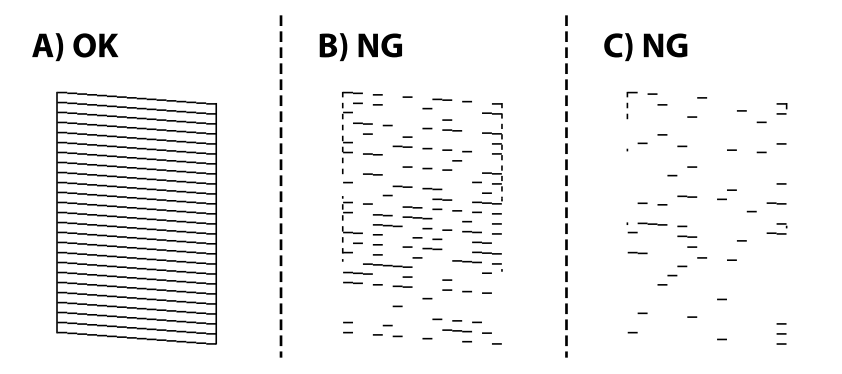

❏ A:

Alle linjerne er udskrevet. Der er ikke behov for yderligere skridt.

❏ B eller tæt på B: Fjern skrivehovedet.

Når nogle dyser er tilstoppede, skal du udføre skrivehovedrensning. For nærmere information skal du se de relaterede oplysninger nedenfor.

❏ C eller tæt på C: Udfør grundig rengøring af skrivehovedet.

Når de fleste linjer er brudt eller de fleste segmenter mangler, skal du udføre skrivehovedrensning. For nærmere information skal du se de relaterede oplysninger nedenfor.

#### **Relaterede oplysninger**

- & ["Ilægning af papir i Papirkassette" på side 17](#page-16-0)
- & ["Rensning af skrivehovedet \(Skrivehovedrensning\)" på side 58](#page-57-0)
- $\rightarrow$  ["Grundig rengøring af skrivehovedet \(Grundig rengøring\)" på side 60](#page-59-0)

### **Kontroller, om dyserne er tilstoppede (dysetjek) — Windows**

- 1. Læg almindeligt A4-papir i printeren.
- 2. Åbn printerdrivervinduet.
- 3. Klik på **Dysecheck** i fanen **Vedligeholdelse**.
- 4. Følg vejledningen på skærmen for at udskrive et dysetjekmønster.

5. Undersøg det udskrevne mønster, og udfør derefter en af følgende muligheder afhængigt af udskriftsresultaterne.

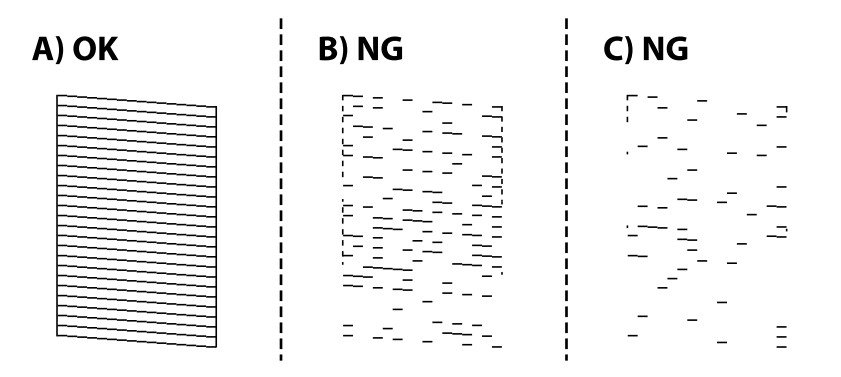

❏ A:

Alle linjerne er udskrevet. Der er ikke behov for yderligere skridt.

❏ B eller tæt på B: Fjern skrivehovedet.

Når nogle dyser er tilstoppede, skal du udføre skrivehovedrensning. For nærmere information skal du se de relaterede oplysninger nedenfor.

❏ C eller tæt på C: Udfør grundig rengøring af skrivehovedet.

Når de fleste linjer er brudt eller de fleste segmenter mangler, skal du udføre skrivehovedrensning. For nærmere information skal du se de relaterede oplysninger nedenfor.

#### **Relaterede oplysninger**

- & ["Sådan tilgås printerdriveren" på side 23](#page-22-0)
- & ["Ilægning af papir i Papirkassette" på side 17](#page-16-0)
- & ["Rensning af skrivehovedet \(Skrivehovedrensning\)" på side 58](#page-57-0)
- $\rightarrow$  ["Grundig rengøring af skrivehovedet \(Grundig rengøring\)" på side 60](#page-59-0)

### **Kontroller, om dyserne er tilstoppede (dysetjek) — Mac OS**

- 1. Læg almindeligt A4-papir i printeren.
- 2. Vælg **Systemindstillinger** i menuen > **Printere & Scannere** (eller **Udskriv & Scan**, **Udskriv & Fax**), og vælg så printeren.
- 3. Klik på **Indstillinger & Forsyninger** > **Værktøj** > **Åbn printerværktøj**.
- 4. Klik på **Dysecheck**.
- 5. Følg vejledningen på skærmen for at udskrive et dysetjekmønster.

<span id="page-57-0"></span>6. Undersøg det udskrevne mønster, og udfør derefter en af følgende muligheder afhængigt af udskriftsresultaterne.

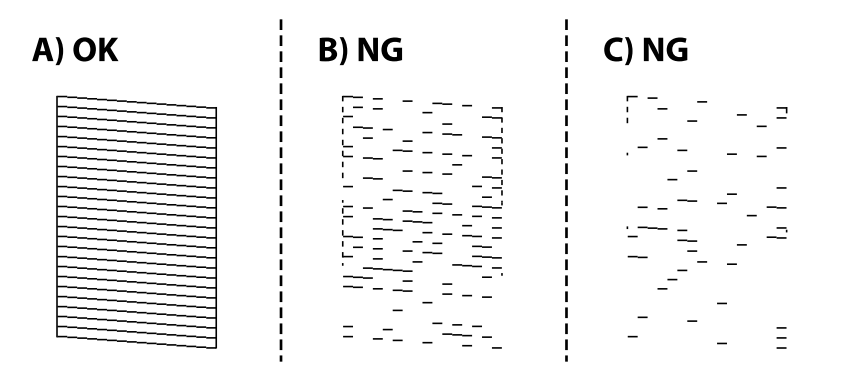

❏ A:

Alle linjerne er udskrevet. Der er ikke behov for yderligere skridt.

❏ B eller tæt på B: Fjern skrivehovedet.

Når nogle dyser er tilstoppede, skal du udføre skrivehovedrensning. For nærmere information skal du se de relaterede oplysninger nedenfor.

❏ C eller tæt på C: Udfør grundig rengøring af skrivehovedet.

Når de fleste linjer er brudt eller de fleste segmenter mangler, skal du udføre skrivehovedrensning. For nærmere information skal du se de relaterede oplysninger nedenfor.

#### **Relaterede oplysninger**

- & ["Ilægning af papir i Papirkassette" på side 17](#page-16-0)
- & "Rensning af skrivehovedet (Skrivehovedrensning)" på side 58
- $\rightarrow$  ["Grundig rengøring af skrivehovedet \(Grundig rengøring\)" på side 60](#page-59-0)

## **Rensning af skrivehovedet (Skrivehovedrensning)**

Når udskrifterne er svage, eller der vises synlige streger, er dyserne tilstoppede. Når udskriftskvaliteten er forringet, skal du bruge funktionen til dysetjek til at kontrollere, om dyserne er tilstoppede. Rens derefter printerhovedet. For oplysninger om, hvordan du kører dysetjek, skal du se de relaterede oplysninger nedenfor.

### c*Vigtigt:*

- ❏ *Åbn ikke printerlåget, og sluk ikke printeren under rensning af skrivehovedet. Hvis rensning af skrivehovedet ikke er afsluttet, kan du muligvis ikke udskrive.*
- ❏ *Rensning af skrivehovedet kræver blæk, og derfor bør du kun rense skrivehovedet, hvis kvaliteten forringes.*
- ❏ *Når blækniveauet er lavt, kan du muligvis ikke rense skrivehovedet.*
- ❏ *Hvis udskriftskvaliteten ikke er forbedret, efter at du har gentaget et dysetjek og en rengøring af skrivehovedet tre gange, skal du vente i mindst 6 timer uden at udskrive, og så køre dysetjekket igen og gentage rengøringen af skrivehovedet, hvis det er nødvendigt. Vi anbefaler at slukke for printeren. Hvis udskriftskvaliteten ikke er forbedret, skal du kontakte Epson support.*

*For at undgå udtørring af skrivehovedet må du ikke trække printerens stik ud, mens den er tændt.*

### **Rensning af skrivehovedet — printerknapper**

Hold knappen  $\bigcirc$  nede i mindst fem sekunder, til strømindikatoren begynder at blinke.

Skrivehovedrensningen starter.

#### *Bemærk:*

*Det kan tage lidt tid at begynde rensning af skrivehovedet.*

Når strømindikatorerne holder op med at blinke, skal du slukke for printeren, køre dysetjek og kontrollere, at skrivehovedets dyser ikke er tilstoppet.

For oplysninger om, hvordan du kører dysetjek, skal du se de relaterede oplysninger nedenfor.

Gentag dysetjek og skrivehovedrensning op til tre gange, indtil alle linjer udskrives korrekt.

#### **Relaterede oplysninger**

& "**[Kontroller, om dyserne er tilstoppede \(dysetjek\)](#page-54-0)**" på side 55

### **Rensning af skrivehovedet — Windows**

- 1. Åbn printerdrivervinduet.
- 2. Klik på **Skrivehovedrensning** i fanen **Vedligeholdelse**.
- 3. Følg vejledningen på skærmen.

Når skrivehovedrensning er udført, skal du køre **Dysecheck** og derefter kontrollere, at skrivehovedets dyser ikke er tilstoppet. For oplysninger om, hvordan du kører dysetjek, skal du se de relaterede oplysninger nedenfor.

Gentag trinene op til tre gange, indtil alle linjer udskrives korrekt.

#### **Relaterede oplysninger**

- & ["Sådan tilgås printerdriveren" på side 23](#page-22-0)
- & "**[Kontroller, om dyserne er tilstoppede \(dysetjek\)](#page-54-0)**" på side 55

### **Rensning af skrivehovedet — Mac OS**

- 1. Vælg **Systemindstillinger** i menuen > **Printere & Scannere** (eller **Udskriv & Scan**, **Udskriv & Fax**), og vælg så printeren.
- 2. Klik på **Indstillinger & Forsyninger** > **Værktøj** > **Åbn printerværktøj**.
- 3. Klik på **Skrivehovedrensning**.
- 4. Følg vejledningen på skærmen.

Når skrivehovedrensning er udført, skal du køre **Dysecheck** og derefter kontrollere, at skrivehovedets dyser ikke er tilstoppet. For oplysninger om, hvordan du kører dysetjek, skal du se de relaterede oplysninger nedenfor.

Gentag trinene op til tre gange, indtil alle linjer udskrives korrekt.

<span id="page-59-0"></span>& "**[Kontroller, om dyserne er tilstoppede \(dysetjek\)](#page-54-0)**" på side 55

## **Grundig rengøring af skrivehovedet (Grundig rengøring)**

Funktionen til grundig rengøring kan forbedre udskriftskvaliteten i følgende tilfælde.

- ❏ Når de fleste dyser er tilstoppede.
- ❏ Du har udført dysetjek og rensning af skrivehoved tre gange og har derefter ventet i mindst seks timer uden at udskrive, men udskriftskvaliteten er stadig ikke blevet bedre.

Inden du kører denne funktion, skal du bruge dysetjekfunktionen for at kontrollere, om dyserne er tilstoppede. Læs følgende instruktioner, og rengør derefter skrivehovedet.

### c*Vigtigt:*

*Sørg for, at der er nok blæk i blæktanken.*

*Kontroller visuelt, at blæktanken er mindst en tredjedel fuld. Lave blækniveauer under Grundig rengøring kan skade produktet.*

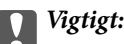

*Det er påkrævet med et interval på 12 timer mellem hver Grundig rengøring.*

*Normalt vil en enkelt Grundig rengøring løse problemet med udskriftskvaliteten inden for 12 timer.Derfor skal du for at undgå unødvendigt blækforbrug vente 12 timer, før du prøver igen.*

### c*Vigtigt:*

*Denne funktion påvirker blækpudens levetid.Blækpuderne opbruger deres kapacitet tidligere, når du bruger denne funktion.Hvis blækpatronerne har nået slutningen af deres levetid, skal du kontakte Epson Support for at anmode om udskiftning.*

#### *Bemærk:*

*Når blækniveauerne er utilstrækkelige til Grundig rengøring, kan du ikke køre denne funktion.Selv i dette tilfælde kan niveauerne til udskrivning opretholdes.*

### **Relaterede oplysninger**

& "**[Kontroller, om dyserne er tilstoppede \(dysetjek\)](#page-54-0)**" på side 55

### **Kørsel af Grundig rengøring — Windows**

- 1. Åbn printerdrivervinduet.
- 2. Klik på **Grundig rengøring** i fanen **Vedligeholdelse**.
- 3. Følg vejledningen på skærmen.

- & ["Sådan tilgås printerdriveren" på side 23](#page-22-0)
- & "**[Kontroller, om dyserne er tilstoppede \(dysetjek\)](#page-54-0)**" på side 55

### **Kørsel af Grundig rengøring — Mac OS**

- 1. Vælg **Systemindstillinger** i menuen > **Printere & Scannere** (eller **Udskriv & Scan**, **Udskriv & Fax**), og vælg så printeren.
- 2. Klik på **Indstillinger & Forsyninger** > **Værktøj** > **Åbn printerværktøj**.
- 3. Klik på **Grundig rengøring**.
- 4. Følg vejledningen på skærmen.

#### **Relaterede oplysninger**

& "**[Kontroller, om dyserne er tilstoppede \(dysetjek\)](#page-54-0)**" på side 55

## **Justering af skrivehovedet**

Juster skrivehovedet, hvis du opdager en fejljustering i lodrette linjer eller utydelige billeder.

### **Justering af skrivehovedet — Windows**

- 1. Læg fire eller flere ark almindeligt A4-papir i printeren.
- 2. Åbn printerdrivervinduet.
- 3. Klik på **Skrivehovedjustering** i fanen **Vedligeholdelse**.
- 4. Følg vejledningen på skærmen.

#### **Relaterede oplysninger**

- & ["Ilægning af papir i Papirkassette" på side 17](#page-16-0)
- & ["Sådan tilgås printerdriveren" på side 23](#page-22-0)

### **Justering af skrivehovedet — Mac OS**

- 1. Læg fire eller flere ark almindeligt A4-papir i printeren.
- 2. Vælg **Systemindstillinger** i menuen > **Printere & Scannere** (eller **Udskriv & Scan**, **Udskriv & Fax**), og vælg så printeren.
- 3. Klik på **Indstillinger & Forsyninger** > **Værktøj** > **Åbn printerværktøj**.
- 4. Klik på **Skrivehovedjustering**.
- 5. Følg vejledningen på skærmen.

& ["Ilægning af papir i Papirkassette" på side 17](#page-16-0)

## **Rengøring af papirbanen**

Rens rulleren inde, når udskrifterne er slørede eller udtværede, eller når papiret ikke føres ind korrekt.

c*Vigtigt: Brug ikke servietter til at rengøre printeren indvendigt.Skrivehovedets dyser kan blive tilstoppede, hvis der kommer fnug på dem.*

### **Rengøring af papirbanen — Windows**

- 1. Åbn printerdrivervinduet.
- 2. Klik på **Rensning af papirstyr** i fanen **Vedligeholdelse**.
- 3. Følg vejledningen på skærmen.

### **Rengøring af papirbanen — Mac OS X**

- 1. Vælg **Systemindstillinger** i menuen > **Printere & Scannere** (eller **Udskriv & Scan**, **Udskriv & Fax**), og vælg så printeren.
- 2. Klik på **Indstillinger & Forsyninger** > **Værktøj** > **Åbn printerværktøj**.
- 3. Klik på **Rensning af papirstyr**.
- 4. Følg vejledningen på skærmen.

## **Rengøring af papirbanen for problemer med papirindføring**

Hvis papiret ikke indføres korrekt fra papirkassette, skal du rengøre den indvendige rulle.

- 1. Sluk for printeren ved at trykke på knappen  $\mathcal{O}$ .
- 2. Tag strømkablet ud og afbryd derefter strømkablet.

3. Sørg for, at blæktankens hætte er lukket korrekt.

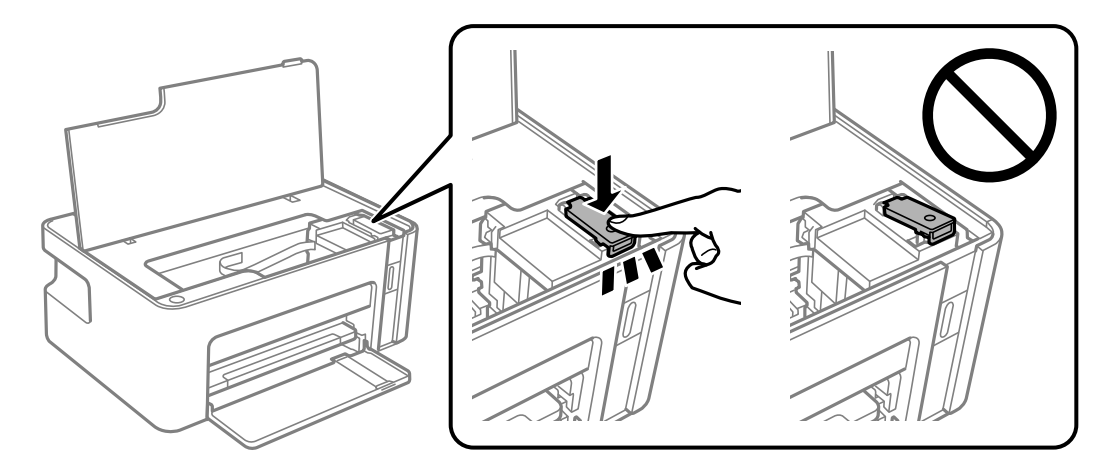

c*Vigtigt:*

*Hvis blæktankens hætte ikke er helt lukket, kan blækket lække.*

- 4. Luk printerlåget.
- 5. Skub printerens papirkassette ud, og fjern derefter papiret.

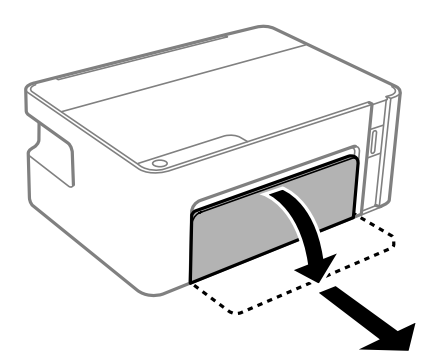

6. Stil printeren på siden med printerens blæktank forneden.

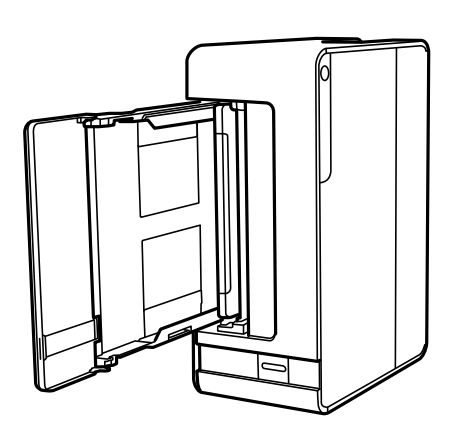

### !*Forsigtig:*

*Pas på, at du ikke får din hånd eller dine fingre i klemme, når du rejser printeren. Ellers kan du komme til skade.*

c*Vigtigt:*

*Lad ikke printeren blive stående i lang tid.*

7. Fugt en blød klud med vand og vrid den grundigt og tør derefter rullen af, mens du drejer den med kluden.

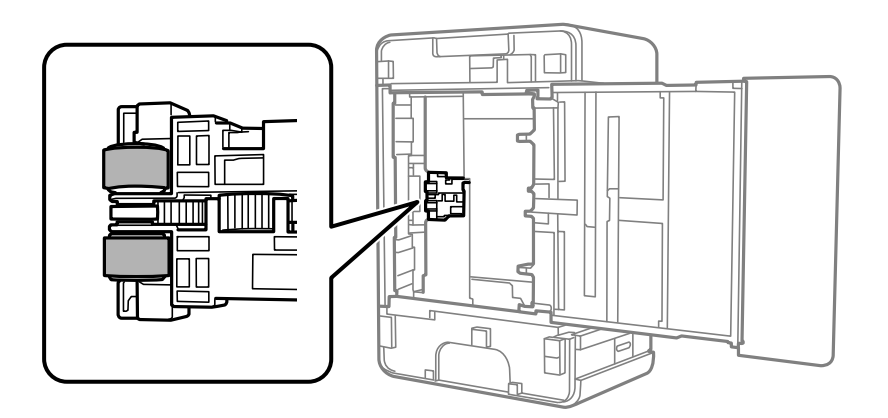

- 8. Bring printeren tilbage til den normale position, og isæt derefter papirkassette.
- 9. Tilslut strømkablet.

## **Kontrol af det samlede antal sider, der er kørt gennem printeren**

Du kan kontrollere det samlede antal sider, der er kørt gennem printeren.

### **Kontrol af det samlede antal sider, der er kørt gennem printeren printerknapper**

Disse oplysninger udskrives sammen med dysetjekmønsteret.

- 1. Læg almindeligt A4-papir i printeren.
- 2. Tryk på  $\bigcup$  for at slukke printeren.
- 3. Tænd printeren, mens du holder knappen  $\bigcirc$  nede, og slip derefter knapperne, når strømindikatoren blinker.

### **Kontrol af det samlede antal sider, der er kørt gennem printeren - Windows**

- 1. Åbn vinduet for printerdriveren.
- 2. Klik på **Oplysninger om printer og indstillinger** på fanen **Vedligeholdelse**.

#### **Relaterede oplysninger**

& ["Sådan tilgås printerdriveren" på side 23](#page-22-0)

### **Kontrol af det samlede antal sider, der er kørt gennem printeren — Mac OS**

- 1. Vælg **Systemindstillinger** i menuen > **Printere & Scannere** (eller **Udskriv & Scan**, **Udskriv & Fax**), og vælg så printeren.
- 2. Klik på **Indstillinger & Forsyninger** > **Værktøj** > **Åbn printerværktøj**.
- 3. Klik på **Oplysninger om printer og indstillinger**.

# <span id="page-65-0"></span>**Oplysninger om softwaren**

Dette afsnit introducerer softwareprodukter, som er tilgængelige for din printer fra den medfølgende cd.

## **Program til udskrivning af websider (E-Web Print)**

E-Web Print er et program, hvormed du nemt kan udskrive websider med forskellige layouts. Der er flere oplysninger i hjælpen til programmet. Du kan gå ind i hjælpen i menuen **E-Web Print** på værktøjslinjen **E-Web Print**.

#### *Bemærk:*

- ❏ *Windows Server-operativsystemer understøttes ikke.*
- ❏ *Mac OS understøttes ikke.*
- ❏ *Søg efter understøttede browsere og den nyeste version på download-siden.*

#### **Start af programmet**

Når du installerer programmet E-Web Print, vises det i browseren. Klik på **Print** eller **Clip**.

#### **Relaterede oplysninger**

& ["Installation af programmer" på side 67](#page-66-0)

## **Værktøjer til softwareopdatering (EPSON Software Updater)**

EPSON Software Updater er et program, som kan bruges til at søge efter ny eller opdateret software på internettet og at installere den.Du kan også opdatere printerens firmware og vejledning.

#### *Bemærk:*

*Windows Server-operativsystemer understøttes ikke.*

#### **Installationsmetode**

Download EPSON Software Updater fra Epsons websted.

Hvis du bruger en Windows-computer og ikke kan hente det fra webstedet, kan du installere det fra den medfølgende software-cd.

[http://www.epson.com](http://www.epson.com/)

#### **Sådan starter du i Windows**

❏ Windows 10

Klik på startknappen, og vælg derefter **Epson Software** > **EPSON Software Updater**.

❏ Windows 8.1/Windows 8

Indtast programnavnet i søgeamuletten, og vælg så det viste ikon.

<span id="page-66-0"></span>❏ Windows 7/Windows Vista/Windows XP

Klik på startknappen, og vælg derefter **Alle programmer** eller **Programmer** > **Epson Software** > **EPSON Software Updater**.

#### *Bemærk:*

*Du kan også starte EPSON Software Updater ved at klikke på printerikonet på skrivebordets proceslinje og derefter vælge Softwareopdatering.*

#### **Sådan starter du i Mac OS**

Vælg **Gå** > **Programmer** > **Epson Software** > **EPSON Software Updater**.

## **Installation af programmer**

Forbind din computer til netværket og installer den seneste version af programmerne fra websiden.

#### *Bemærk:*

- ❏ *Log på computeren som administrator. Hvis du bliver bedt om det, skal du indtaste administratoradgangskoden.*
- ❏ *Når du geninstallere et program, skal du først afinstallere det.*
- 1. Luk alle programmer, der kører.
- 2. Når du installerer printerdriveren, skal du afbryde forbindelsen mellem printeren og computeren midlertidigt.

#### *Bemærk:*

*Forbind ikke printeren og computeren, før du bliver bedt om at gøre det.*

- 3. Gå ind på nedenstående websted, og indtast derefter produktetnavnet. <http://epson.sn>
- 4. Vælg **Opsætning**, og klik på **Download**.
- 5. Klik eller dobbeltklik på den downloadede fil og følg derefter vejledningen på skærmen.

#### *Bemærk:*

*Hvis du bruger en Windows computer og du ikke kan hente programmerne fra webstedet, skal du installere dem fra den disk med software, der fulgte med printeren.*

## **Opdatering af programmer og firmware**

Du kan muligvis løse visse problemer og forbedre eller tilføje funktioner ved at opdatere programmerne og firmwaren.Sørg for, at du bruger den seneste version af programmerne og firmwaren.

- 1. Sørg for, at der er forbindelse mellem printeren og computeren, og at computeren har forbindelse til internettet.
- 2. Start EPSON Software Updater, og opdater programmerne eller firmwaren.

### c*Vigtigt:*

*Sluk ikke for computeren eller printeren, og træk ikke stikket ud, før opdateringen er gennemført; ellers kan printeren fungere forkert.*

#### *Bemærk:*

*Hvis du ikke kan finde det program, du vil opdatere, på listen over programmer, kan du ikke opdatere det vha. EPSON Software Updater.Søg efter de seneste versioner af programmerne på det lokale Epson-websted.*

*[http://www.epson.com](http://www.epson.com/)*

## **Afinstallation af programmer**

Log på computeren som administrator. Hvis du bliver bedt om det, skal du indtaste administratoradgangskoden.

### **Afinstallation af programmer — Windows**

- 1. Tryk på  $\bigcup$  for at slukke printeren.
- 2. Luk alle programmer, der kører.

### 3. Åbn **Kontrolpanel**:

❏ Windows 10/Windows Server 2016

Klik på startknappen, og vælg så **Windows-system** > **Betjeningspanel**.

- ❏ Windows 8.1/Windows 8/Windows Server 2012 R2/Windows Server 2012
	- Vælg **Skrivebord** > **Indstillinger** > **Kontrolpanel**.
- ❏ Windows 7/Windows Vista/Windows XP/Windows Server 2008 R2/Windows Server 2008/Windows Server 2003 R2/Windows Server 2003

Klik på startknappen, og vælg **Kontrolpanel**.

- 4. Åbn **Fjern et program** (eller **Tilføj eller fjern programmer**):
	- ❏ Windows 10/Windows 8.1/Windows 8/Windows 7/Windows Vista/Windows Server 2016/Windows Server 2012 R2/Windows Server 2012/Windows Server 2008 R2/Windows Server 2008
		- Vælg **Fjern et program** under **Programmer**.
	- ❏ Windows XP/Windows Server 2003 R2/Windows Server 2003
		- Klik på **Tilføj eller fjern programmer**.
- 5. Vælg det program, du vil afinstallere.

Du kan ikke afinstallere printerdriveren, hvis der er nogle udskriftsjobs. Slet eller vent på, at disse jobs bliver udskrevet, før du afinstallerer.

- 6. Afinstaller programmerne:
	- ❏ Windows 10/Windows 8.1/Windows 8/Windows 7/Windows Vista/Windows Server 2016/Windows Server 2012 R2/Windows Server 2012/Windows Server 2008 R2/Windows Server 2008

#### Klik på **Fjern/rediger** eller **Fjern**.

❏ Windows XP/Windows Server 2003 R2/Windows Server 2003

Klik på **Rediger/fjern** eller **Fjern**.

#### *Bemærk:*

*Hvis vinduet Kontrol af brugerkonti vises, skal du klikke på Fortsæt.*

7. Følg vejledningen på skærmen.

### **Afinstallation af programmer — Mac OS**

1. Download Uninstaller vha. EPSON Software Updater.

Når du har downloadet Uninstaller, behøver du ikke downloade det igen, hver gang du afinstallerer programmet.

- 2. Tryk på  $\bigcup$  for at slukke printeren.
- 3. Hvis du vil afinstallere printerdriveren, skal du vælge **Systemindstillinger** i menuen **at skuller printere & Scannere** (eller **Udskriv & Scan**, **Udskriv & Fax**) og derefter fjerne printeren fra listen over aktiverede printere.
- 4. Luk alle programmer, der kører.
- 5. Vælg **Gå** > **Programmer** > **Epson Software** > **Uninstaller**.
- 6. Vælg det program, du vil afinstallere, og klik så på **Afinstaller**.

#### c*Vigtigt:*

*Med Uninstaller fjernes alle drivere til Epson-blækstråleprintere fra computeren.Hvis du bruger flere Epsonblækstråleprintere, og du kun vil slette nogle af driverne, skal du først slette dem alle sammen og så installere den nødvendige printerdriver igen.*

#### *Bemærk:*

*Hvis du ikke kan finde det program, du vil afinstallere, på listen over programmer, kan du ikke afinstallere det vha. Uninstaller.I så fald skal du vælge Gå > Programmer > Epson Software, vælge det program, du vil afinstallere, og så trække det til skraldespandsikonet.*

#### **Relaterede oplysninger**

& ["Værktøjer til softwareopdatering \(EPSON Software Updater\)" på side 66](#page-65-0)

# **Løsning af problemer**

## **Kontrol af printerstatus**

### **Indikatorer og printerstatus**

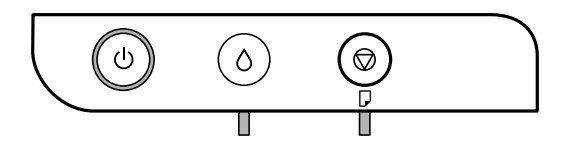

Når der opstår en fejl, lyser eller blinker indikatoren. Oplysninger om fejlen vises på computerskærmen.

: Tændt

a na

: Blinkende

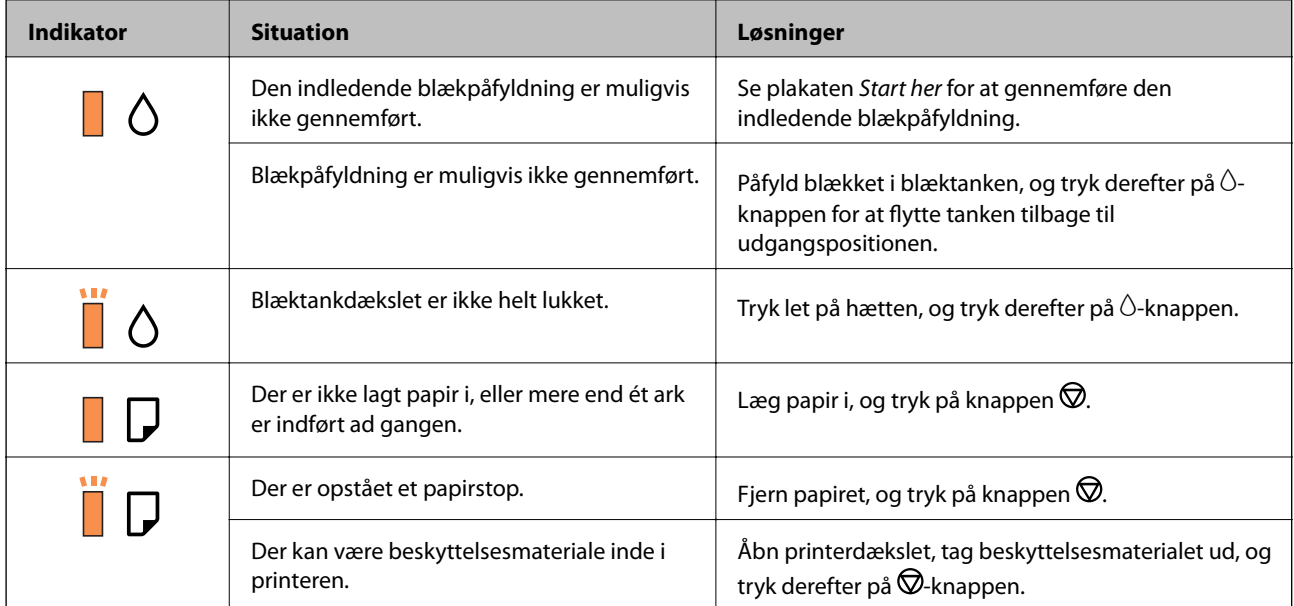

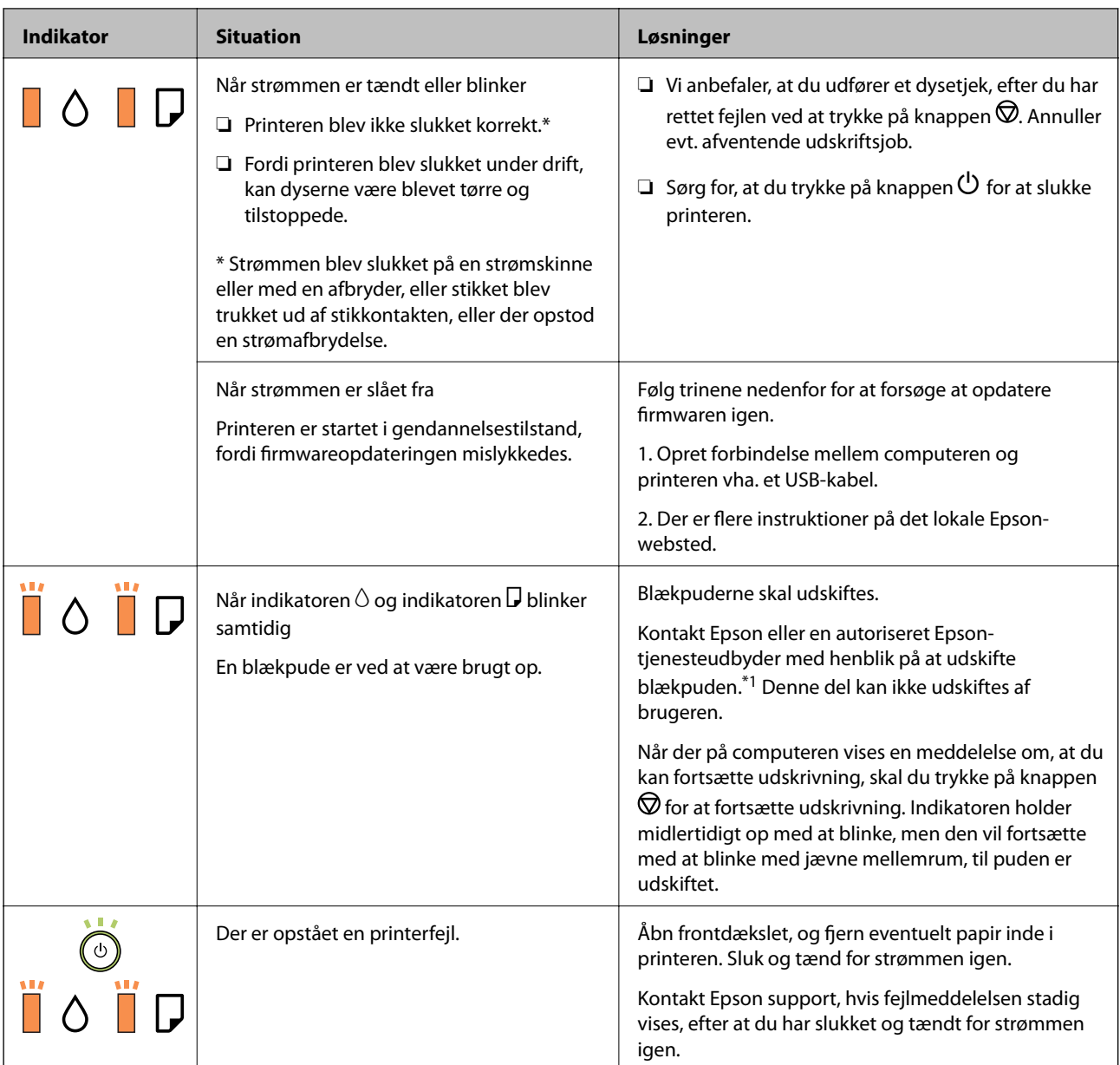

\*1 I nogle udskrivningscyklusser kan der blive opsamlet en meget lille mængde overskydende blæk i blækpuden. Hvis du vil forhindre, at der løber blæk ud af blækpuden, er printeren designet således, at udskrivningen stoppes, når blækpudens grænse er nået. Om og hvor ofte dette vil være nødvendigt, vil variere afhængigt af antallet af sider, du udskriver, typen af materiale, der udskrives, og antallet af rengøringscyklusser, som udføres på printeren. Behovet for udskiftning af puden betyder ikke, at printeren er holdt op med at virke, som beskrevet i specifikationerne. Der vises en advarsel på printeren, hvis blækpuden skal udskiftes, og dette kan kun gøres af en autoriseret Epson-tjenesteudbyder. Epson-garantien dækker derfor ikke omkostningen for denne udskiftning.

### **Relaterede oplysninger**

- & ["Fjernelse af fastklemt papir" på side 72](#page-71-0)
- & ["Kontakt til Epsons supportafdeling" på side 95](#page-94-0)
- & ["Installation af programmer" på side 67](#page-66-0)

### <span id="page-71-0"></span>**Kontrol af printerstatus - Windows**

- 1. Åbn vinduet for printerdriveren.
- 2. Klik på **EPSON Status Monitor 3** på fanen **Vedligeholdelse**.

#### *Bemærk:*

- ❏ *Du kan også kontrollere printerstatus ved at dobbeltklikke på printerikonet på proceslinjen. Hvis printerikonet ikke er føjet til proceslinjen, skal du klikke på Overvågningsindstillinger i fanen Vedligeholdelse og derefter vælge Registrer genvejsikonet til proceslinjen.*
- ❏ *Hvis EPSON Status Monitor 3 er deaktiveret, skal du klikke på Udvidede indstillinger på fanen Vedligeholdelse og så vælge Aktiver EPSON Status Monitor 3.*

#### **Relaterede oplysninger**

& ["Sådan tilgås printerdriveren" på side 23](#page-22-0)

### **Kontrol af printerstatus — Mac OS**

- 1. Vælg **Systemindstillinger** i menuen > **Printere og scannere** (eller **Udskriv og scan**, **Udskriv og fax**), og vælg så printeren.
- 2. Klik på **Indstillinger og forbrugsvarer** > **Værktøj** > **Åbn printerværktøj**.
- 3. Klik på **EPSON Status Monitor**.

Du kan kontrollere printerens status, blækniveauer og status på fejl.

## **Kontrol af softwarestatus**

Du kan muligvis løse problemet ved at opdatere softwaren til den nyeste version. Brug softwareopdateringsværktøjet til at kontrollere status på softwaren.

#### **Relaterede oplysninger**

- & ["Værktøjer til softwareopdatering \(EPSON Software Updater\)" på side 66](#page-65-0)
- $\blacktriangleright$  ["Installation af programmer" på side 67](#page-66-0)

## **Fjernelse af fastklemt papir**

Kontrollér den fejl, der vises på betjeningspanelet, og følg anvisningerne for at fjerne det fastklemte papir, inklusive eventuelle iturevne papirstykker.Dernæst ryddes fejlen.

### c*Vigtigt:*

❏ *Fjern forsigtigt det fastklemte papir.Hvis papiret fjernes for kraftigt, kan det beskadige printeren.*

❏ *Når du fjerner fastklemt papir, skal du undgå at vippe printeren, at placere den lodret eller at vende den på hovedet, da dette kan forårsage, at blækket siver ud.*
#### **Relaterede oplysninger**

& ["Indikatorer og printerstatus" på side 13](#page-12-0)

### **Fjernelse af det fastklemte papir fra printerens indre**

## !*Forsigtig:*

*Rør ikke ved knapperne på betjeningspanelet, mens du har hånden inde i printeren.Hvis printeren begynder at arbejde, kan det forårsage personskade.Pas på ikke at røre ved fremspringende dele for at undgå skade.*

1. Åbn printerlågen.

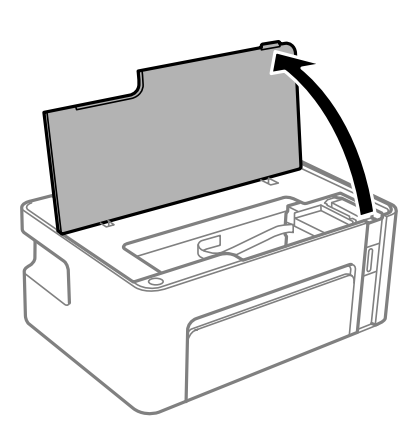

2. Fjern det fastklemte papir.

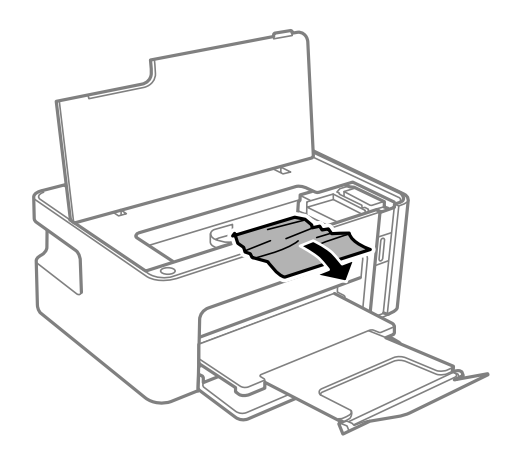

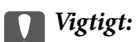

*Rør ikke ved det hvide, flade kabel eller den gennemsigtige film inde i printeren.Dette kan forårsage en funktionsfejl.*

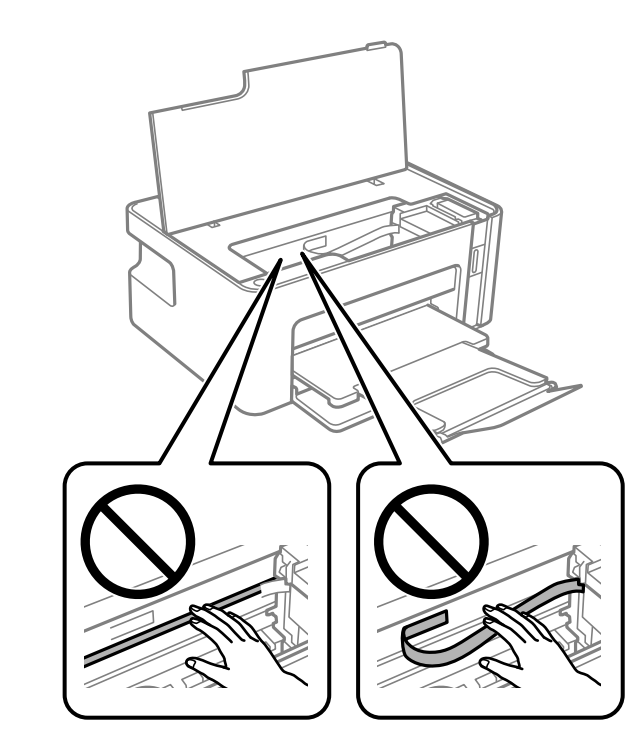

3. Luk printerlåget.

### **Sådan fjernes fastklemt papir fra Bageste låge**

1. Fjern bagerste låge.

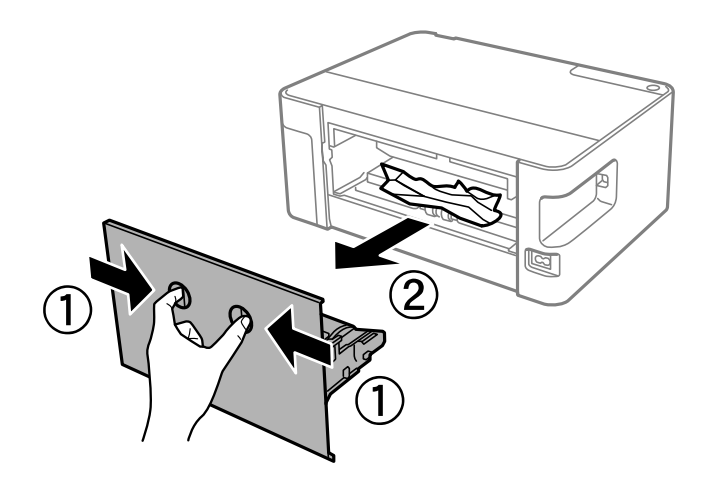

2. Fjern det fastklemte papir.

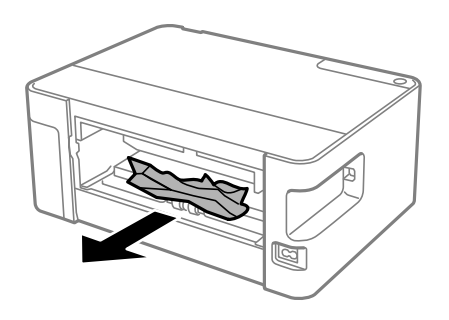

3. Fjern fastklemt papir fra bagerste låge.

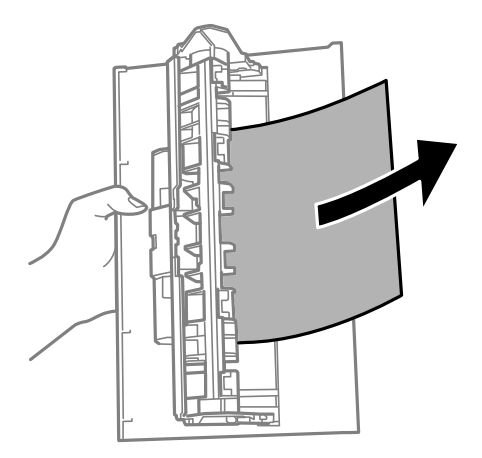

4. Indsæt bagerste låge i printeren.

# **Papiret indføres forkert**

- Kontroller følgende punkter, og udfør derefter de passende handlinger for at løse problemet.
- ❏ Anbring printeren på en flad overflade, og betjen den under de anbefalede miljøforhold.
- ❏ Brug papir, der understøttes af printeren.
- ❏ Følg forholdsreglerne for papirhåndtering.
- ❏ Læg ikke mere papir i end det maksimale antal ark, som er angivet for papiret. Læg ikke almindeligt papir i over linjen angivet med trekantsymbolet på kantstyret.

#### **Relaterede oplysninger**

- & ["Miljømæssige specifikationer" på side 90](#page-89-0)
- & ["Forholdsregler til papirhåndtering" på side 16](#page-15-0)
- & ["Anvendeligt papir og kapaciteter" på side 15](#page-14-0)
- & ["Liste over papirtype" på side 20](#page-19-0)

### **Papiret sidder fast**

Ilæg papir i den korrekte retning, og skub kantstyrene mod papirets kanter.

#### **Relaterede oplysninger**

- & ["Fjernelse af fastklemt papir" på side 72](#page-71-0)
- & ["Ilægning af papir i Papirkassette" på side 17](#page-16-0)

### **Papiret indføres skævt**

Ilæg papir i den korrekte retning, og skub kantstyrene mod papirets kanter.

#### **Relaterede oplysninger**

& ["Ilægning af papir i Papirkassette" på side 17](#page-16-0)

### **Flere papirark indføres samtidigt**

- ❏ Når flere ark papir indføres samtidigt under manuel 2-sidet udskrivning, skal du fjerne evt. papir, som er lagt i printeren, inden du lægger papir i igen.
- ❏ Hvis papiret skubbes ind, skal du justere papiret til linjen for papirstørrelse på papirkassetten.

# **Problem med strømmen og betjeningspanelet**

### **Der tændes ikke for strømmen**

- ❏ Sørg for, at strømkablet er sat korrekt i.
- $\Box$  Hold  $\bigcup$ -knappen nede lidt længere.

### **Der slukkes ikke for strømmen**

Hold P-knappen nede lidt længere. Hvis du stadig ikke kan slukke for printeren, skal du tage strømkablet ud. Tænd for printeren igen, og sluk for den ved at trykke på  $\mathcal{O}$ -knappen for at undgå, at skrivehovedet tørrer ud.

### **Strømmen slukker automatisk**

- ❏ Windows
	- Klik på **Oplysninger om printer og indstillinger** i fanen **Vedligeholdelse** i printerdriveren.
	- ❏ Slå indstillingerne **Sluk hvis inaktiv** og **Sluk hvis afbrudt** fra.
	- ❏ Slå indstillingen **Sluktimer** fra.

#### ❏ Mac OS

Vælg **Systemindstillinger** i menuen > **Printere & Scannere** (eller **Udskriv & Scan**, **Udskriv & Fax**), og vælg så printeren.Klik på **Indstillinger og forsyninger** > **Værktøj** > **Åbn printerværktøj**, og klik derefter på **Printerindstillinger**.

- ❏ Slå indstillingerne **Sluk hvis inaktiv** og **Sluk hvis afbrudt** fra.
- ❏ Slå indstillingen **Sluktimer** fra.

#### *Bemærk:*

*Dit produkt har muligvis funktionen Sluktimer eller funktionerne Sluk hvis inaktiv og Sluk hvis afbrudt, afhængig af hvor produktet er købt.*

# **Kan ikke udskrive fra en computer**

### **Kontrol af forbindelsen (USB)**

- ❏ Sæt USB-kablet helt ind i printeren og computeren.
- ❏ Hvis du bruger en USB-hub, skal du prøve at slutte printeren direkte til computeren.
- ❏ Hvis USB-kablet ikke kan genkendes, skal du ændre porten eller skifte USB-kablet.
- ❏ Hvis printeren ikke kan udskrive via en USB-forbindelse, skal du prøve følgende.

Tag USB-kablet ud af computeren. Højreklik på printerikonet, der vises på computeren, og vælg derefter **Fjern enhed**. Dernæst slut USB-kablet til computeren og lav en testudskrift.

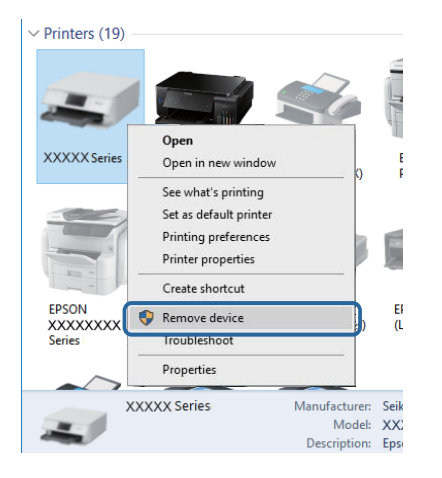

### **Kontrol af software og data**

- ❏ Sørg for, at en original Epson-printerdriver er installeret.Hvis en original Epson-printerdriver ikke er installeret, er de tilgængelige funktioner begrænset.Vi anbefaler, at du bruger en original Epson-printerdriver.Se det relaterede informationslink nedenfor for nærmere oplysninger.
- ❏ Hvis du udskriver et billede med stor datamængde, har computeren muligvis ikke nok hukommelse.Udskriv billedet i en lavere opløsning eller mindre størrelse.

#### **Relaterede oplysninger**

- & "Kontrol af originale Epson-printerdrivere" på side 78
- & ["Installation af programmer" på side 67](#page-66-0)

### **Kontrol af originale Epson-printerdrivere**

Du kan kontrollere, om en original Epson-printerdriver er installeret på din computer ved hjælp af en af følgende metoder.

#### **Windows**

Vælg **Kontrolpanel** > **Vis enheder og printere** (**Printere**, **Printere og faxenheder**), og gør derefter følgende for at åbne vinduet til egenskaber for printerserver.

❏ Windows 10/Windows 8.1/Windows 8/Windows 7/Windows Server 2016/Windows Server 2012 R2/Windows Server 2012/Windows Server 2008 R2

Klik på printerikonet, og klik derefter på **Egenskaber for printerserver** øverste i vinduet.

❏ Windows Vista/Windows Server 2008

Højreklik på mappen **Printere**, og klik derefter på **Kør som administrator** > **Serveregenskaber**.

❏ Windows XP/Windows Server 2003 R2/Windows Server 2003

Fra menuen **File** skal du vælge **Serveregenskaber**.

Klik på fanen **Driver**.Hvis dit printernavn vises på listen, er der installeret en original Epson-printerdriver på din computer.

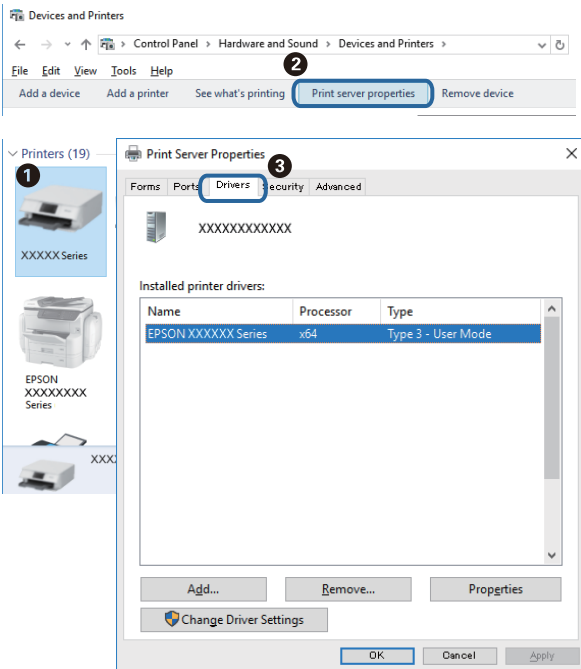

#### **Mac OS**

Vælg **Systemindstillinger** i menuen > **Printere & Scannere** (eller **Udskriv & Scan**, **Udskriv & Fax**), og vælg så printeren.Klik på **Indstillinger og forbrugsvarer**, og hvis fanen **Indstillinger** og fanen **Værktøjer** vises i vinduet, er der installeret en original Epson-printerdriver på din computer.

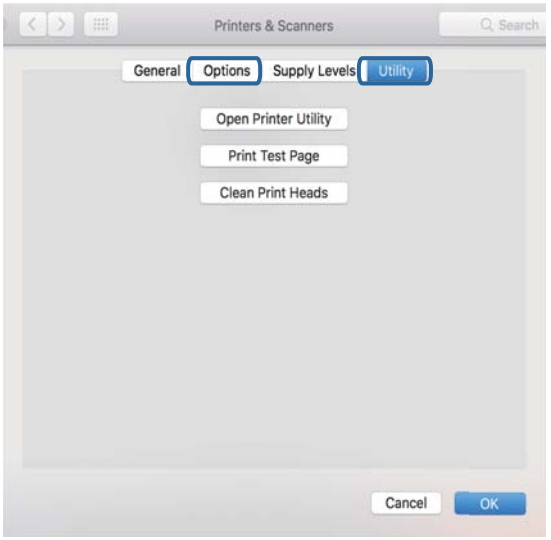

#### **Relaterede oplysninger**

& ["Installation af programmer" på side 67](#page-66-0)

### **Kontrol af printerstatus fra computeren (Windows)**

Klik på **Udskriftskø** på printerdriverens fane **Vedligeholdelse**, og kontroller følgende.

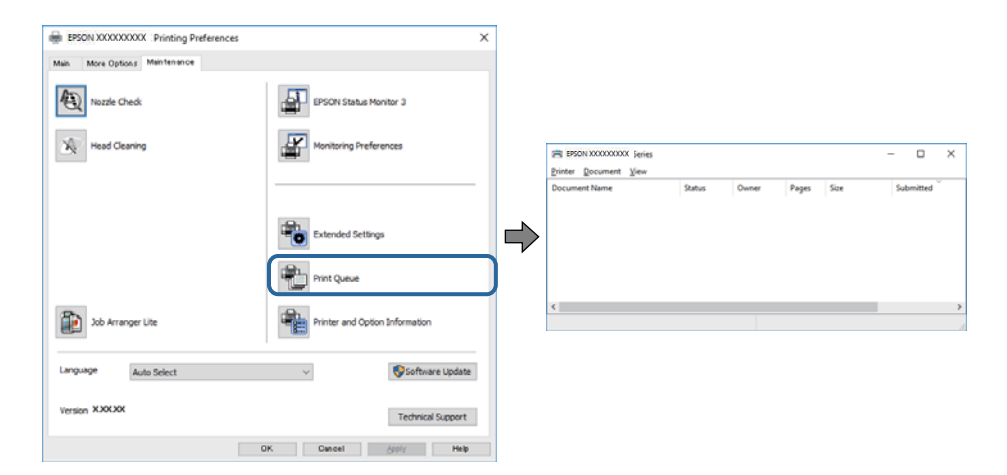

❏ Kontroller, om der er udskriftsjob, som er stoppet midlertidigt.

Hvis unødvendige data stadig forefindes, skal du vælge **Annuller alle dokumenter** fra menuen **Printer**.

❏ Kontroller, at printeren ikke er offline eller i venteposition.

Hvis printeren er offline eller i venteposition, skal du fravælge indstillingen for offline eller venteposition i menuen **Printer**.

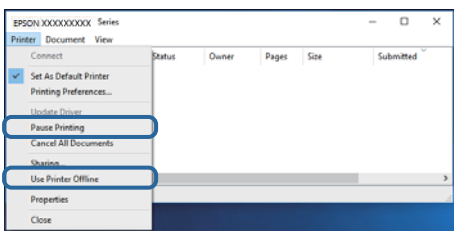

❏ Kontroller, at printeren er valgt som standardprinter i menuen **Printer** (der bør være en markering ud for menupunktet).

Hvis printeren ikke er valgt som standardprinter, skal du indstille den som standardprinter. Hvis der er flere ikoner i **Kontrolpanel** > **Vis enheder og printere** (**Printere**, **Printere og faxenheder**), skal du se følgende for at vælge ikonet.

Eksempel)

USB-forbindelse: EPSON XXXX-serien

Hvis du installerer printerdriveren flere gange, kan der blive oprettet kopier af printerdriveren. Hvis der oprettes kopier som f.eks. "EPSON XXXX-serien (kopi 1)", skal du højreklikke på det kopierede driverikon og derefter klikke på **Fjern enhed**.

❏ Kontroller, at printerporten er valgt korrekt i **Egenskab** > **Port** i menuen **Printer** som følger.

Vælg "**USBXXX**" for en USB-tilslutning.

### **Kontrol af printerstatus fra computeren (Mac OS)**

Kontroller, at printerens status ikke er **Pause**.

Vælg **Systemindstillinger** i menuen > **Printere og scannere** (eller **Udskriv og scan**, **Udskriv og fax**), og dobbeltklik derefter på printeren.Hvis printeren er sat på pause, skal du klikke på **Genoptag** (eller **Genoptag printer**).

# **Problemer med udskrifterne**

### **Udskriften er udtværet eller der mangler farve**

Hvis du ikke har brugt printeren i længere tid, kan skrivehovedets dyser være tilstoppede, og blækdråberne kan ikke afgives. Udfør et dysetjek, og rens skrivehovedet, hvis nogen af dyserne på skrivehovedet er tilstoppede.

#### **Relaterede oplysninger**

- & "**[Kontroller, om dyserne er tilstoppede \(dysetjek\)](#page-54-0)**" på side 55
- & ["Fyldning af blæktank" på side 49](#page-48-0)

### **Der vises streger**

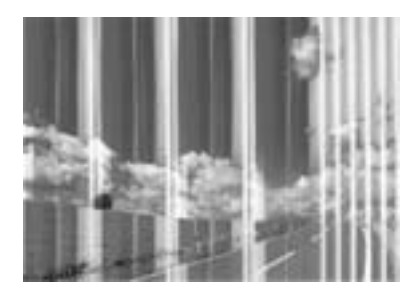

Skrivehovedets dyser kan være tilstoppede. Udskriver et dysetjek for at kontrollere, om skrivehovedets dyser er tilstoppede. Rens skrivehovedet, hvis nogen af skrivehovedets dyser er tilstoppede.

### **Relaterede oplysninger**

& "**[Kontroller, om dyserne er tilstoppede \(dysetjek\)](#page-54-0)**" på side 55

### **Der forekommer farvede striber med intervaller på ca. 2.5 cm**

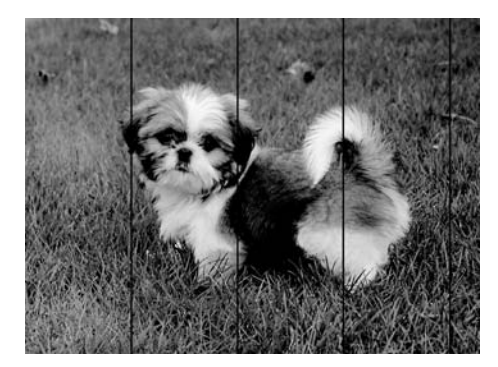

- ❏ Vælg den relevante indstilling for papirtype i forhold til den papirtype, der er lagt i printeren.
- ❏ Juster skrivehovedet fra en computer.
- ❏ Ved udskrivning på almindeligt papir skal du udskrive med en højere kvalitetsindstilling.

#### **Relaterede oplysninger**

- $\blacktriangleright$  ["Liste over papirtype" på side 20](#page-19-0)
- & ["Justering af skrivehovedet" på side 61](#page-60-0)

### **Lodrette striber eller fejljustering**

# enthalten alle ı Aufdruck. W **J** 5008 "Regel

- ❏ Juster skrivehovedet.
- ❏ Hvis udskriftskvaliteten ikke forbedres, selv efter at skrivehovedet er justeret, skal du udskrive med en højere kvalitet.

#### **Relaterede oplysninger**

& ["Justering af skrivehovedet" på side 61](#page-60-0)

### **Udskriftskvaliteten er dårlig**

Kontroller følgende, hvis udskriftskvaliteten er dårlig på grund af utydelige udskrifter, striber, manglende eller blege farver og fejljustering i udskrifterne.

#### **Kontrol af printer**

- ❏ Kontroller, at den indledende blækpåfyldning er udført.
- ❏ Genfyld blæktanken, hvis blækniveauet er under den nederste linje.
- ❏ Udfør et dysetjek, og rens skrivehovedet, hvis nogen af dyserne på skrivehovedet er tilstoppede.
- ❏ Juster skrivehovedet.

#### **Kontrol af papir**

- ❏ Brug papir, der understøttes af printeren.
- ❏ Udskriv ikke på papir, der er fugtigt, beskadiget eller for gammelt.
- ❏ Hvis papiret er krøllet eller konvolutten er pustet op, skal du glatte det ud.
- ❏ Undlad at lægge papir oven på hinanden lige efter udskrivning.
- ❏ Udskrifterne skal tørre fuldstændigt, inden de arkiveres eller vises. Når du tørrer udskrifterne, skal du undgå direkte sollys, du må ikke bruge en hårtørrer, og du må ikke røre ved den udskrevne side.
- ❏ Epson anbefaler brug af originalt Epson-papir ved udskrivning af billeder eller fotos i stedet for almindeligt papir. Udskriv på udskriftssiden af det originale Epson-papir.

#### **Kontrol af udskriftsindstillinger**

- ❏ Vælg den relevante indstilling for papirtype i forhold til den papirtype, der er lagt i printeren.
- ❏ Udskriv med en højere kvalitetsindstilling.
- ❏ Under tovejsudskrivning (eller udskrivning med høj hastighed) udskrives der, når skrivehovedet bevæges i begge retninger, og lodrette linjer kan være fejljusterede. Deaktiver indstillingen tovejs (eller høj hastighed), hvis udskriftskvaliteten ikke forbedres. Deaktivering af denne indstilling kan reducere udskrivningshastigheden.
	- ❏ Windows
		- Fjern markeringen af **Høj hastighed** på printerdriverens fane **Flere indstillinger**.
	- ❏ Mac OS

Vælg **Systemindstillinger** i menuen > **Printere & Scannere** (eller **Udskriv & Scan**, **Udskriv & Fax**), og vælg så printeren. Klik på **Indstillinger & Forsyninger** > **Indstillinger** (eller **Driver**). Vælg **Fra** for indstillingen **Højhastighedsudskrivning**.

#### **Kontrol af blækflasken**

- ❏ Brug blækflasker med det korrekte delnummer til denne printer.
- ❏ Epson anbefaler, at blækflasker bruges før den dato, der er trykt på pakken.
- ❏ Prøv at bruge originale Epson-blækflasker.Dette produkt er udviklet til at justere farver baseret på brug af originale Epson-blækflasker.Brug af ikke-originale blækflasker kan reducere udskriftskvaliteten.

#### **Relaterede oplysninger**

- & "**[Kontroller, om dyserne er tilstoppede \(dysetjek\)](#page-54-0)**" på side 55
- & ["Justering af skrivehovedet" på side 61](#page-60-0)
- & ["Anvendeligt papir og kapaciteter" på side 15](#page-14-0)
- & ["Liste over papirtype" på side 20](#page-19-0)
- & ["Forholdsregler til papirhåndtering" på side 16](#page-15-0)

### **Papir er udtværet eller sløret**

❏ Hvis der er udtværede, vandrette striber øverst eller nederst på papiret, skal du lægge papiret i den korrekte retning og skubbe kantstyrene ind til papirets kanter.

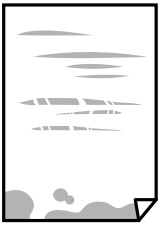

❏ Rengør papirbanen, hvis der er udtværede, lodrette striber på papiret.

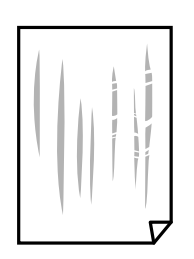

❏ Placer papiret på en flad overflade for at kontrollere, om det er krøllet. Hvis det er, glat det ud.

❏ Når der udskrives på tykt papir, er skrivehovedet tæt på udskriftens overflade, og papiret kan blive udtværet. I dette tilfælde skal du aktivere indstillingen til reduktion af udtværing. Hvis du aktiverer denne indstilling, kan udskriftskvaliteten forringes, eller udskrivningen blive langsommere.

Windows

- Klik på **Udvidede indstillinger** i fanen **Vedligeholdelse** i printerdriveren, og vælg så **Papir med bred bane**.
- ❏ Når du udfører en manuel 2-sidet udskrivning, skal du sikre dig, at blækket er helt tørt, inden du lægger papiret i printeren igen.

#### **Relaterede oplysninger**

- & ["Ilægning af papir i Papirkassette" på side 17](#page-16-0)
- & ["Rengøring af papirbanen" på side 62](#page-61-0)

### **Udskrevne billeder er klistrede**

Du udskriver måske på den forkerte side af fotopapiret. Sørg for, at du udskriver på den udskrivbare side. Ved udskrivning på den forkerte side af fotopapiret, er du nødt til at rense papirgangen.

#### **Relaterede oplysninger**

& ["Rengøring af papirbanen" på side 62](#page-61-0)

### **Positionen eller størrelsen af eller margenen for udskriften er forkert**

- ❏ Ilæg papir i den korrekte retning, og skub kantstyrene mod papirets kanter.
- ❏ Vælg den korrekte indstilling for papirstørrelse.
- ❏ Juster margenindstilling i programmet, så den er inden for udskriftsområdet.

#### **Relaterede oplysninger**

- & ["Ilægning af papir i Papirkassette" på side 17](#page-16-0)
- & ["Udskriftsområde" på side 88](#page-87-0)

### **De udskrevne tegn er forkerte eller forvanskede**

- ❏ Sæt USB-kablet helt ind i printeren og computeren.
- ❏ Annuller evt. udskriftsjob, der er stoppet midlertidigt.
- ❏ Du må ikke manuelt sætte computeren i tilstanden **Dvale** eller **Slumring**, mens der udskrives. Der kan udskrives sider med forvansket tekst, næste gang du starter computeren.
- ❏ Hvis du bruger den printerdriver, du tidligere har brugt, vil de udskrevne tegn muligvis være forvansket. Sørg for, at den printerdriver, du bruger, hører til denne printer. Kontroller printernavnet øverst på printerdriverens vindue.

### **Det udskrevne billede er vendt om**

Fjern evt. indstillinger for spejlbilleder i printerdriveren eller programmet.

- ❏ Windows
	- Fjern markeringen af **Spejlbillede** på fanen **Flere indstillinger** i printerdriveren.
- ❏ Mac OS

Fjern **Spejlbillede** fra printerdialogboksens menu **Udskriftsindstillinger**.

### **Mosaiklignende mønstre i udskrifterne**

Ved udskrivning af billeder eller fotos skal der udskrives ved hjælp af højopløsningsdata. Billeder på websteder er ofte i lav opløsning, selvom de ser godt nok ud på skærmen. Du kan derfor godt reducere billedkvaliteten.

### **Udskrivningsproblemet kunne ikke løses**

Hvis du har prøvet alle løsningerne og ikke har fundet en løsning på problemet, skal du prøve at afinstallere og så geninstallere printerdriveren.

### **Relaterede oplysninger**

- & ["Afinstallation af programmer" på side 68](#page-67-0)
- & ["Installation af programmer" på side 67](#page-66-0)

# **Andre udskrivningsproblemer**

### **Udskrivningen går for langsomt**

- ❏ Luk alle overflødige programmer.
- ❏ Reducer kvalitetsindstillingen.Udskrivning i høj kvalitet reducerer udskrivningshastigheden.
- ❏ Aktiver tovejsindstillingen (eller højhastighedsindstillingen).Når denne indstilling er aktiveret, udskrives der, når skrivehovedet bevæges i begge retninger, og udskrivningshastigheden øges.
	- ❏ Windows

Vælg **Høj hastighed** i fanen **Flere indstillinger** i printerdriveren.

❏ Mac OS

Vælg **Systemindstillinger** i menuen > **Printere & Scannere** (eller **Udskriv & Scan**, **Udskriv & Fax**), og vælg så printeren.Klik på **Indstillinger & Forsyninger** > **Indstillinger** (eller **Driver**).Vælg **Til** for indstillingen **Højhastighedsudskrivning**.

❏ Deaktiver funktionen til stille drift.Denne funktion reducerer udskrivningshastigheden.

❏ Windows

Vælg **Fra** som indstilling for **Lydsvag tilst.** på fanen **Hovedmenu** i printerdriveren.

❏ Mac OS

Vælg **Systemindstillinger** i menuen > **Printere & Scannere** (eller **Udskriv & Scan**, **Udskriv & Fax**), og vælg så printeren.Klik på **Indstillinger & Forsyninger** > **Indstillinger** (eller **Driver**).Vælg **Fra** for indstillingen **Lydsvag tilst.**.

### **Udskrivningen bliver markant langsommere ved uafbrudt udskrivning**

Udskrivningen bliver langsommere for at undgå, at udskrivningsmekanismen overophedes og beskadiges. Du kan imidlertid godt fortsætte udskrivningen. Lad printeren stå i mindst 30 minutter for at vende tilbage til normal udskrivningshastighed. Udskrivningshastigheden bliver ikke normal, hvis der er slukket.

# **Andre problemer**

### **Lille elektrisk stød, når der røres ved printeren**

Hvis der er sluttet mange enheder til computeren, mærker du muligvis et lille elektrisk stød, når du rører ved printeren. Installer en jordledning for den computer, som er sluttet til printeren.

### **Driftslydene er høje**

Hvis driftslydene er for høje, kan du aktivere **Lydsvag tilst.**. Udskrivningshastigheden kan dog blive reduceret, når denne funktion aktiveres.

❏ Windows-printerdriver

Vælg **Til** som indstilling for **Lydsvag tilst.** på fanen **Hovedmenu**.

❏ Mac OS-printerdriver

Vælg **Systemindstillinger** i menuen > **Printere & Scannere** (eller **Udskriv & Scan**, **Udskriv & Fax**), og vælg så printeren. Klik på **Indstillinger & Forsyninger** > **Indstillinger** (eller **Driver**). Vælg **Til** for indstillingen **Lydsvag tilst.**.

### **Programmet blokeres af en firewall (kun Windows)**

Føj programmet til de af firewallen tilladte programmer i Windows i sikkerhedsindstillinger på **Kontrolpanel**.

### **Spildt blæk**

❏ Hvis der klæber blæk til området omkring tanken, skal du tørre det af med en fnugfri, ren klud eller en vatpind.

❏ Hvis der spildes blæk på skrivebordet eller gulvet, skal du straks tørre det af.Når blæk tørrer, er det svært at fjerne.For at forhindre tilsmudsningen i at sprede sig skal du opsuge blækket med en tør klud og derefter tørre af med en fugtig klud.

❏ Hvis der kommer blæk på dine hænder, skal du vaske dem med vand og sæbe.

# <span id="page-87-0"></span>**Tillæg**

# **Tekniske specifikationer**

## **Printerspecifikationer**

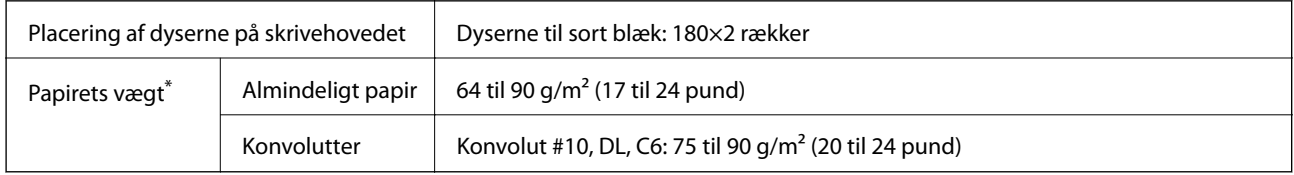

Selv når papirets tykkelsen ligger inden for dette område, kan papiret muligvis ikke fremføres i printeren, eller udskriftskvaliteten kan falde, afhængigt af papirets egenskaber eller kvalitet.

### **Udskriftsområde**

### *Udskriftsområde for enkeltark*

Udskriftskvaliteten kan forringes i de skyggelagte områder på grund af printerens mekanisme.

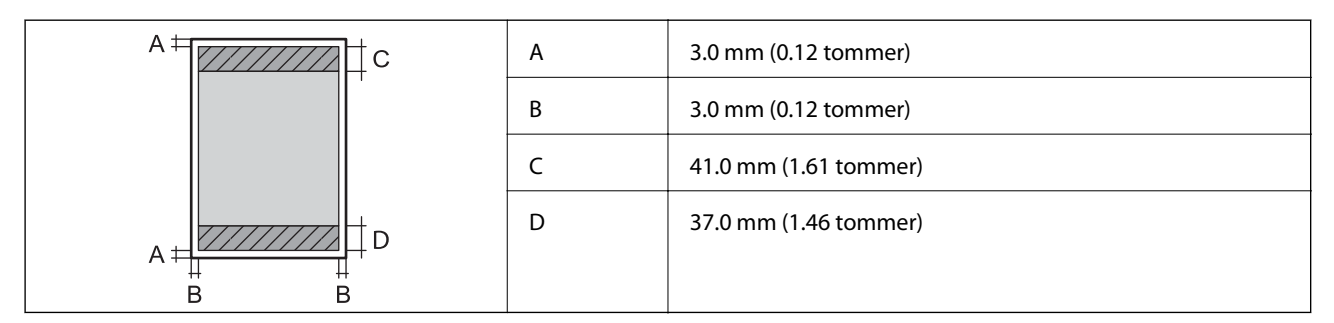

### *Udskriftsområde for konvolutter*

Udskriftskvaliteten kan forringes i de skyggelagte områder på grund af printerens mekanisme.

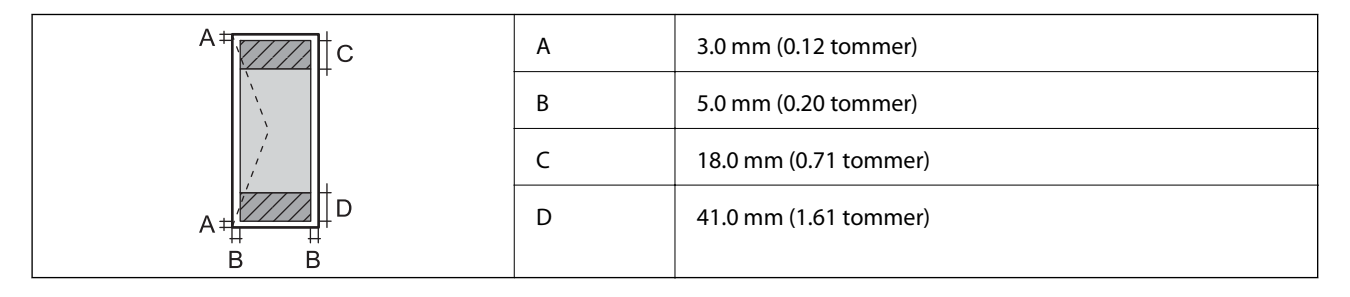

### **Interfacespecifikationer**

For computer and the USB

### **Mål**

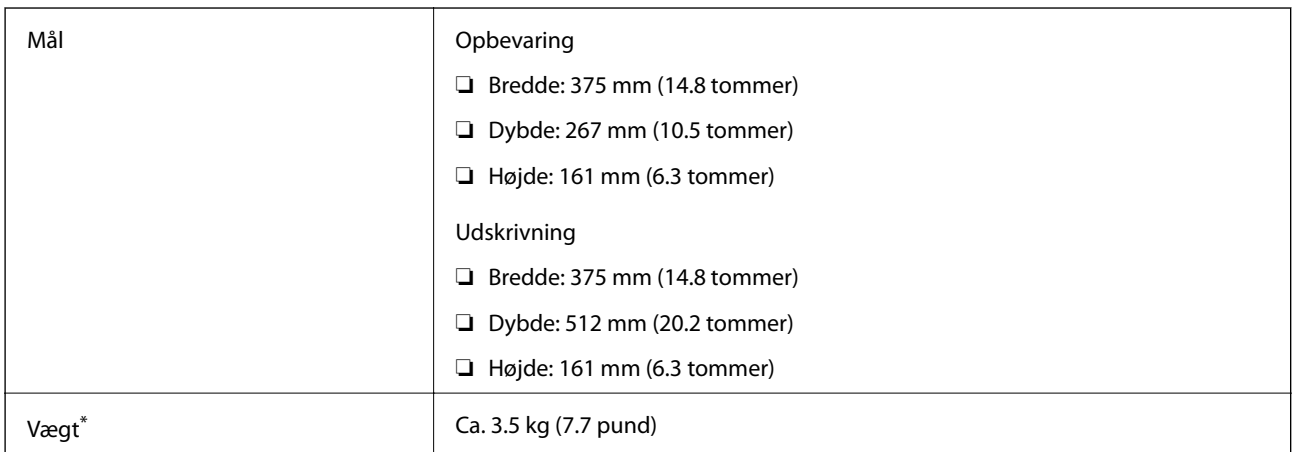

\* Uden blæk og strømkabel.

### **Elektriske specifikationer**

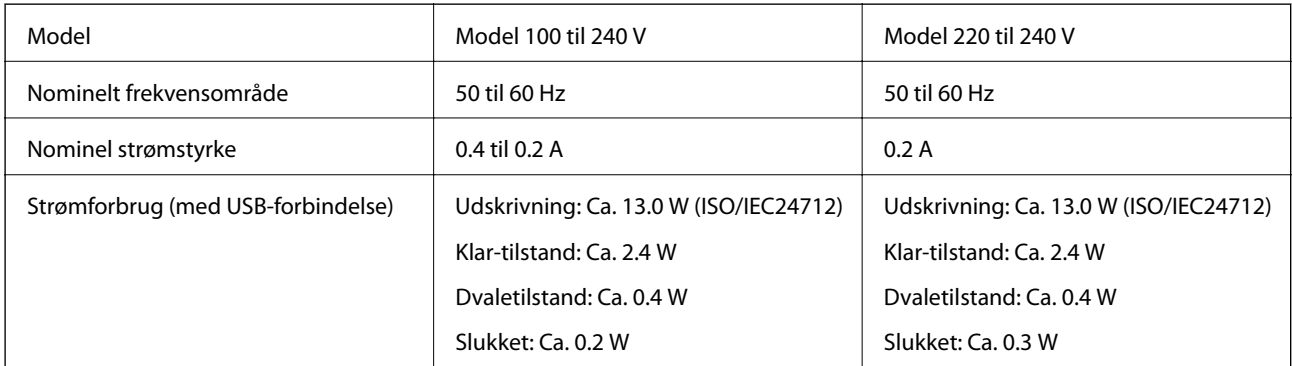

#### *Bemærk:*

❏ *Oplysninger om printerens spænding finder du på mærkaten på printeren.*

❏ *Europæiske brugere kan besøge følgende websted for oplysninger om strømforbruget. <http://www.epson.eu/energy-consumption>*

### <span id="page-89-0"></span>**Miljømæssige specifikationer**

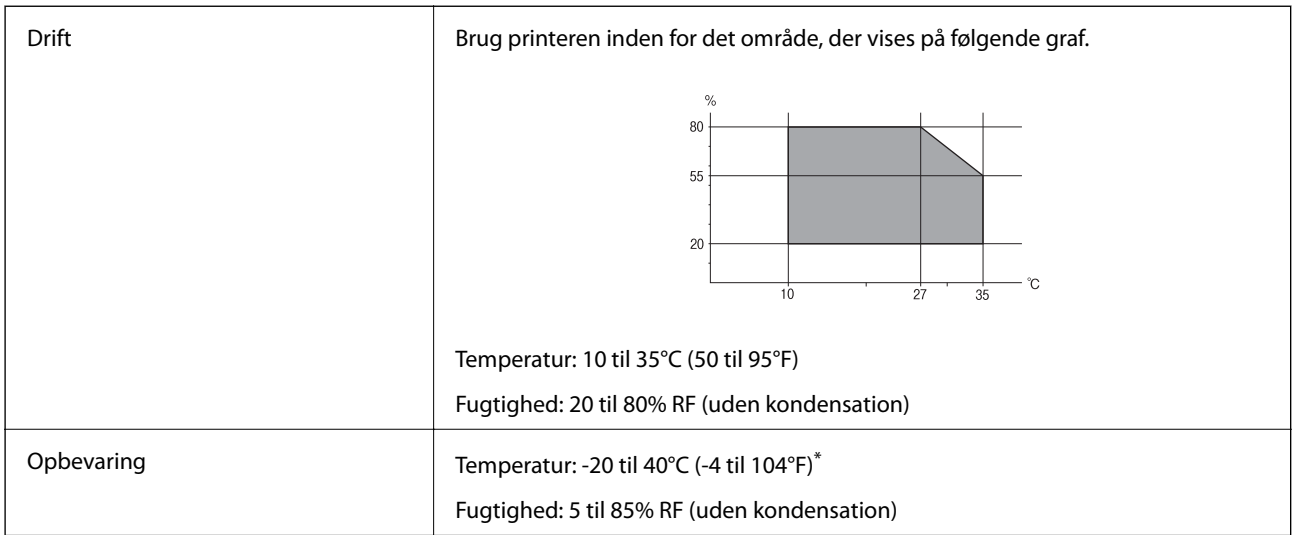

Kan opbevares ved 40°C i en måned (104°F).

### **Miljømæssige specifikationer for blækflasker**

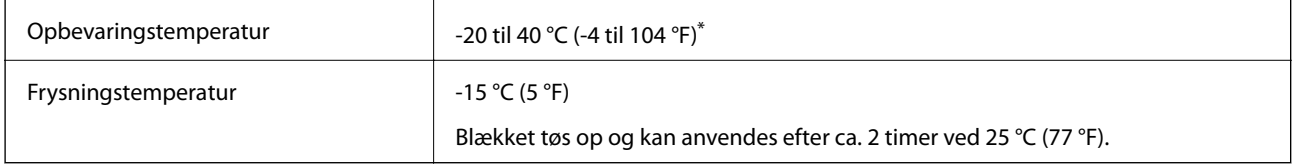

Kan opbevares ved 40 °C (104 °F) i en måned.

### **Systemkrav**

- ❏ Windows 10 (32-bit, 64-bit)/Windows 8.1 (32-bit, 64-bit)/Windows 8 (32-bit, 64-bit)/Windows 7 (32-bit, 64 bit)/Windows Vista (32-bit, 64-bit)/Windows XP SP3 eller senere (32-bit)/Windows XP Professional x64 Edition SP2 eller senere/Windows Server 2016/Windows Server 2012 R2/Windows Server 2012/Windows Server 2008 R2/Windows Server 2008/Windows Server 2003 R2/Windows Server 2003 SP2 eller senere
- ❏ macOS High Sierra/macOS Sierra/OS X El Capitan/OS X Yosemite/OS X Mavericks/OS X Mountain Lion/Mac OS X v10.7.x/Mac OS X v10.6.8

#### *Bemærk:*

- ❏ *Mac OS understøtter muligvis ikke alle applikationer og funktioner.*
- ❏ *Filsystemet UNIX (UFS) understøttes ikke i Mac OS.*

# **Lovmæssige oplysninger**

### **Standarder og godkendelser**

### **Standarder og godkendelser for den europæiske model**

Den følgende model er CE-mærket og i overensstemmelse med alle de gældende EU-direktiver. For yderligere oplysninger, skal du besøge følgende websted for at få adgang til den fulde overensstemmelseserklæring, der indeholder henvisning til de direktiver og harmoniserede standarder, der anvendes til overensstemmelseserklæringen.

<http://www.epson.eu/conformity>

B631B

### **Standarder og godkendelser for den australske model**

EMC **AS/NZS CISPR32 Klasse B** 

### **Kopieringsbegrænsninger**

Overhold følgende begrænsninger for at sikre ansvarlig og lovlig brug af printeren.

Kopiering af følgende emner er forbudt:

❏ Pengesedler, mønter, børspapirer, obligationer og værdipapirer

❏ Ubrugte frimærker, forudstemplede postkort og anden officiel post, der er gyldigt frankeret

❏ Stempelmærker og værdipapirer, der er udstedt i henhold til juridiske procedurer

Vær forsigtig, når du kopierer følgende emner:

❏ Private værdipapirer (aktiecertifikater, checks osv.), månedlige overførsler, rabatkort osv.

❏ Pas, kørekort, garantier, kvitteringer for betalte vejafgifter, madkuponer, billetter osv.

#### *Bemærk:*

*Kopiering af disse ting kan også være forbudt ved lov.*

Ansvarlig brug af ophavsretligt beskyttet materiale:

Printere kan misbruges til ulovlig kopiering af ophavsretligt beskyttet materiale. Hvis du ikke har en fuldmagt, bør du udvise ansvarlighed og omtanke ved at indhente tilladelse fra indehaveren af ophavsretten, inden du kopierer det ophavsretligt beskyttede materiale.

# **Transport og opbevaring af printeren**

Når du skal opbevare eller transportere printeren af hensyn til flytning eller reparation, skal du følge nedenstående trin for at pakke printeren.

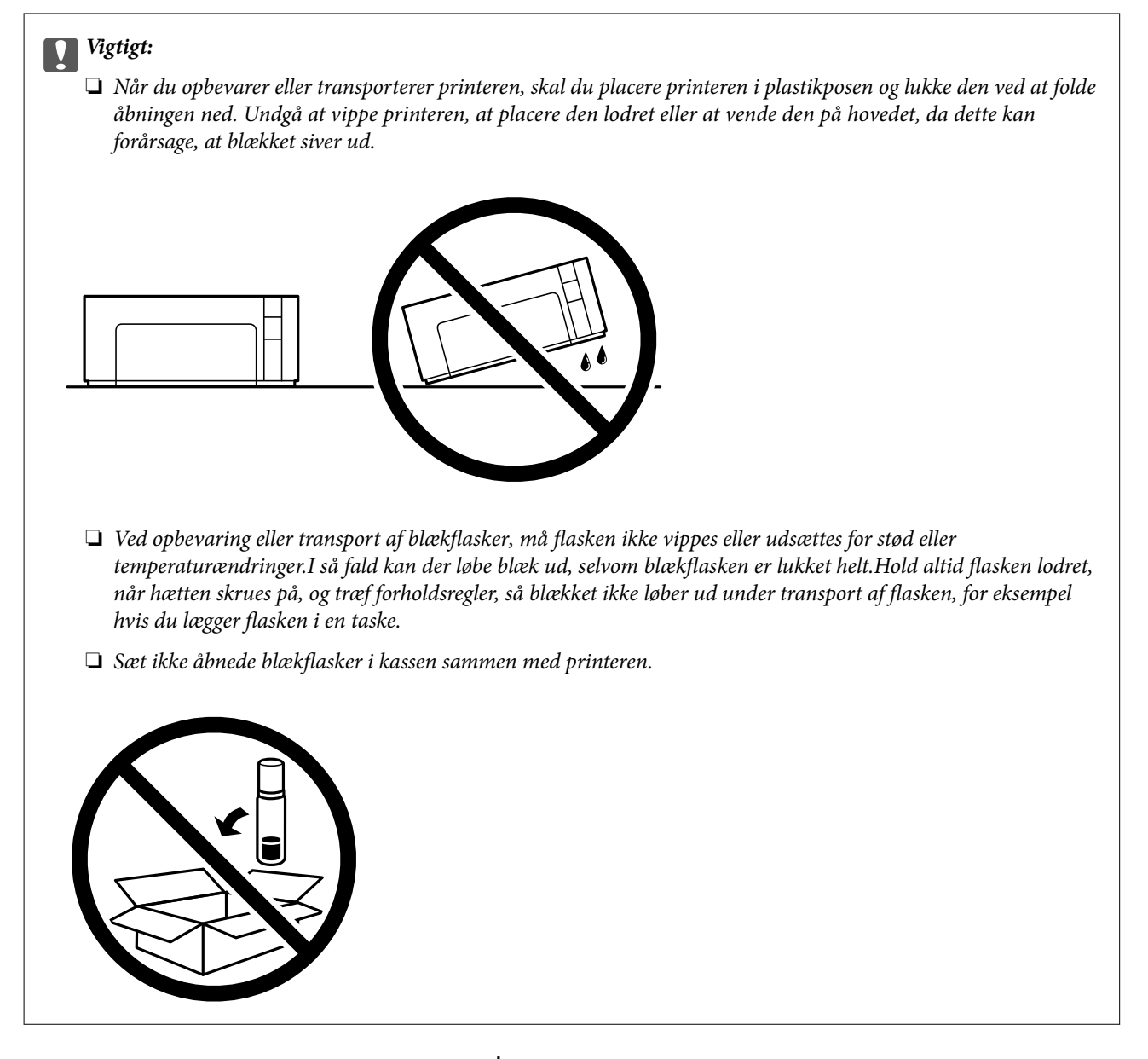

- 1. Sluk for printeren ved at trykke på knappen $\mathcal O$ .
- 2. Sørg for, at strømlyset slukkes, og tag så strømkablet ud af stikket.

#### c*Vigtigt:*

*Tag strømkablet ud, når strømindikatoren er slukket. Ellers vender skriverhovedet ikke tilbage til startpositionen, hvilket får blækket til at tørre, og udskrivning bliver umulig.*

- 3. Alle kabler, som f.eks. strømkablet og USB-kablet, skal kobles fra.
- 4. Fjern alt papir fra printeren.

#### **Tillæg**

5. Åbn printerlågen. Sørg for at installere hætten sikkert på blæktank.

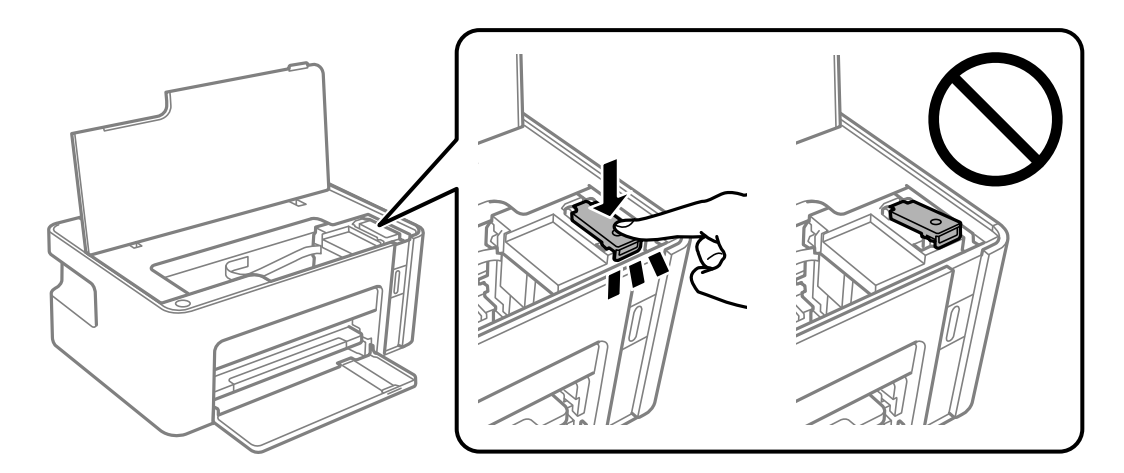

6. Fastgør blæktank med tape.

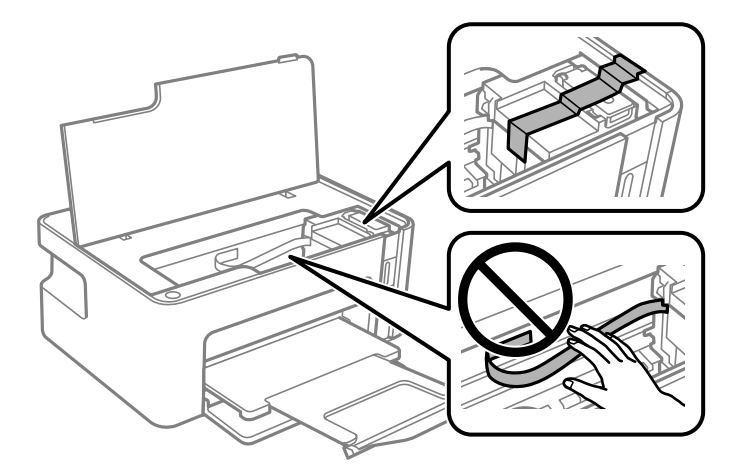

7. Klargør til at pakke printeren ned som vist nedenfor.

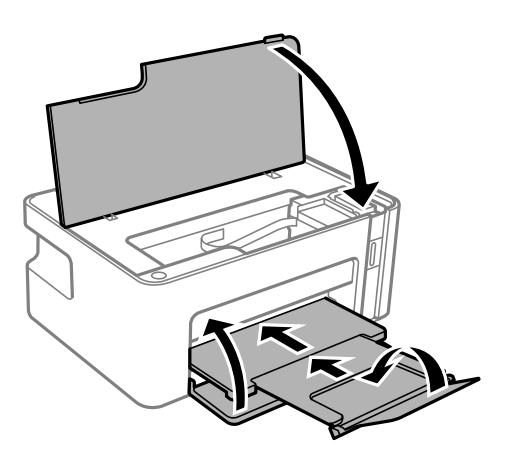

8. Placer printeren i plastikposen, og luk den ved at folde åbningen ned.

9. Pak printeren ned i kassen — brug det beskyttende materiale.

### c*Vigtigt:*

*Sørg for at holde printeren vandret, når du transporterer eller opbevarer printeren, ved at pakke den i kassen. Ellers kan der lække blæk.*

Når du bruger printeren igen, skal du huske at fjerne den tape, der holder blæktank fast. Rens og juster skrivehovedet, hvis udskriftskvaliteten er forringet næste gang, du udskriver.

#### **Relaterede oplysninger**

- & ["Delenes navne og funktioner" på side 11](#page-10-0)
- & ["Rensning af skrivehovedet \(Skrivehovedrensning\)" på side 58](#page-57-0)
- & ["Justering af skrivehovedet" på side 61](#page-60-0)

# **Copyright**

Ingen del af denne publikation må reproduceres, gemmes i et søgesystem eller overføres i nogen form eller på nogen måde, elektronisk, mekanisk, ved fotokopiering, optagelse eller på anden måde, uden forudgående skriftlig tilladelse fra Seiko Epson Corporation. Der er ikke antaget noget patentansvar med hensyn til brugen af oplysningerne heri. Der antages heller ikke noget ansvar for skader som følge af brugen af oplysningerne heri. De heri indeholdte oplysninger er kun beregnet til brug sammen med dette Epson-produkt. Epson er ikke ansvarlig for enhver brug af disse oplysninger i forbindelse med andre produkter.

Hverken Seiko Epson Corporation eller dets datterselskaber er ansvarlige over for køberen af dette produkt eller tredjepart for skader, tab, omkostninger eller udgifter, som køberen eller tredjemand som følge af uheld, forkert brug eller misbrug af dette produkt eller uautoriserede modifikationer, reparationer eller ændringer af dette produkt, eller (undtagen USA) manglende overholdelse af Seiko Epson Corporations betjenings- og vedligeholdelsesvejledninger.

Seiko Epson Corporation og dets partnere er ikke ansvarlig for skader eller problemer, der skyldes brug af ekstraudstyr eller andre end dem, der er udpeget som originale Epson-produkter eller godkendte Epson-produkter af Seiko Epson Corporation.

Seiko Epson Corporation kan ikke holdes ansvarlig for skader som følge af elektromagnetisk interferens, der opstår ved brug af andre end dem, der er udpeget som Epson godkendte produkter af Seiko Epson Corporation.

© 2018 Seiko Epson Corporation

Indholdet af denne brugsanvisning og specifikationerne for dette produkt kan ændres uden varsel.

# **Varemærker**

- ❏ EPSON® er et registreret varemærke, og EPSON EXCEED YOUR VISION eller EXCEED YOUR VISION er et varemærke tilhørende Seiko Epson Corporation.
- ❏ Microsoft®, Windows®, Windows Server®, and Windows Vista® are registered trademarks of Microsoft Corporation.
- ❏ Apple, Macintosh, macOS, OS X, and ColorSync are trademarks of Apple Inc., registered in the U.S. and other countries.
- ❏ Adobe and Adobe Reader are either registered trademarks or trademarks of Adobe Systems Incorporated in the United States and/or other countries.
- ❏ Generel bemærkning: Andre produktnavne, der nævnes heri, anvendes udelukkende til identifikationsformål og kan være varemærker tilhørende deres respektive ejere.Epson frasiger sig alle rettigheder til disse mærker.

# **Sådan får du hjælp**

### **Websted for teknisk support**

Hvis du har brug for yderligere hjælp, kan du besøge Epsons websted for support, som er angivet nedenfor. Vælg dit land eller område, og gå til supportafsnittet på dit lokale Epson-websted. Du kan også finde de seneste drivere, ofte stillede spørgsmål, vejledninger eller andre materialer, som kan downloades, på dette websted.

<http://support.epson.net/>

#### <http://www.epson.eu/Support> (Europa)

Hvis dit Epson-produkt ikke fungerer korrekt, og du ikke kan løse problemet, kan du kontakte Epsons kundesupport for at få hjælp.

### **Kontakt til Epsons supportafdeling**

### **Inden du kontakter Epson**

Hvis dit Epson-produkt ikke fungerer korrekt, og du ikke kan løse problemet vha. fejlfindingsoplysningerne i dine produktvejledninger, kan du kontakte Epsons kundesupportservice for at få hjælp. Kontakt den forhandler, hvor du købte produktet, hvis der ikke er anført en Epson-supportafdeling for dit område herunder.

Epson-supportafdelingen kan hjælpe dig meget hurtigere, hvis du oplyser følgende:

❏ Produktets serienummer

(Mærkaten med serienummer er normalt placeret på produktets bagside.)

- ❏ Produktmodel
- ❏ Produktets softwareversion
	- (Klik på **About**, **Version Info** eller en lignende knap i produktsoftwaren.)
- ❏ Din computers mærke og model
- ❏ Din computers operativsystems navn og version
- ❏ Navne og versioner for de programmer, du normalt bruger sammen med produktet

### **Hjælp til brugere i Europa**

I dit paneuropæiske garantibevis finder du oplysninger om, hvordan du kontakter Epsons supportafdeling.

### **Hjælp til brugere i Australien**

Epson Australia vil gerne yde kundeservice på et højt niveau. Ud over vores produktvejledningerne kan du få oplysninger følgende steder:

#### **Internetadresse**

[http://www.epson.com.au](http://www.epson.com.au/)

Adgang til Epson Australias websider. Besøg denne webside med jævne mellemrum. På denne side kan du downloade drivere og finde Epson-kontaktpunkter, nye produktoplysninger og teknisk support (e-mail).

#### **Epson Helpdesk**

Telefon: 1300-361-054

Epson Helpdesk er tiltænkt som den sidste løsning for at sikre, at vores kunder har adgang til rådgivning. Personalet hos Helpdesk kan hjælpe dig med installation, konfiguration og betjening af dit Epson-produkt. Personalet hos vores Pre-sales Helpdesk kan tilbyde dig materiale om nye Epson-produkter og hjælpe dig med at finde din nærmeste forhandler eller repræsentant. Her besvares mange typer spørgsmål.

Vi beder dig have alle relevante oplysninger klar, når du ringer. Jo flere oplysninger, du har, jo hurtigere kan vi hjælpe dig med at løse problemet. Disse oplysninger omfatter vejledningerne til dit Epson-produkt, computertype, operativsystem, programmer samt alle andre oplysninger, du mener er nødvendige.

#### **Transport af produktet**

Epson anbefaler, at du beholder produktemballagen til fremtidige transport. Det anbefales også at tape blækbeholderen fast og holde produktet oprejst.

### **Hjælp til brugere i New Zealand**

Epson New Zealand vil gerne yde kundeservice på et højt niveau. Ud over vores produktvejledningerne kan du få oplysninger følgende steder:

#### **Internetadresse**

#### [http://www.epson.co.nz](http://www.epson.co.nz/)

Adgang til Epson New Zealand websider. Besøg denne webside med jævne mellemrum. På denne side kan du downloade drivere og finde Epson-kontaktpunkter, nye produktoplysninger og teknisk support (e-mail).

#### **Epson Helpdesk**

#### Telefon: 0800 237 766

Epson Helpdesk er tiltænkt som den sidste løsning for at sikre, at vores kunder har adgang til rådgivning. Personalet hos Helpdesk kan hjælpe dig med installation, konfiguration og betjening af dit Epson-produkt. Personalet hos vores Pre-sales Helpdesk kan tilbyde dig materiale om nye Epson-produkter og hjælpe dig med at finde din nærmeste forhandler eller repræsentant. Her besvares mange typer spørgsmål.

Vi beder dig have alle relevante oplysninger klar, når du ringer. Jo flere oplysninger, du har, jo hurtigere kan vi hjælpe dig med at løse problemet. Disse oplysninger omfatter vejledningerne til dit Epson-produkt, computertype, operativsystem, programmer samt alle andre oplysninger, du mener er nødvendige.

#### **Transport af produktet**

Epson anbefaler, at du beholder produktemballagen til fremtidige transport. Det anbefales også at tape blækbeholderen fast og holde produktet oprejst.

### **Hjælp til brugere i Singapore**

Du kan få oplysninger, support og service fra Epson Singapore her:

#### **Internettet**

#### [http://www.epson.com.sg](http://www.epson.com.sg/)

Her findes oplysninger om produktspecifikationer, drivere, som kan downloades, ofte stillede spørgsmål (FAQ), salgsforespørgsler og teknisk support via e-mail.

### **Epson HelpDesk**

Frikaldsnummer: 800-120-5564

Vores HelpDesk-medarbejdere kan hjælpe dig med følgende pr. telefon:

- ❏ Salgsforespørgsler og produktoplysninger
- ❏ Spørgsmål vedrørende brug af produktet eller fejlfinding
- ❏ Forespørgsler vedrørende reparation og garanti

### **Hjælp til brugere i Thailand**

Du kan få oplysninger, support og service følgende steder:

#### **Internettet**

#### [http://www.epson.co.th](http://www.epson.co.th/)

Her findes oplysninger om produktspecifikationer, drivere, som kan downloades, ofte stillede spørgsmål (FAQ) og muligheder for at sende e-mail.

#### **Epsons callcenter**

Telefon: 66-2685-9899

E-mail: support@eth.epson.co.th

Vores medarbejdere i callcenteret kan hjælpe dig med følgende pr. telefon:

- ❏ Salgsforespørgsler og produktoplysninger
- ❏ Spørgsmål vedrørende brug af eller problemer med produktet
- ❏ Forespørgsler vedrørende reparation og garanti

### **Hjælp til brugere i Vietnam**

Du kan få oplysninger, support og service følgende steder:

#### **Tillæg**

#### **Epson Servicecenter**

65 Truong Dinh Street, District 1, Hochiminh City, Vietnam. Telefon (Ho Chi Minh City): 84-8-3823-9239, 84-8-3825-6234 29 Tue Tinh, Quan Hai Ba Trung, Hanoi City, Vietnam Telefon (Hanoi City): 84-4-3978-4785, 84-4-3978-4775

### **Hjælp til brugere i Indonesien**

Du kan få oplysninger, support og service følgende steder:

#### **Internettet**

[http://www.epson.co.id](http://www.epson.co.id/)

❏ Oplysninger vedrørende produktspecifikationer og drivere, der kan downloades

❏ Ofte stillede spørgsmål (FAQ), salgsforespørgsler, spørgsmål via e-mail

#### **Epson Hotline**

Telefon: +62-1500-766

Fax: +62-21-808-66-799

Vores Hotline-medarbejdere kan hjælpe dig med følgende pr. telefon eller fax:

❏ Salgsforespørgsler og produktoplysninger

❏ Teknisk support

#### **Epson Servicecenter**

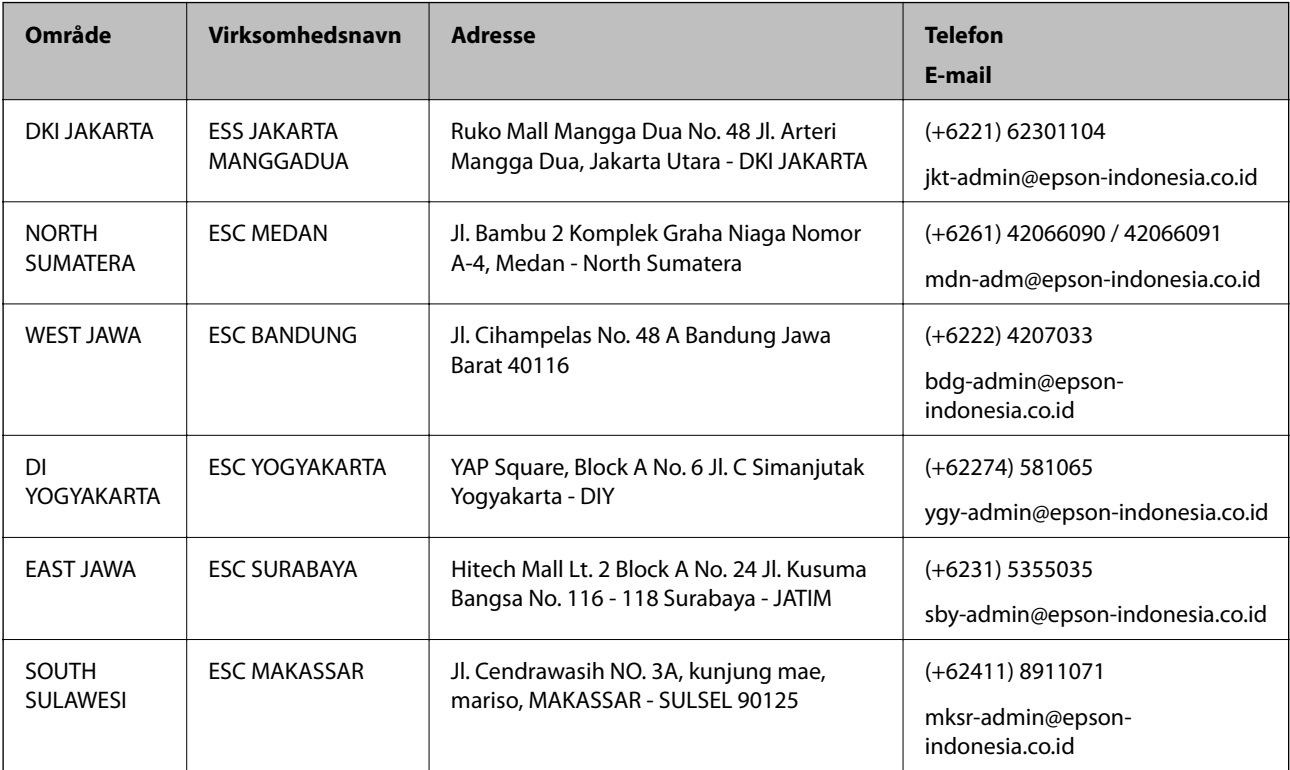

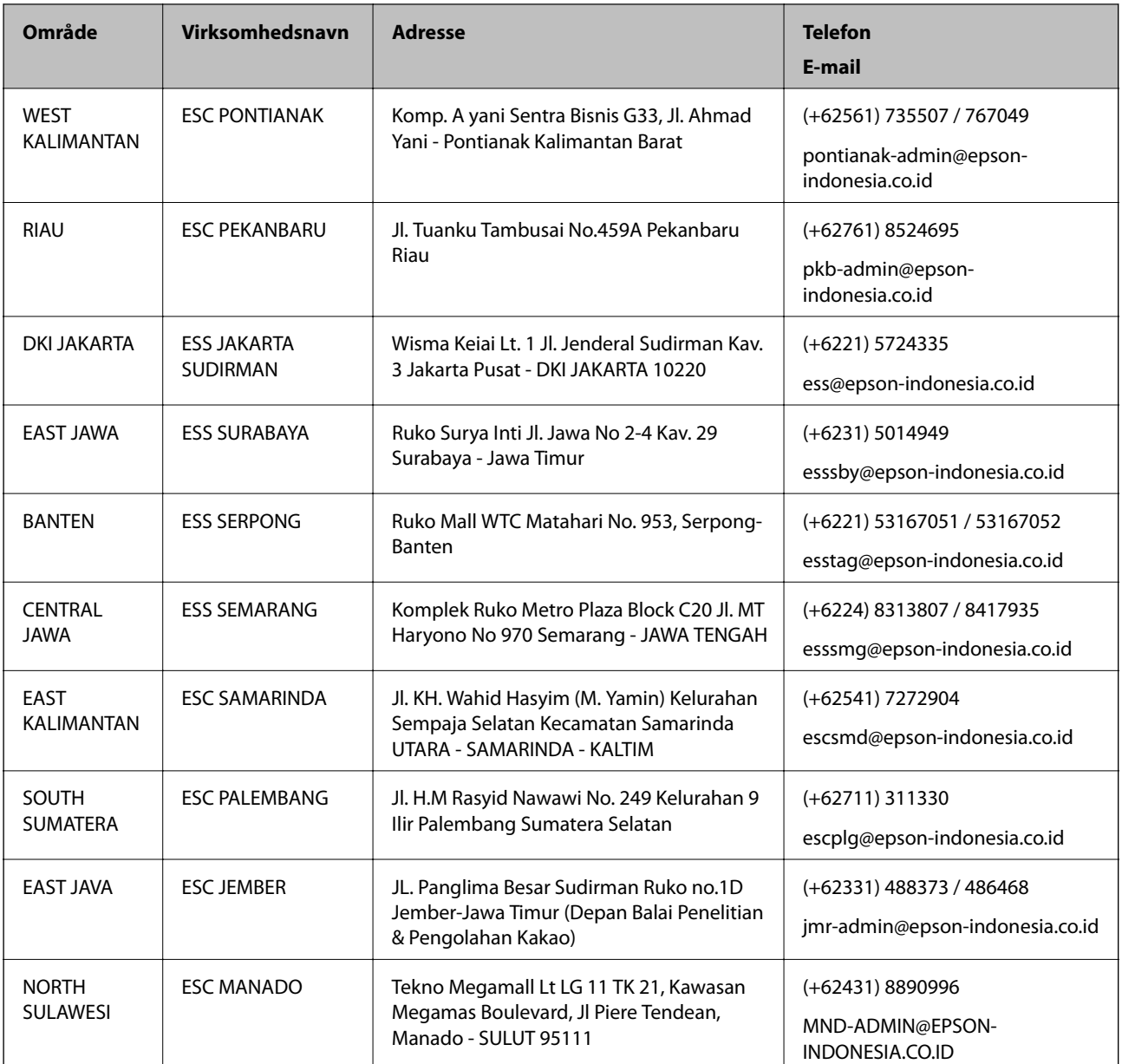

Ring til Hotline på 08071137766 vedrørende andre byer, der ikke er anført her.

### **Hjælp til brugere i Malaysia**

Du kan få oplysninger, support og service følgende steder:

### **Internettet**

[http://www.epson.com.my](http://www.epson.com.my/)

❏ Oplysninger vedrørende produktspecifikationer og drivere, der kan downloades

❏ Ofte stillede spørgsmål (FAQ), salgsforespørgsler, spørgsmål via e-mail

#### **Epsons callcenter**

Telefon: +60 1800-8-17349

- ❏ Salgsforespørgsler og produktoplysninger
- ❏ Spørgsmål vedrørende brug af eller problemer med produktet
- ❏ Forespørgsler vedrørende reparation og garanti

#### **Hovedkontor**

Telefon: 603-56288288 Fax: 603-5628 8388/603-5621 2088

### **Hjælp til brugere i Indien**

Du kan få oplysninger, support og service følgende steder:

#### **Internettet**

#### [http://www.epson.co.in](http://www.epson.co.in/)

Her findes oplysninger om produktspecifikationer, drivere, som kan downloades, samt produktforespørgsler.

#### **Helpline**

- ❏ Service, produktoplysninger og bestilling af forbrugsvarer (BSNL-linjer) Frikaldsnummer: 18004250011 Åbent mellem 9.00 og 18.00 mandag til lørdag (undtagen på helligdage)
- ❏ Service (CDMA- og mobiltelefonbrugere) Frikaldsnummer: 186030001600 Åbent mellem 9.00 og 18.00 mandag til lørdag (undtagen på helligdage)

### **Hjælp til brugere i Filippinerne**

Brugerne er velkomne til at kontakte Epson Philippines Corporation på nedenstående telefon- og faxnumre samt e-mailadresser for at få teknisk support samt andre eftersalgstjenester:

#### **Internettet**

#### [http://www.epson.com.ph](http://www.epson.com.ph/)

Her findes oplysninger om produktspecifikationer, drivere, som kan downloades, ofte stillede spørgsmål (FAQ) og e-mail-forespørgsler.

#### **Epson Philippines Kundepleje**

Frikaldsnummer: (PLDT) 1-800-1069-37766

Frikaldsnummer: (Digital) 1-800-3-0037766

Metro Manila: (+632)441-9030

Websted:<https://www.epson.com.ph/contact>

E-mail: customercare@epc.epson.som.ph

Åbent mellem 9.00 og 18.00 mandag til lørdag (undtagen på helligdage)

Vores Kundepleje-medarbejdere kan hjælpe dig med følgende pr. telefon:

- ❏ Salgsforespørgsler og produktoplysninger
- ❏ Spørgsmål vedrørende brug af eller problemer med produktet
- ❏ Forespørgsler vedrørende reparation og garanti

### **Epson Philippines Corporation**

Hovednummer: +632-706-2609 Fax: +632-706-2663